# **2012**

# Progetto Istanze On Line

CONCORSO ORDINARIO PER TITOLI ED ESAMI PERSONALE DOCENTE ON-LINE

 $\omega$ 

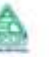

# INDICE

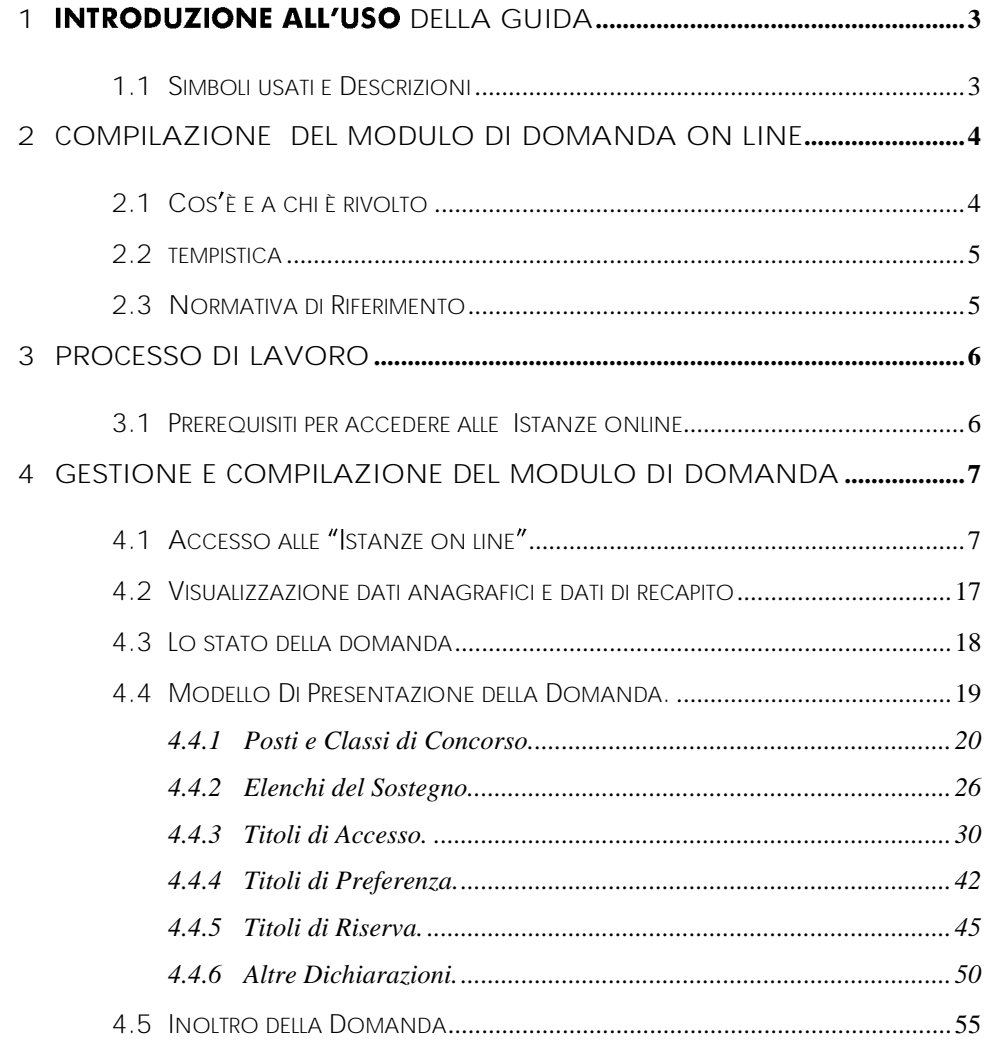

# <span id="page-2-0"></span>**1 INTRODUZIONE ALL USO DELLA GUIDA**

La presente guida vuole rappresentare uno strumento informativo e un supporto operativo per gli utenti che dovranno presentare on line la domanda di partecipazione al Concorso Ordinario per Titoli ed Esami del Personale Docente.

In questa guida si forniranno inoltre informazioni per il corretto utilizzo delle funzionalità a corredo disponibili sulla sezione "Istanze on line".

### 1.1 SIMBOLI USATI E DESCRIZIONI

<span id="page-2-1"></span>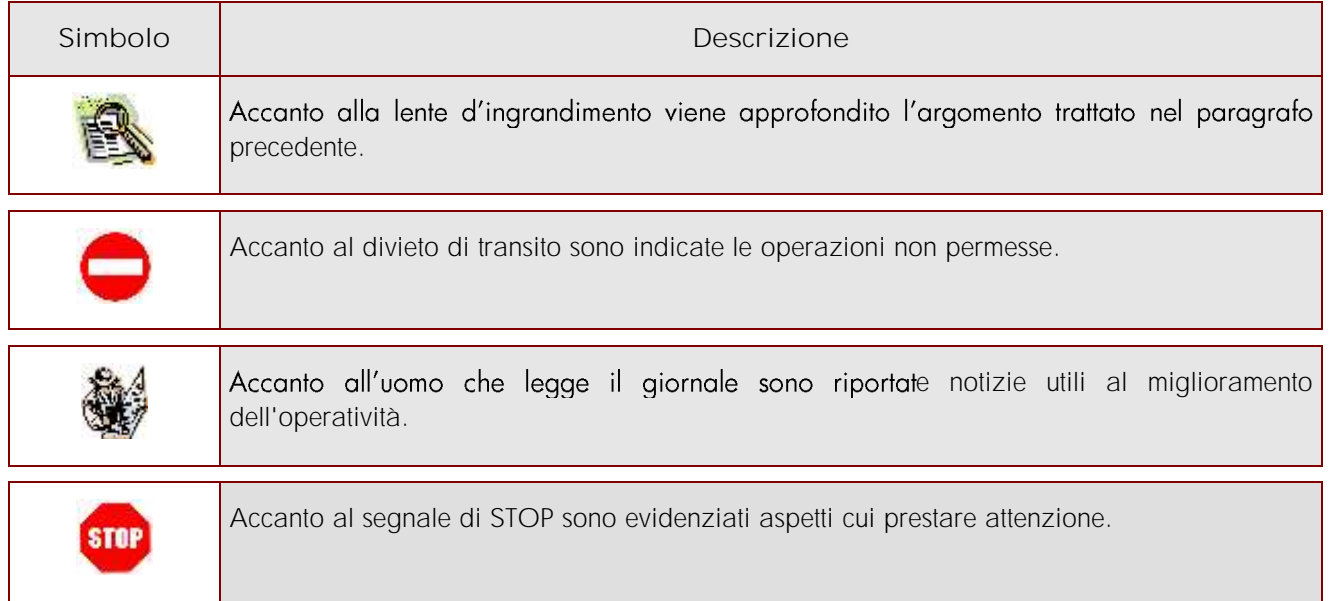

## <span id="page-3-0"></span>**2 COMPILAZIONE DEL MODULO DI DOMANDA ON LINE**

# <span id="page-3-1"></span>2.1COS È E A CHI È RIVOLTO

La funzione è finglizzata all'inserimento delle domande di partecipazione al Concorso Ordinario per Titoli ed Esami del Personale docente.

L'applicazione in oggetto è destinata a tutti i candidati in possesso del titolo di abilitazione all'insegnamento nella scuola dell'infanzia o primaria o secondaria di I e II grado, conseguito entro la data di scadenza del termine per la presentazione della domanda, ivi compresi i titoli di abilitazione conseguiti all'estero purché riconosciuti con apposito decreto del Ministero.

Sono altresì ammessi a partecipare, ai sensi dell'articolo 2, comma 1 del decreto interministeriale 10 marzo 1997:

a) per i posti della scuola primaria, i candidati in possesso del titolo di studio comunque conseguito entro l'anno scolastico 2001-2002, ovvero al termine dei corsi quadriennali e quinquennali sperimentali dell'istituto magistrale, iniziati entro l'anno scolastico 1997-1998;

b) per i posti della scuola dell'infanzia, i candidati in possesso del titolo di studio comunque conseguito entro l'anno scolastico 2001-2002, al termine dei corsi triennali e quinquennali sperimentali della scuola magistrale, ovvero dei corsi quadriennale o quinquennale sperimentale dell'istituto magistrale, iniziati entro l'anno scolastico 1997-1998.

Sono inoltre ammessi a partecipare, per i posti di scuola secondaria di I e II grado, ai sensi dell'articolo 2 del decreto interministeriale 24 novembre 1998, n. 460, pubblicato nella Gazzetta Ufficiale n. 131 del 7 giugno 1999:

a) i candidati che alla data del 22 giugno 1999 (data di entrata in vigore del citato decreto interministeriale) erano già in possesso di un titolo di laurea ovvero di un titolo di diploma conseguito presso le accademie di belle arti e gli istituti superiori per le industrie artistiche, i conservatori e gli istituti musicali pareggiati, gli ISEF, che alla stessa data consentivano l'ammissione ai concorsi per titoli ed esami per il reclutamento del personale docente;

b) i candidati che abbiano conseguito i titoli di cui alla precedente lettera a) entro l'anno accademico 2001- 2002, se si tratta di corso di studi quadriennale o inferiore; entro l'anno accademico 2002-2003, se si tratta di corso di studi quinquennale, nonchè i candidati che abbiano conseguito i diplomi di cui alla lettera a) entro l'anno in cui si sia concluso il periodo prescritto dal relativo piano di studi a decorrere dall'anno accademico 1998-1999;

Per i posti di insegnante tecnico-pratico, sono ammessi a partecipare i candidati in possesso del titolo di studio di cui al decreto ministeriale 30 gennaio 1998, n. 39.

Le disposizioni di cui ai commi 2, 3 e 4 sono altresì applicabili ai candidati in possesso dei titoli di studio conseguiti all'estero entro i termini indicati dai medesimi commi e riconosciuti equivalenti attraverso apposito decreto di equipollenza.

Non possono partecipare ai concorsi coloro che alla data di pubblicazione del presente decreto sulla Gazzetta Ufficiale della Repubblica Italiana, 4^ Serie Speciale, Concorsi ed Esami, prestano servizio su posti e cattedre con contratto individuale di lavoro a tempo indeterminato nelle scuole statali.

I candidati devono altresì possedere i requisiti generali di accesso agli impieghi nelle pubbliche amministrazioni richiesti dal decreto del Presidente della Repubblica 9 maggio 1994, n. 487.

I candidati sono ammessi al concorso con riserva di accertamento del possesso dei requisiti di ammissione dichiarati nella domanda, adempimento che l'Ufficio scolastico regionale competente espleterà solo dopo lo svolgimento della prova di preselezione di cui all'articolo 5, limitatamente ai candidati che l'hanno superata. In caso di carenza dei requisiti di ammissione, l'Ufficio scolastico regionale dispone l'esclusione immediata dei candidati, in qualsiasi momento della procedura concorsuale.

# <span id="page-4-0"></span>2.2TEMPISTICA

Il modulo di domanda online è disponibile sul sito **[www.istruzione.it](http://www.istruzione.it/) dalle ore 09:00 del 06/10/2012.**

Il termine di presentazione della domanda via web è il **07/11/2012 alle ore 14:00.**

### <span id="page-4-1"></span>2.3NORMATIVA DI RIFERIMENTO

Link utili per Approfondimenti:

<http://archivio.pubblica.istruzione.it/istanzeonline/normativa.shtml>

Per quanto concerne, invece, la normativa di riferimento per il procedimento amministrativo per l'inserimento della domanda, si rimanda al link "riferimenti normativi" presente nella specifica box dell'istanza da compilare.

### <span id="page-5-0"></span>**3 PROCESSO DI LAVORO**

Il processo di lavoro prevede le seguenti fasi:

- 1. [accedere](#page-6-2) alla sezione 'Istanze online';
- 2. [accedere](#page-6-2) al modulo di domanda;
- 3. [visualizzare](#page-7-0) i dati anagrafici e i dati di recapito (i dati anagrafici e di recapito non saranno modificabili) ;
- 4. [acquisire](#page-17-1) la domanda di partecipazione al concorso;
- 5. inoltrare la domanda acquisita

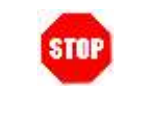

Il modulo della domanda online sarà disponibile fino alle **ore 14:00 del 7 Novembre 2012.**

### <span id="page-5-1"></span>3.1PREREQUISITI PER ACCEDERE ALLE ISTANZE ONLINE

Per accedere alla sezione e compilare il modulo di domanda l'interessato dovrà avere:

- un Personal Computer con connessione ad Internet e Acrobat Reader;
- un indirizzo di posta elettronica, lo stesso indicato durante la procedura di Registrazione;
- avere le credenziali di accesso (username, password e codice personale) ottenute con la procedura di Registrazione (vedi Guida Operativa IOL\_Registrazione\_guidaoperativa\_utente\_v007\_3);
- rientrare nel personale che può operare amministrativamente con la procedura in esame.

# <span id="page-6-0"></span>**4 GESTIONE E COMPILAZIONE DEL MODULO DI**  DOMANDA

## <span id="page-6-2"></span><span id="page-6-1"></span>4.1 ACCESSO ALLE "ISTANZE ON LINE"

Il servizio è disponibile sul sito **[www.istruzione.it;](http://www.istruzione.it/)** per **Istanze on line.**

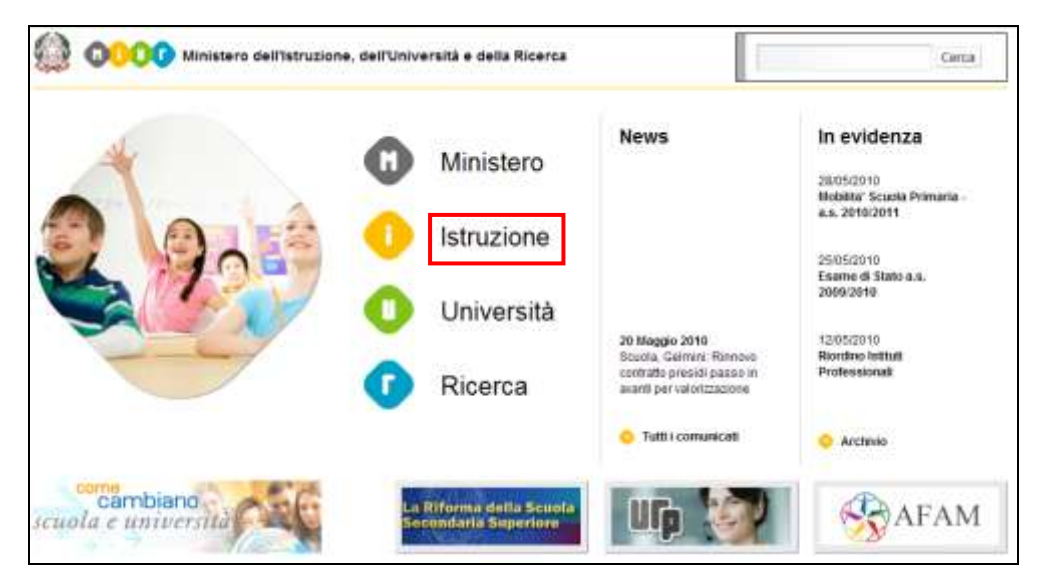

Fare click su "Istruzione"

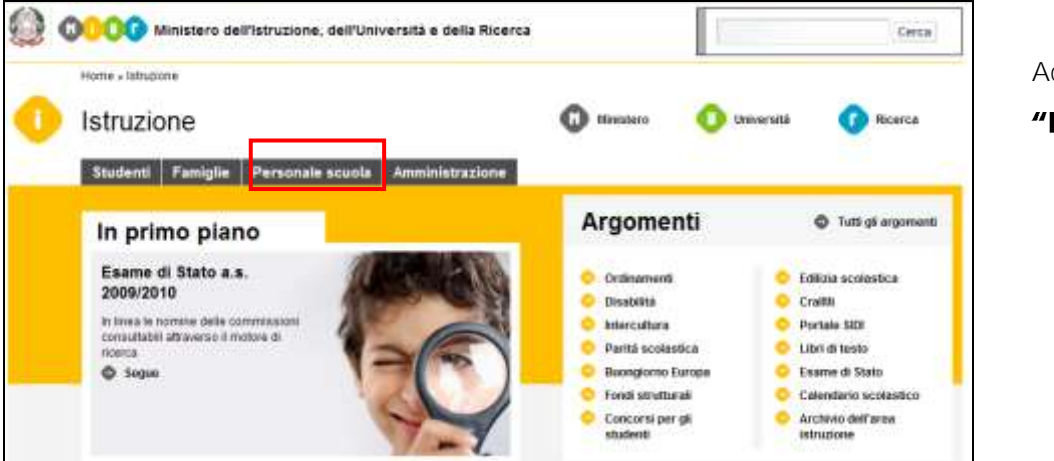

Accedere alla sezione

"Personale Scuola"

*RTI* : HP Enterprise Services Italia - Auselda AED Group **Pagina 7** di 66

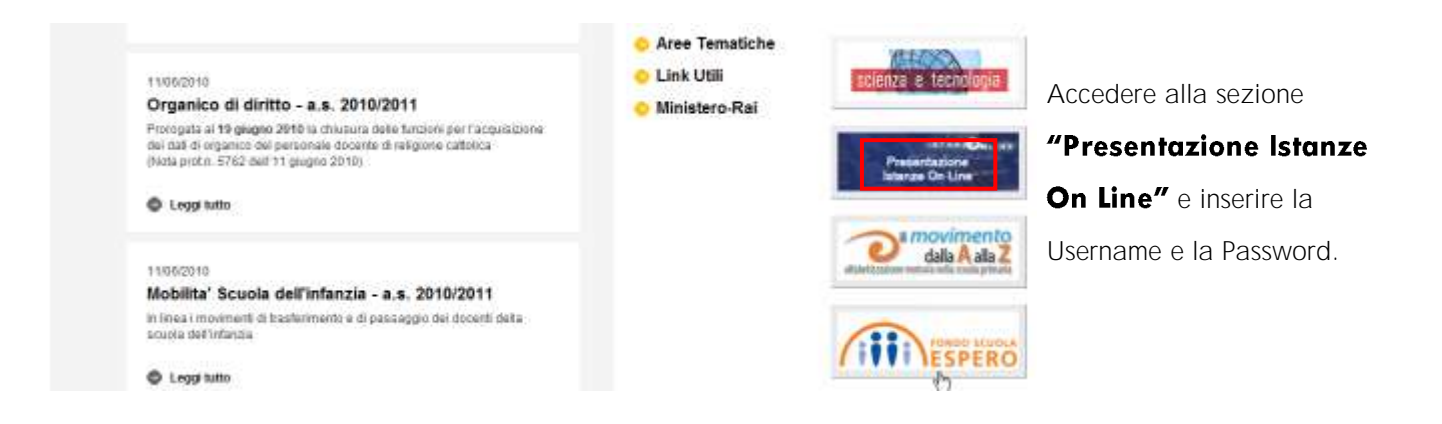

<span id="page-7-0"></span>**- a uno o più utenti Polis regolarmente accreditati**  una delega per l'utilizzo dell'applicazione con la propria utenza (cfr. le nuove funzionalità disponibili nel menu "Gestione Utenza").

Se si è ricevuta una delega, il sistema presenterà **- dopo l'inserimento di Username e password - una maschera come la seguente:**

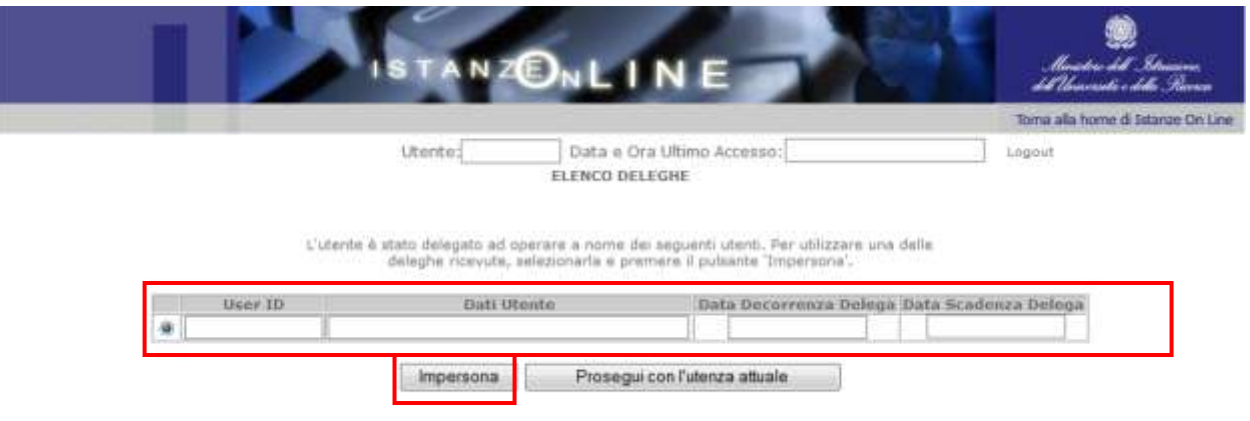

#### L'utente può quindi, in alternativa:

 **selezionare una delle deleghe ricevute e premere il pulsante** sistema chiederà di confermare la volontà di effettuare l'accesso a nome dell'utente selezionato

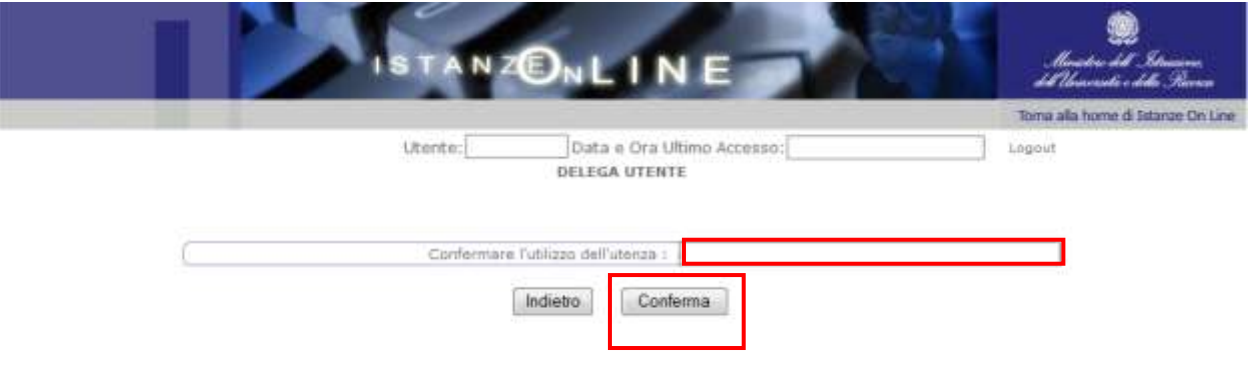

Alla pressione del pulsante "Conferma", il sistema consentirà quindi l'accesso alla pagina principale "Istanze on line" a nome dell'utenza selezionata.

**•** premere il pulsante "Prosegui con l'utenza attuale": il sistema consentirà l'accesso alla pagina principale "Istanze on line" con l'utenza di cui sono state **specificate in precedenza Username e Password.**

L'utenza con la quale si sta lavorando viene evidenziata in alto a destra:

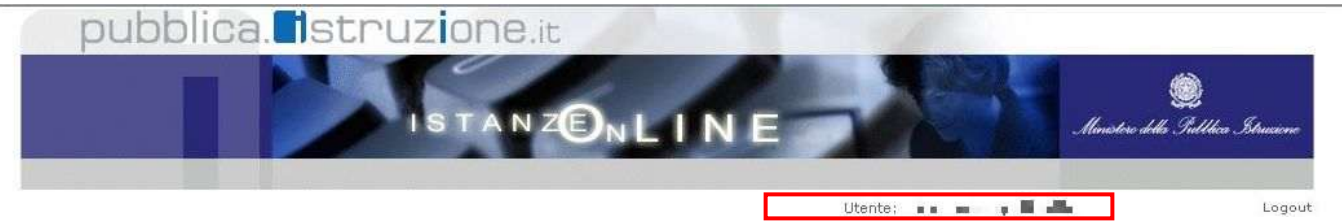

Successivamente verrà prospettata l'Home Page personale della sezione "Istanze online".

La pagina oltre a consentire l'accesso al modulo di domanda, offre anche altri servizi a corredo.

Tra questi servizi evidenziamo:

- 1. L' "Archivio": è l'archivio dove l'utente può trovare tutte le domande presentate on line. Inoltre, ogni volta che l'utente effettua la procedura di inoltro dell'istanza, tutti i documenti inoltrati vengono depositati in questa sezione con tutte le informazioni (es. la data di inoltro)
- 2. L'"**Assistenza web"**: il servizio di assistenza che propone le FAQ (frequently asked questions) che il candidato può utilizzare a fronte di problemi riscontrati.
- 3. la "Gestione Utenza": una serie di funzionalità che consente all'utente di gestire la propria utenza (recuperare il codice personale, revocare l'utenza ecc...).Per approfondimenti consultare la guida operativa IOL\_gestione\_utenza\_guidaoperativa\_utente\_v007\_3.doc.

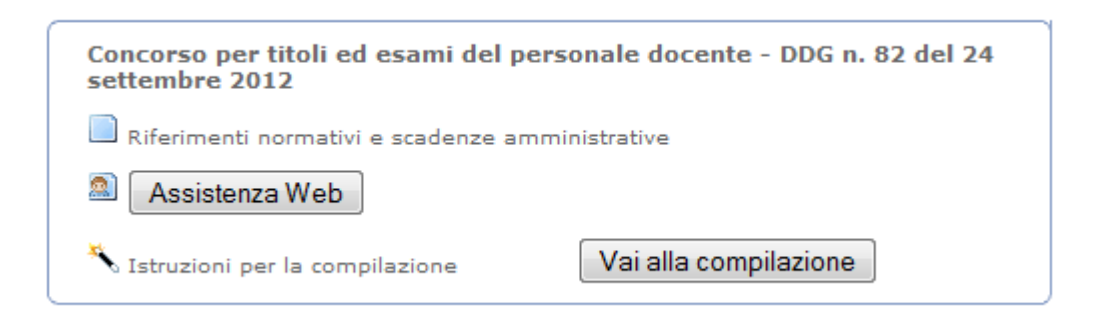

La funzione di inserimento della domanda di partecipazione al Concorso Ordinario per Titoli ed Esami del Personale Docente prevede la gestione del modulo di domanda con la possibilità di fare anche le seguenti operazioni:

- Inserimento e contestuale inoltro
- Modifica e contestuale inoltro
- Visualizzazione (dall'archivio personale del candidato)
- Cancellazione (tramite un nuovo accesso alla compilazione e contestuale cancellazione del pdf precedentemente archiviato).

*RTI* : HP Enterprise Services Italia - Auselda AED Group **Pagina 10 di 66** 

r

Il processo standard prevede che il modulo di domanda venga contestualmente inserito e inoltrato.

Dalla Home Page personale della sezione "Istanze online" occorre:

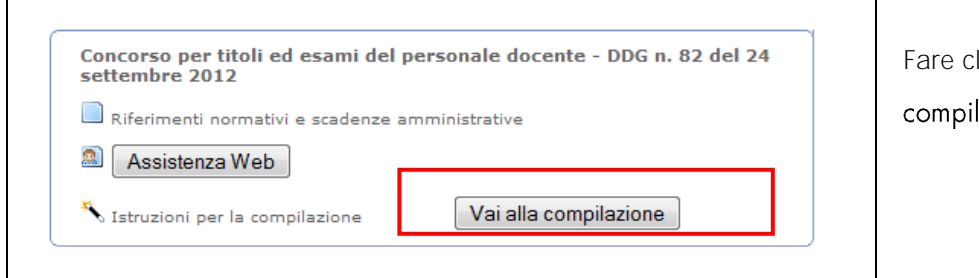

lick su <mark>"Vai alla</mark> lazione"

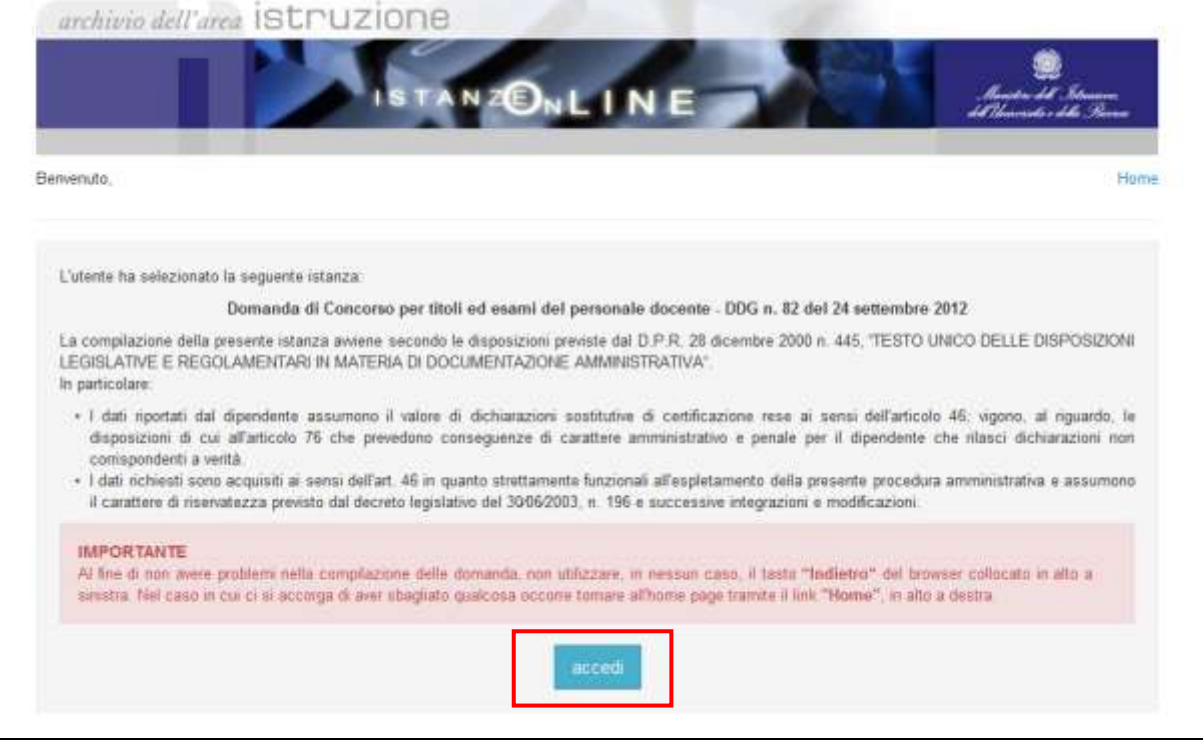

Leggere attentamente le informazioni riportate nella pagina.

Per proseguire fare click su "accedi".

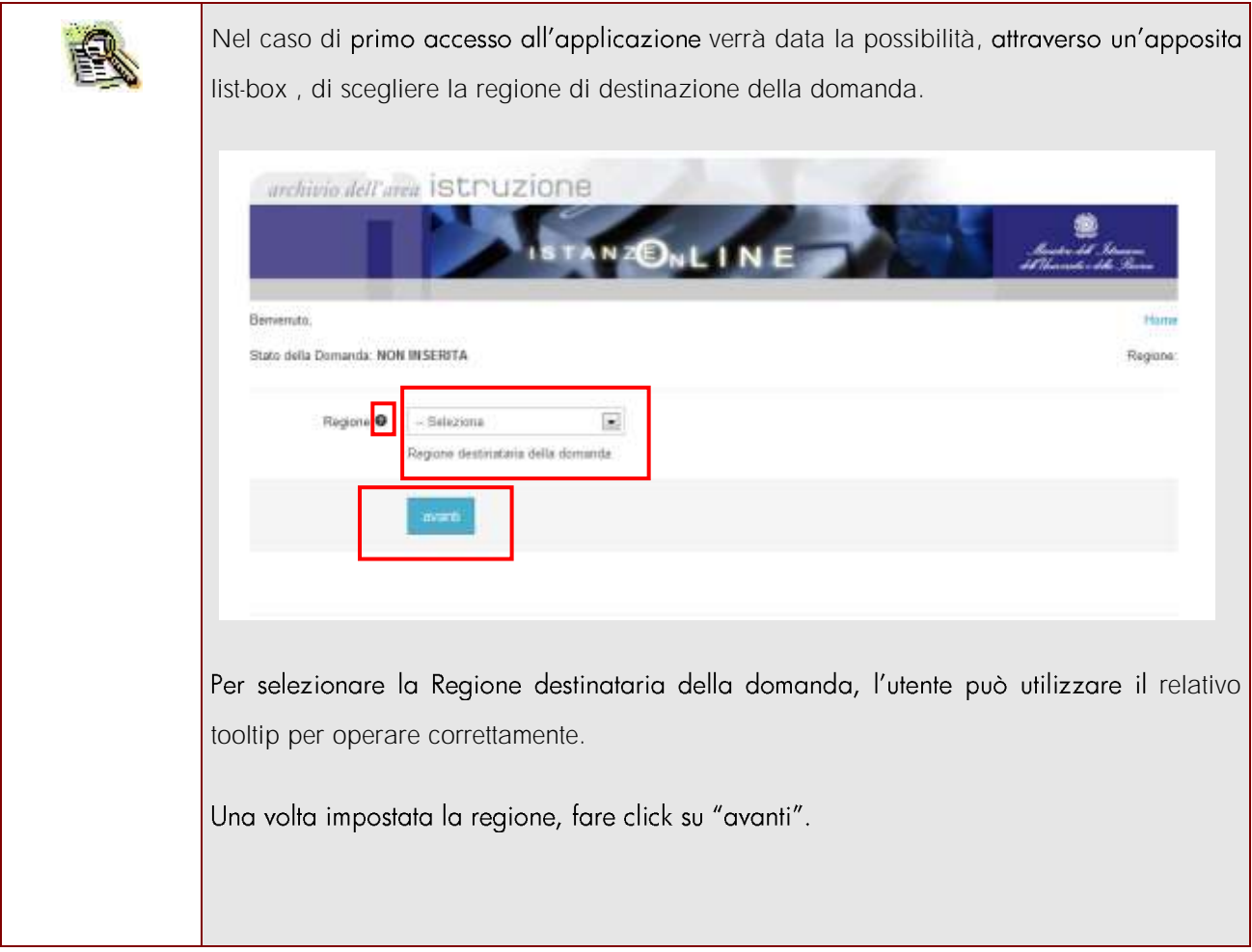

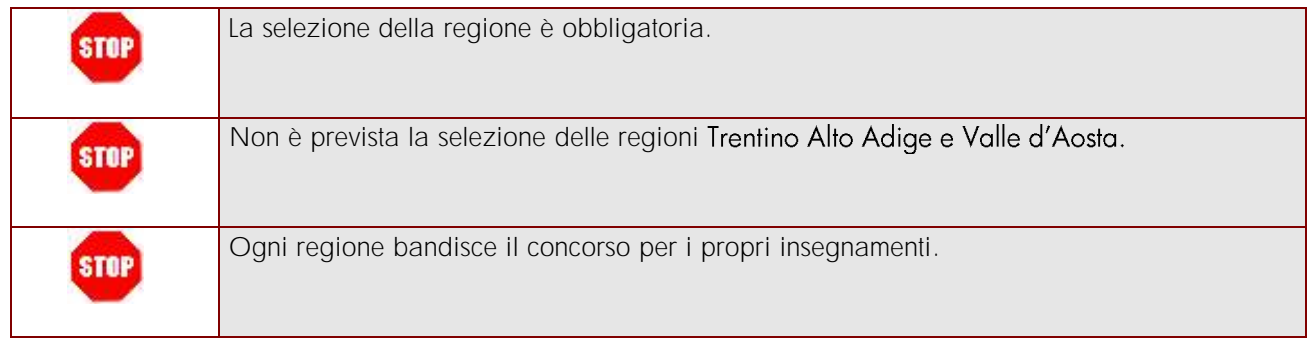

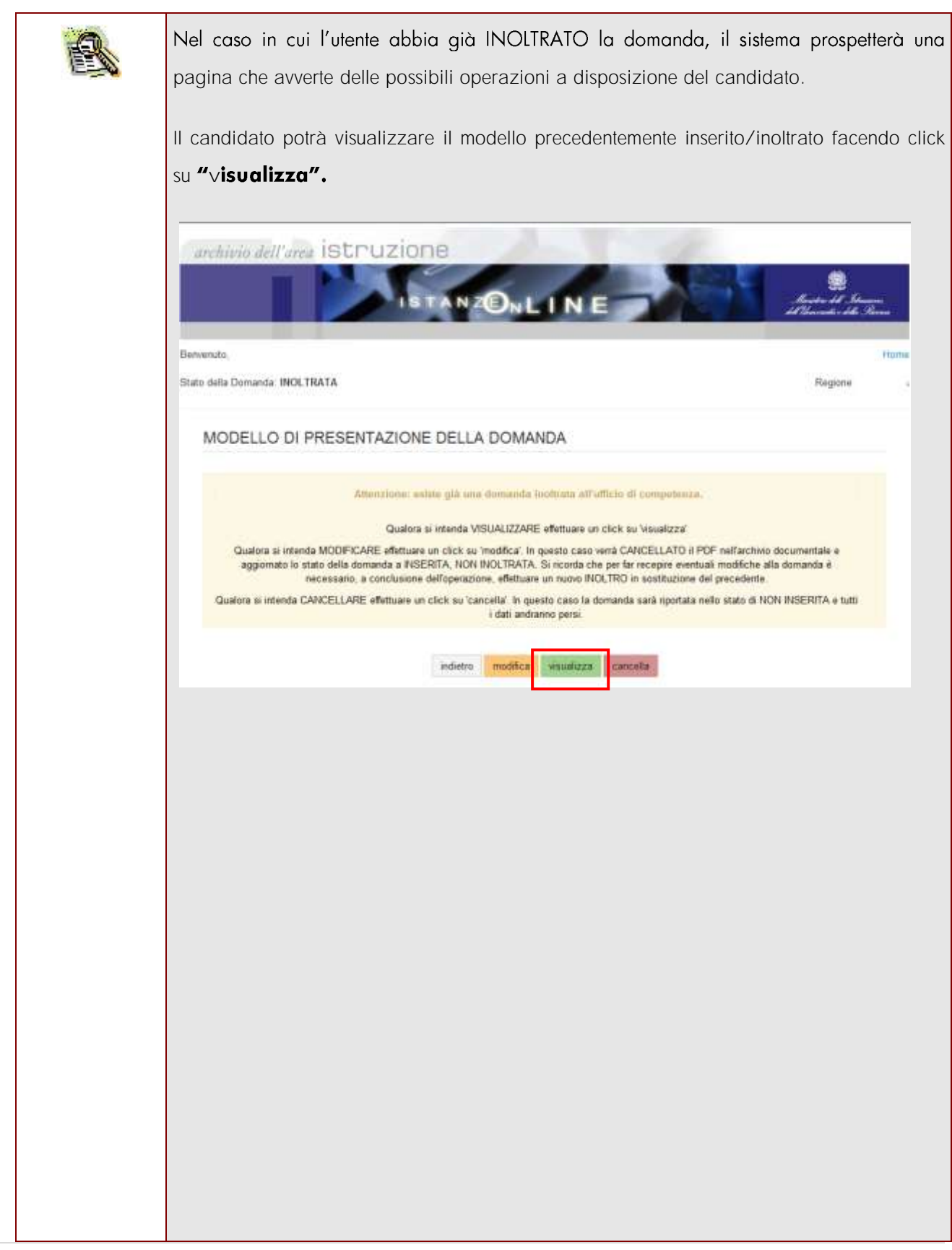

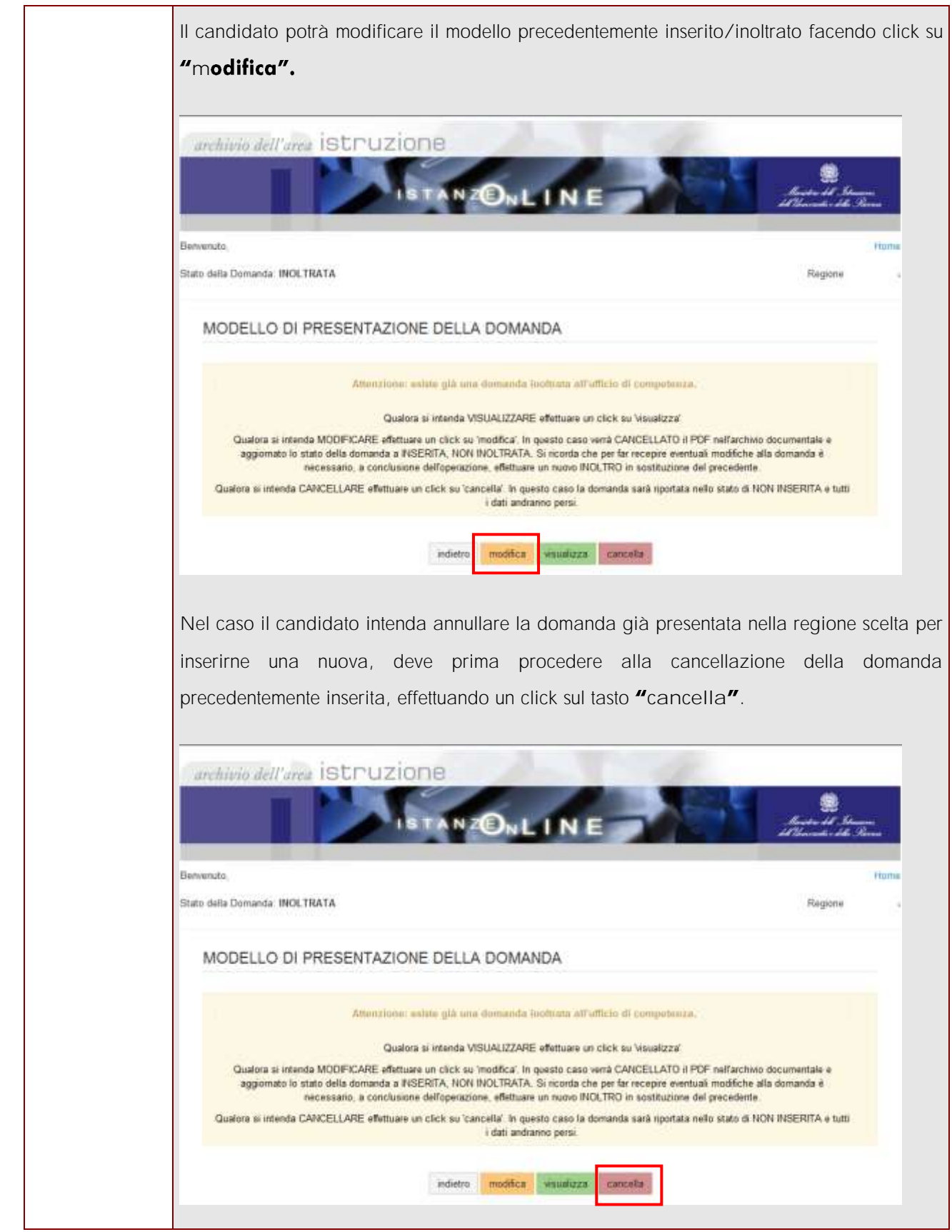

*RTI* : HP Enterprise Services Italia - Auselda AED Group **Pagina 14 di 66** 

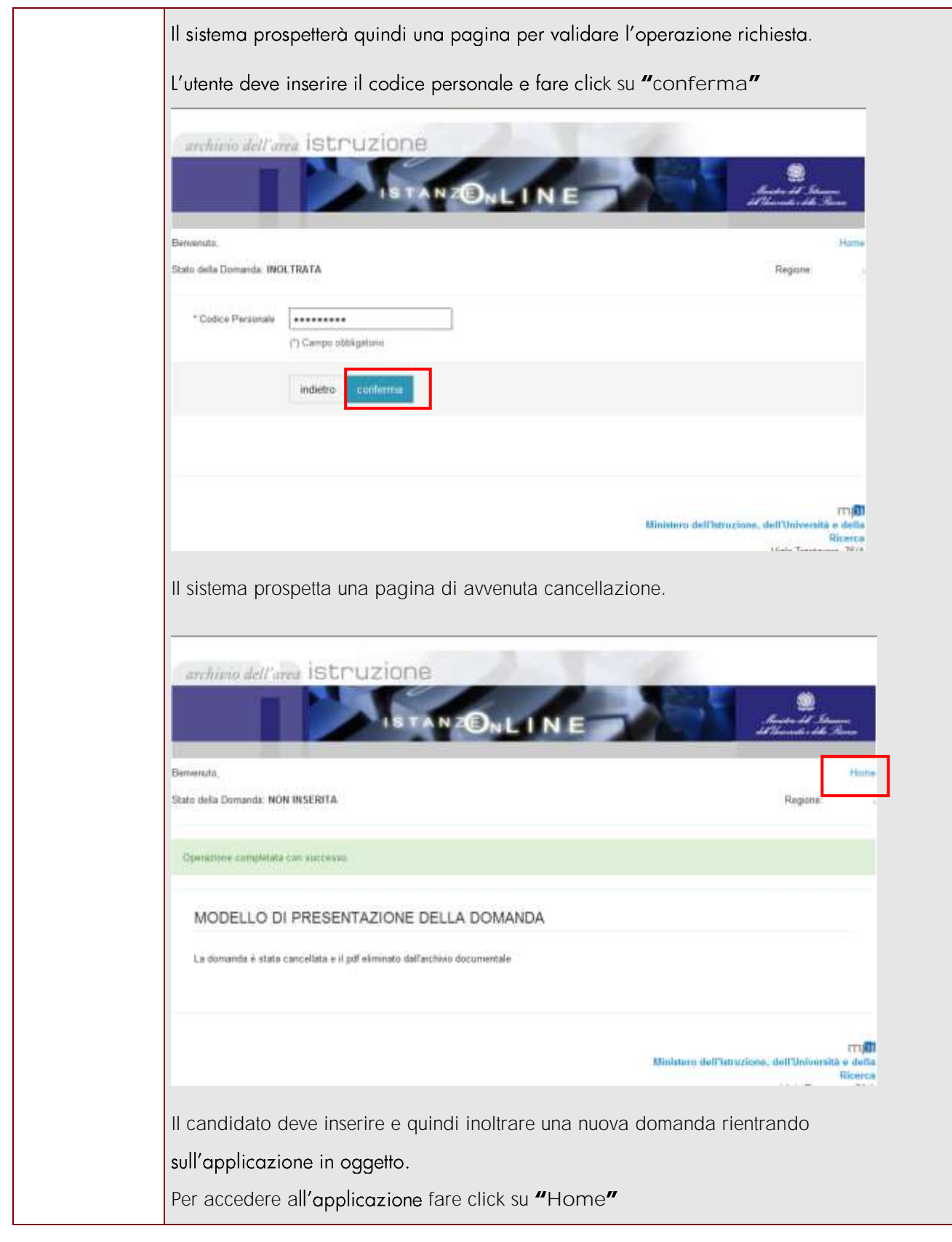

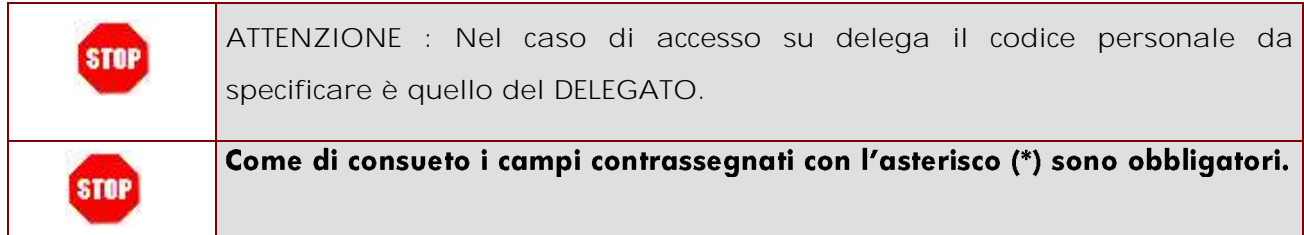

# <span id="page-16-0"></span>4.2 VISUALIZZAZIONE DATI ANAGRAFICI E DATI DI RECAPITO

In questa schermata sono prospettati i dati anagrafici e i dati di recapito.

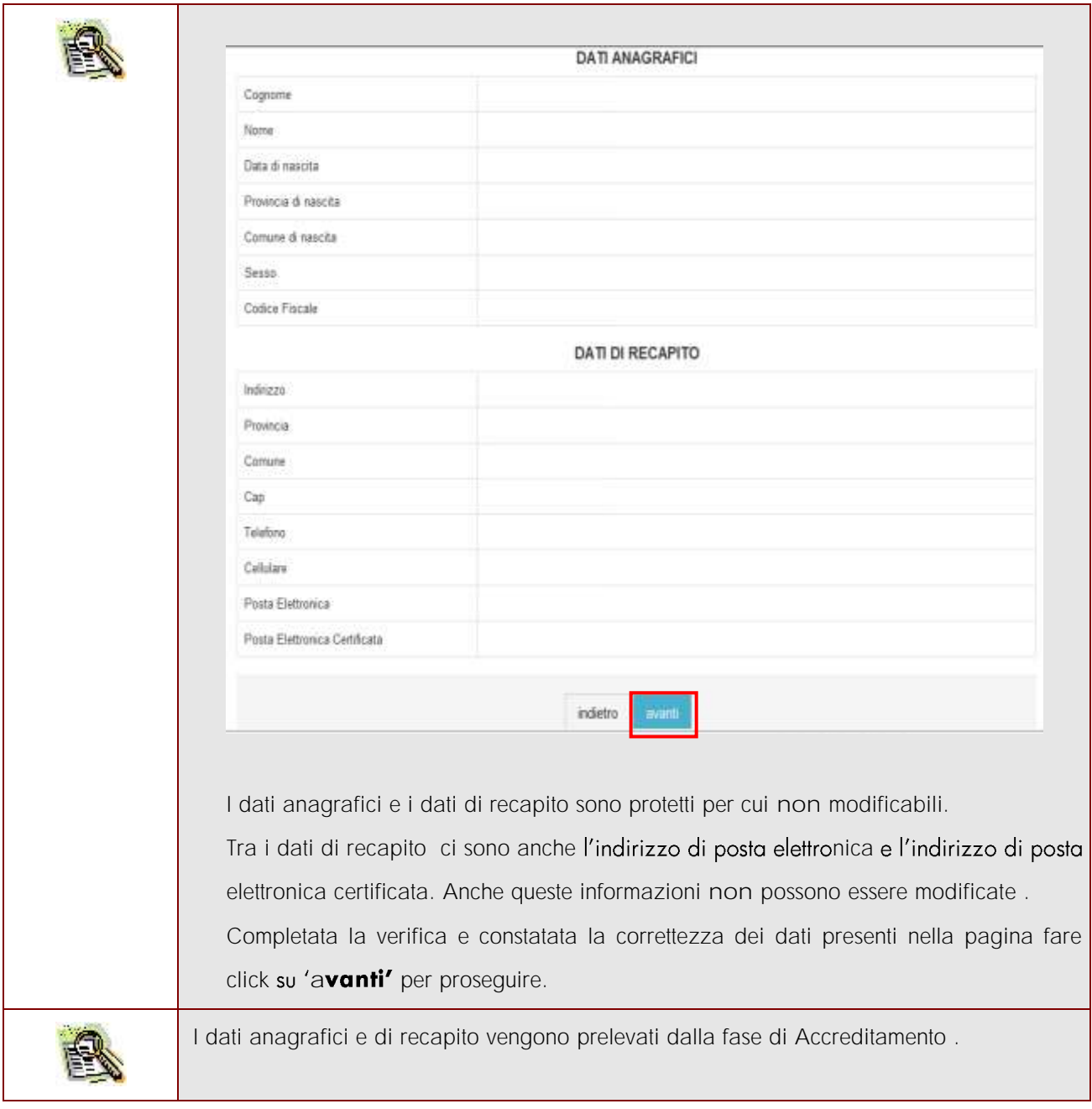

### <span id="page-17-0"></span>4.3 LO STATO DELLA DOMANDA

La pagina indicherà anche il relativo 'stato della domanda' che può essere:

- **Non Inserita** -> il candidato potrà acquisire i dati voluti.
- **Inserita** non inoltrata' > il candidato potrà aggiornare, cancellare e interrogare.
- **Inoltrata'** -> il candidato potrà aggiornare, cancellare e interrogare.

<span id="page-17-1"></span>Si sottolinea che l'interrogazione dei dati trasmessi deve essere effettuata attraverso l'archivio personale, in quanto un eventuale nuovo accesso all'applicazione comporta la cancellazione del pdf precedentemente inoltrato.

## <span id="page-18-0"></span>4.4 MODELLO DI PRESENTAZIONE DELLA DOMANDA.

La prima volta che si accede alla funzione il candidato deve obbligatoriamente acquisire le informazioni relative a :

- Posti e Classi di Concorso;
- Titoli di accesso;
- Altre dichiarazioni.

Le restanti sezioni non sono obbligatorie :

- Elenchi del Sostegno;
- Titoli di Preferenza;
- Titoli di Riserva.

### <span id="page-19-0"></span>4.4.1 POSTI E CLASSI DI CONCORSO.

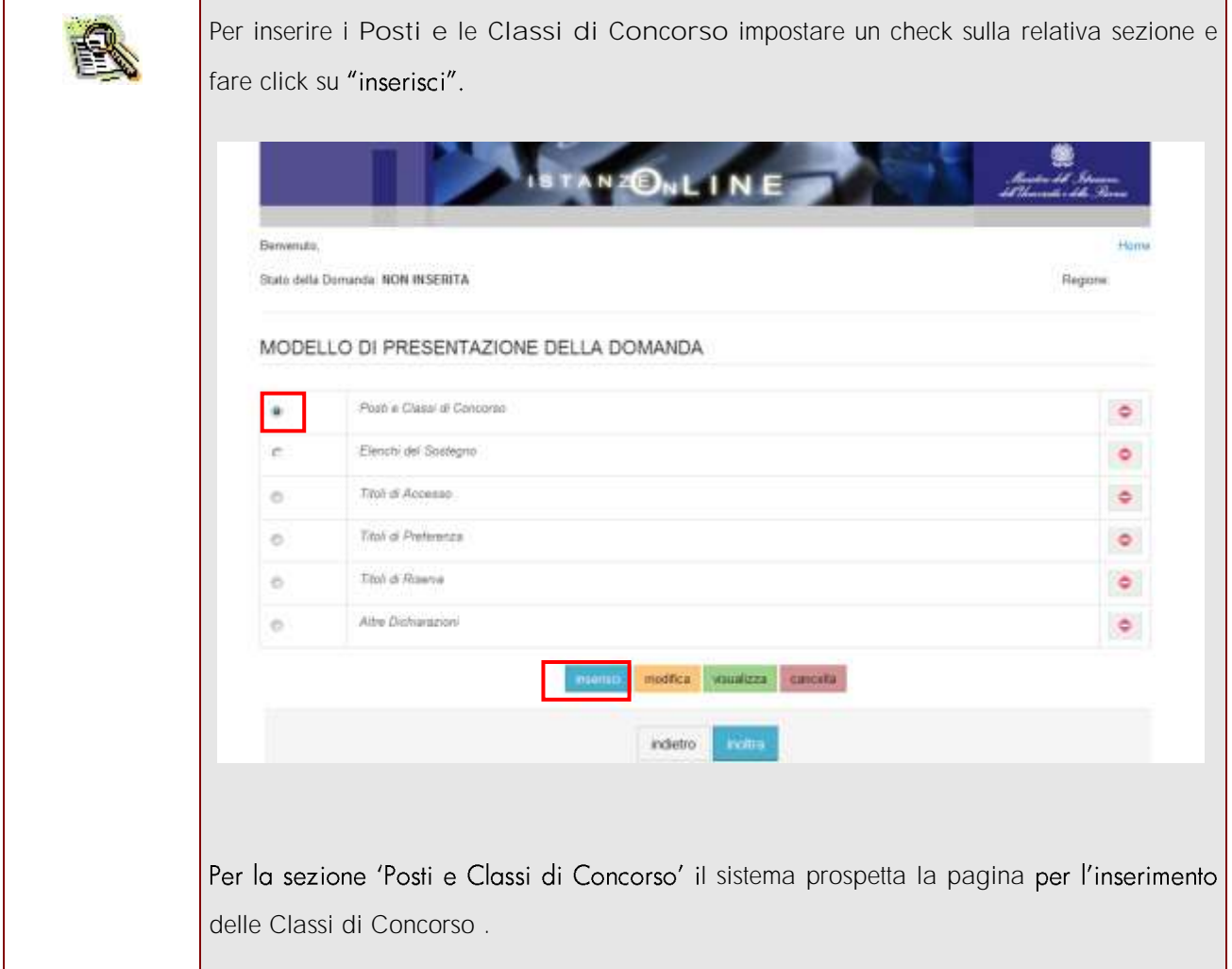

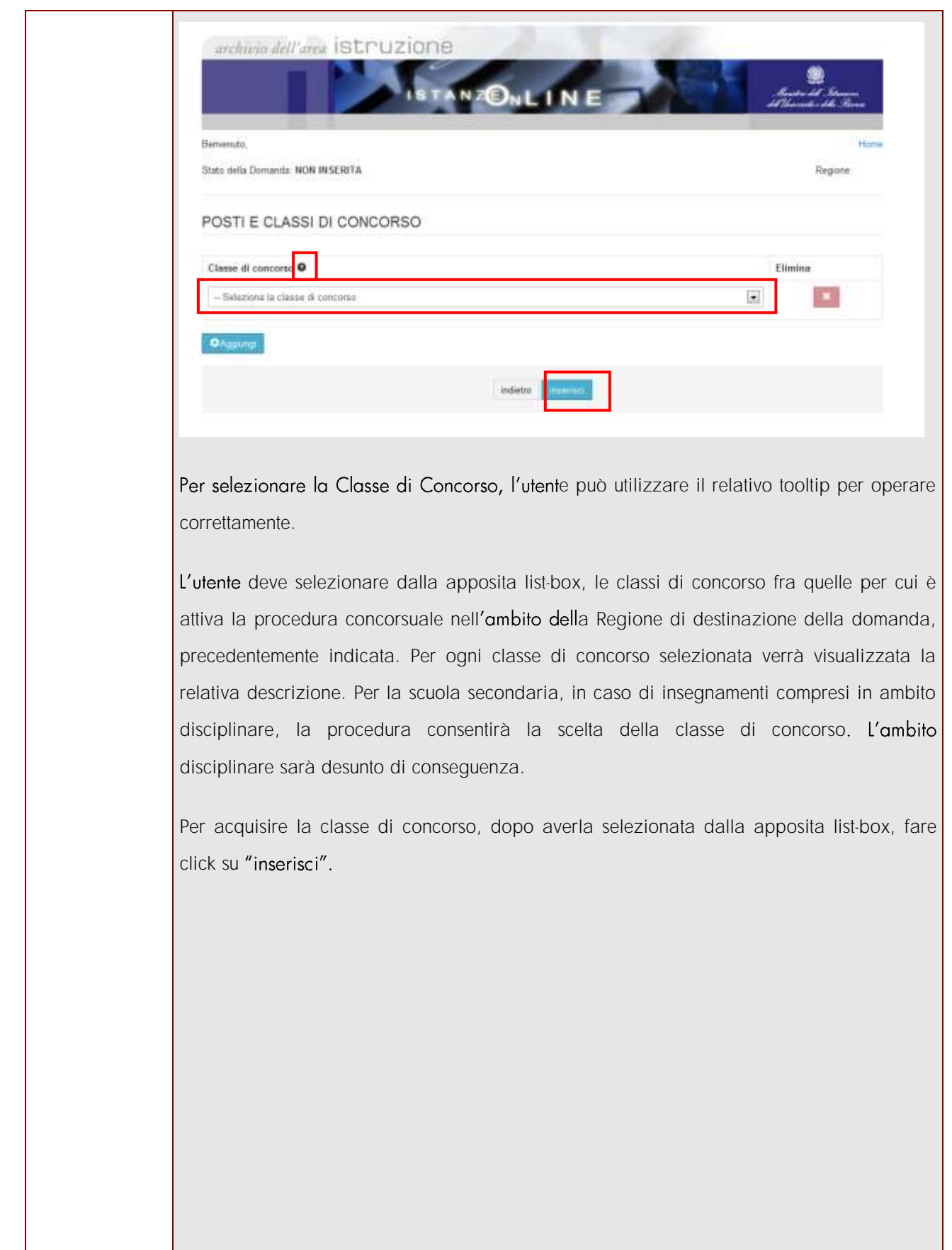

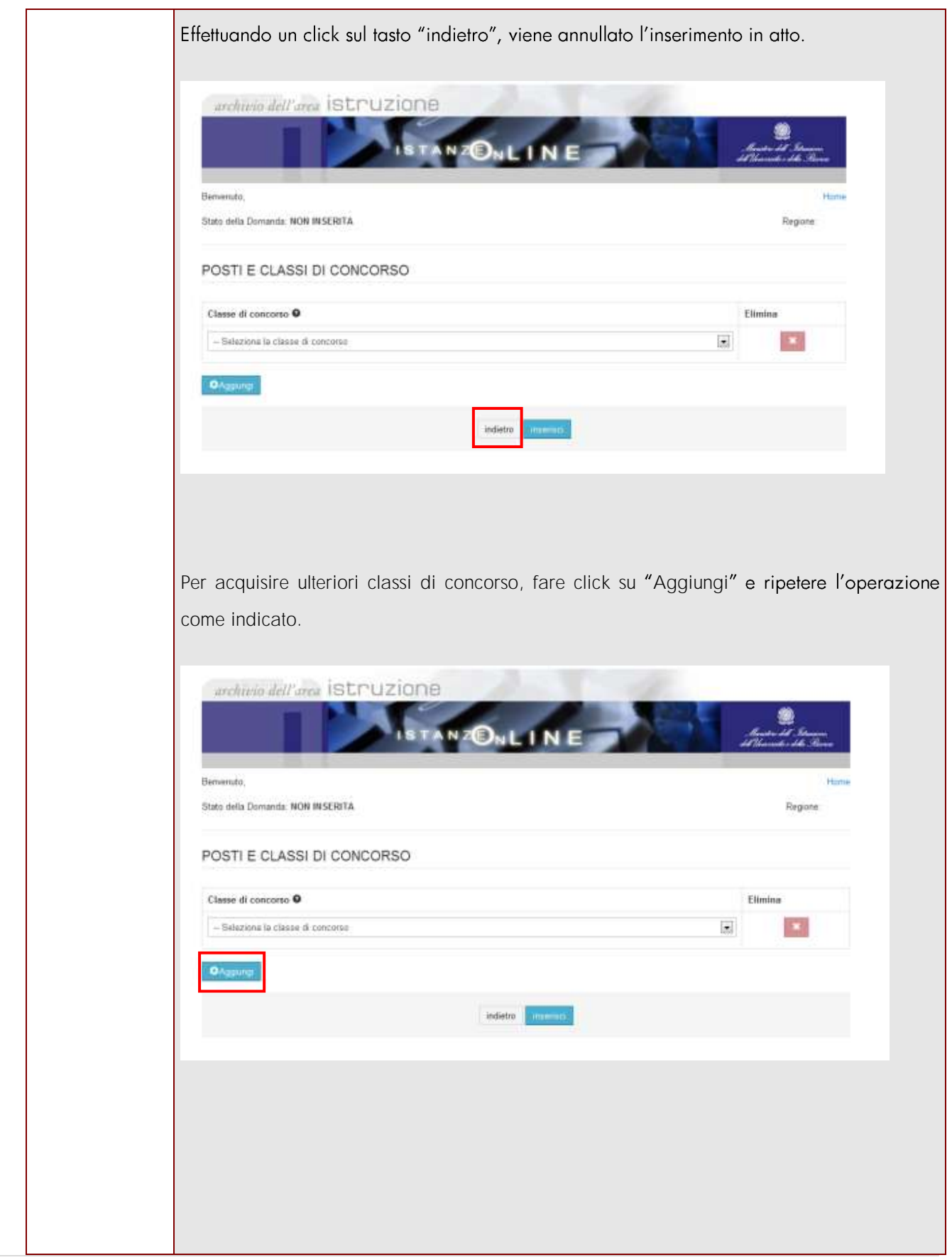

*RTI* : HP Enterprise Services Italia - Auselda AED Group **Pagina 22 di 66** 

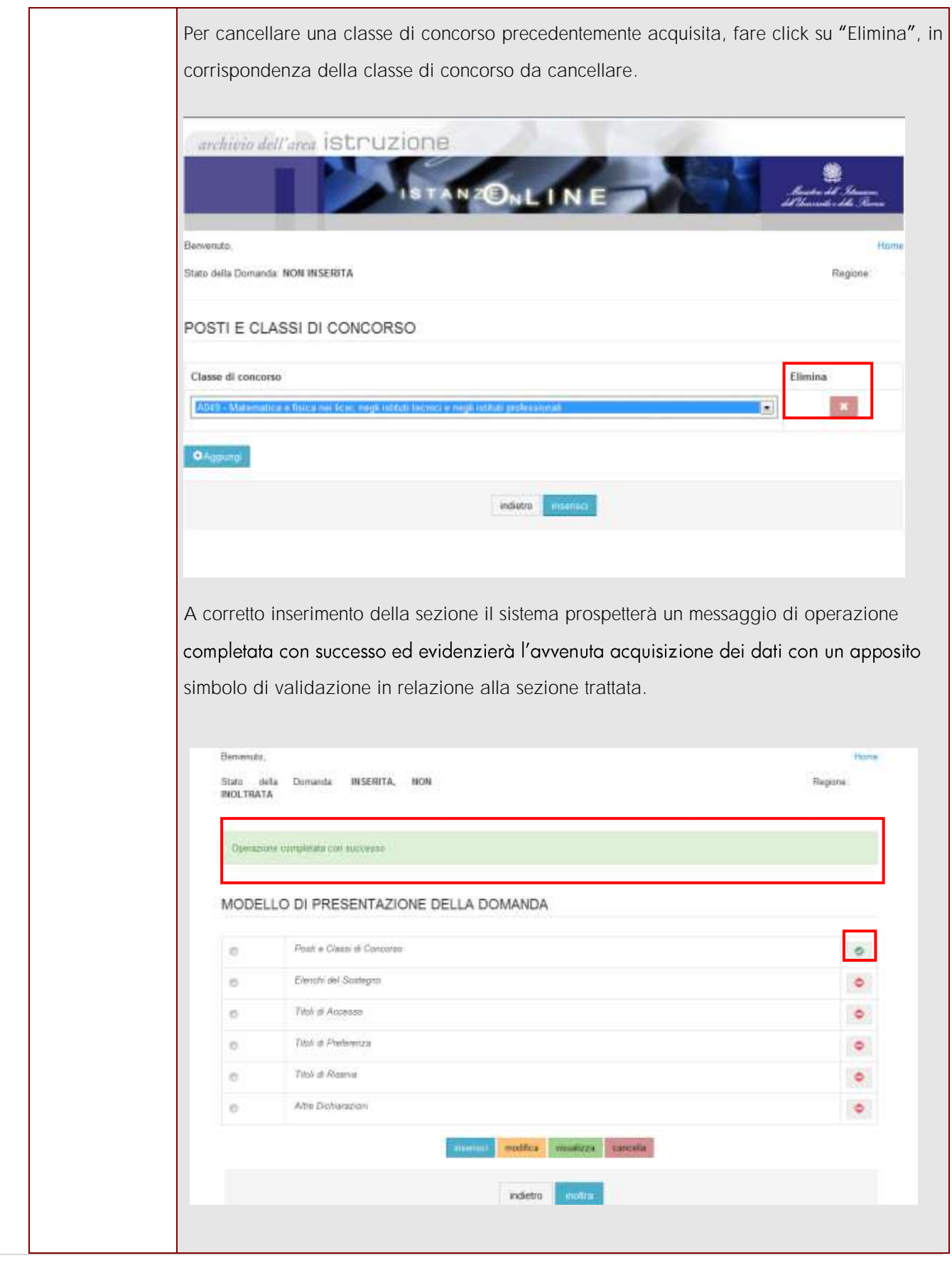

*RTI* : HP Enterprise Services Italia - Auselda AED Group **Pagina 23 di 66** 

Una volta acquisiti i dati, l'utente può aggiornarli, visualizzarli o se lo ritiene opportuno cancellarli, impostando un check sulla sezione di interesse ed utilizzando rispettivamente e in alternativa i tasti "modifica", "visualizza" e "cancella", in riferimento all'operazione voluta.

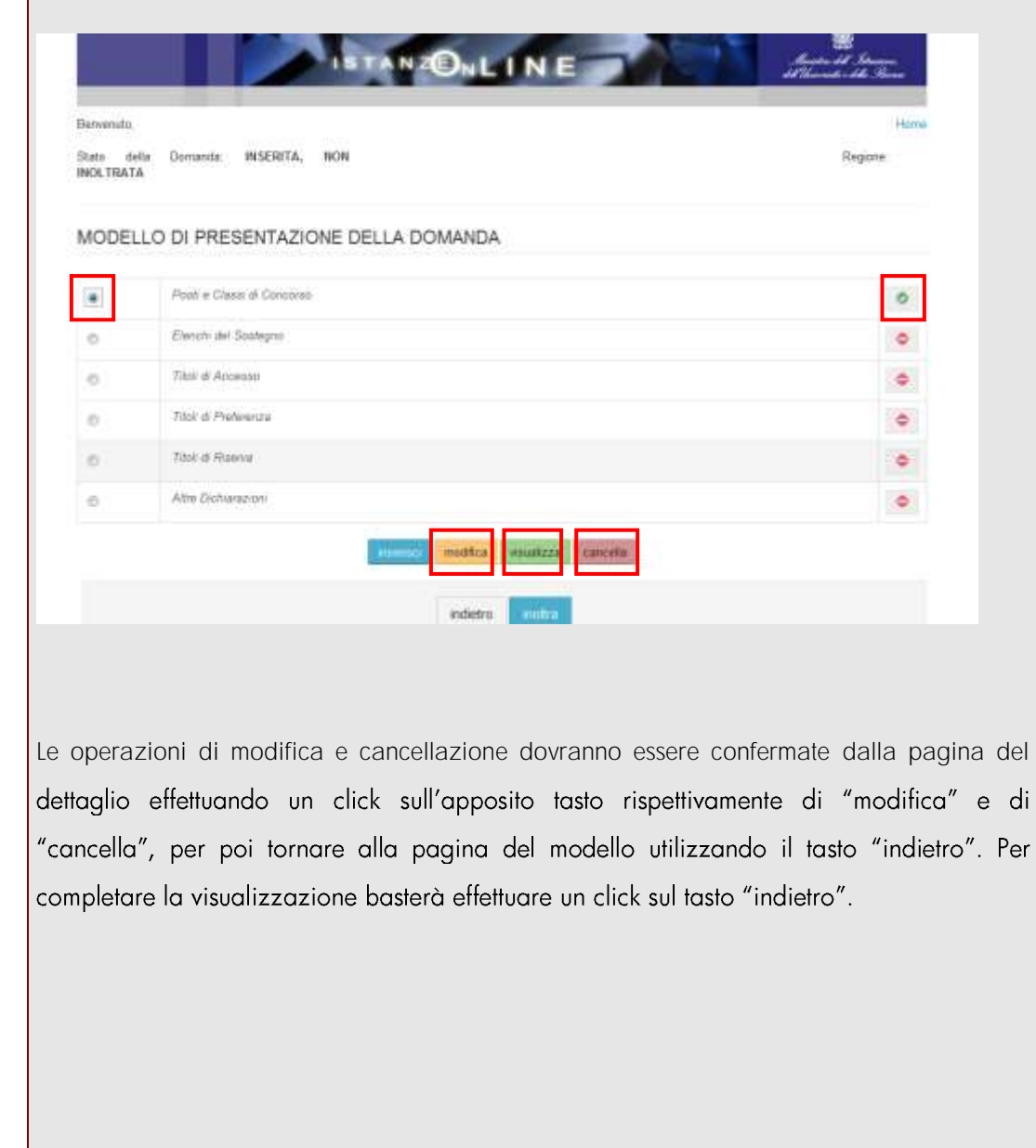

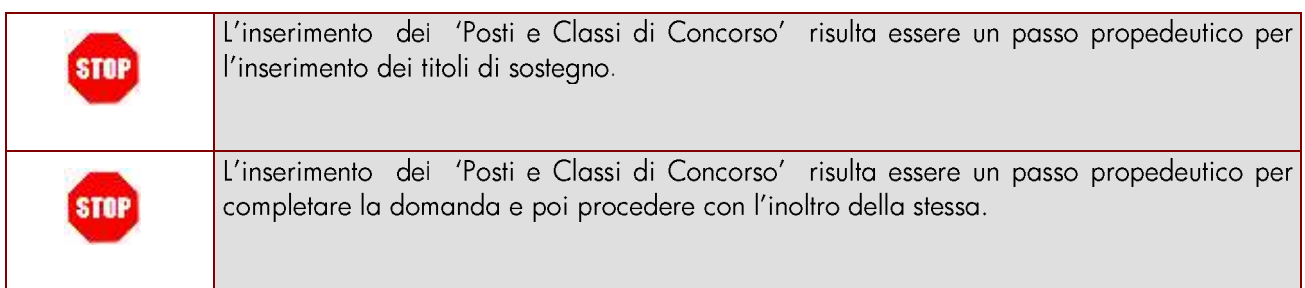

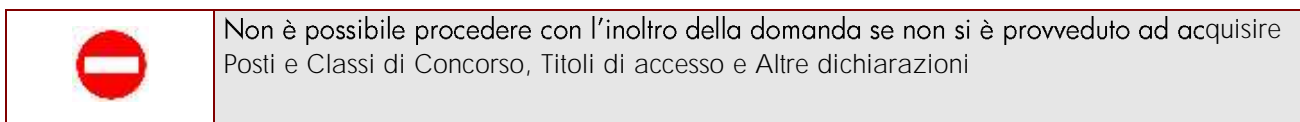

### <span id="page-25-0"></span>4.4.2 ELENCHI DEL SOSTEGNO.

In questa sezione è possibile acquisire la richiesta di iscrizione negli Elenchi del sostegno.

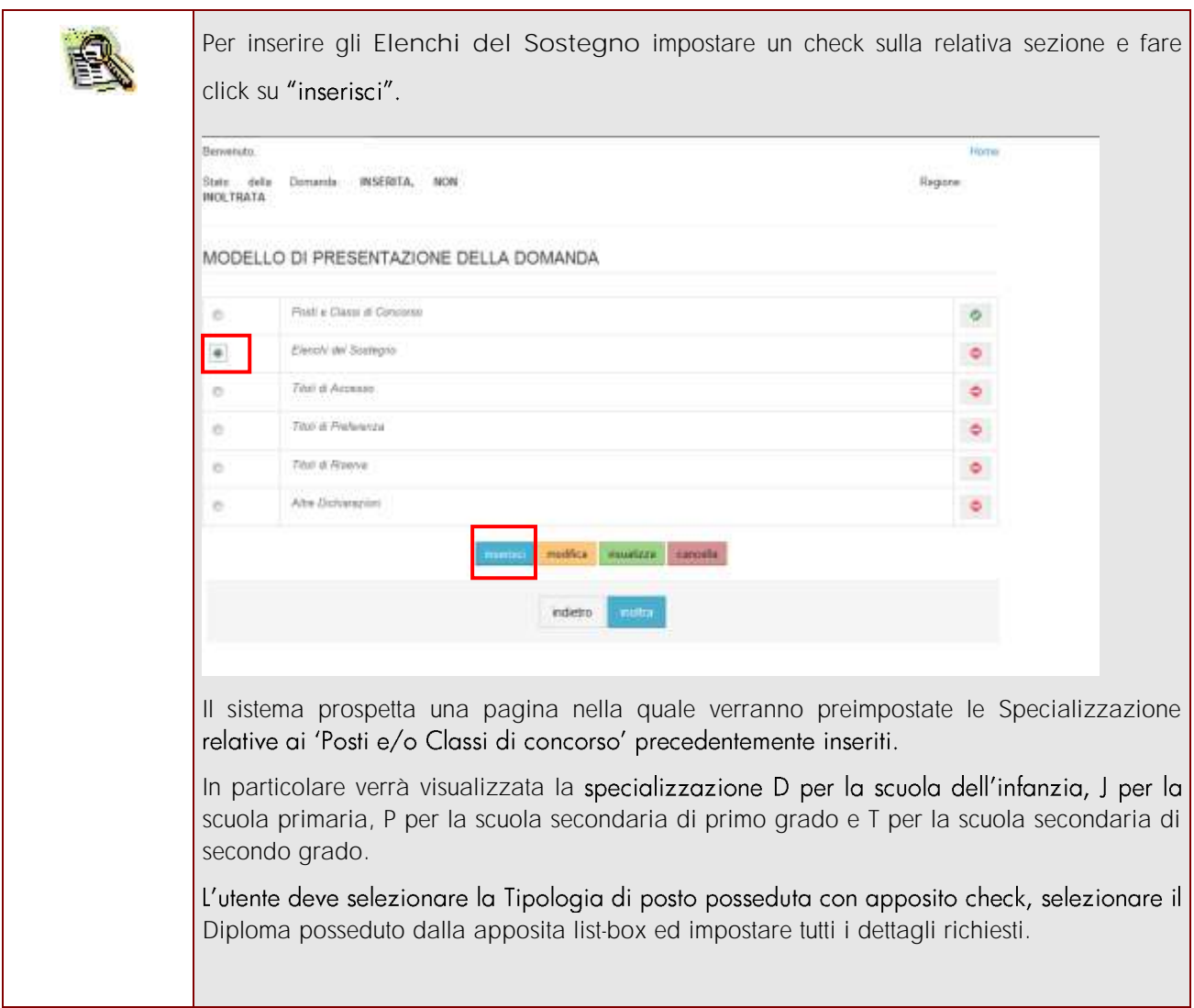

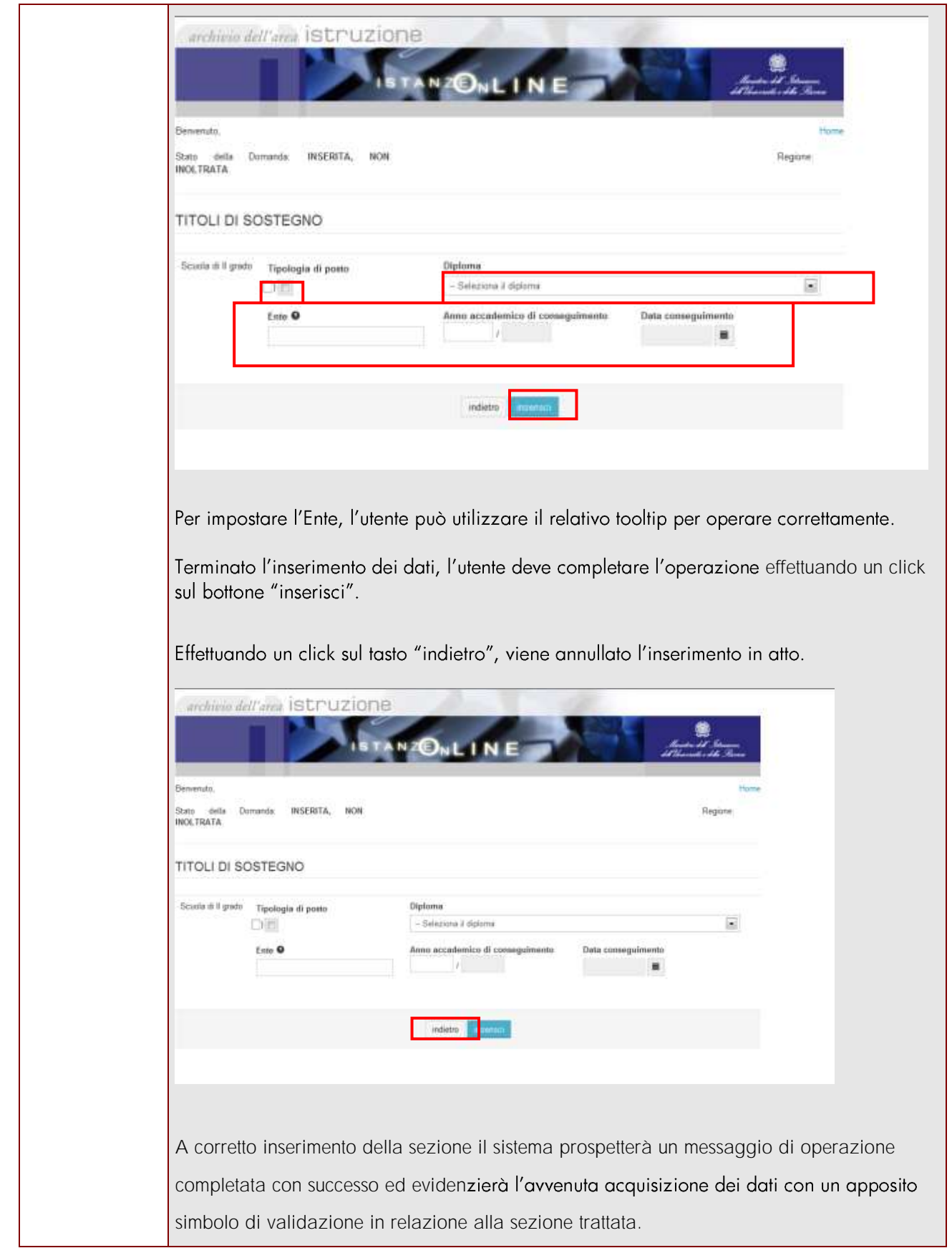

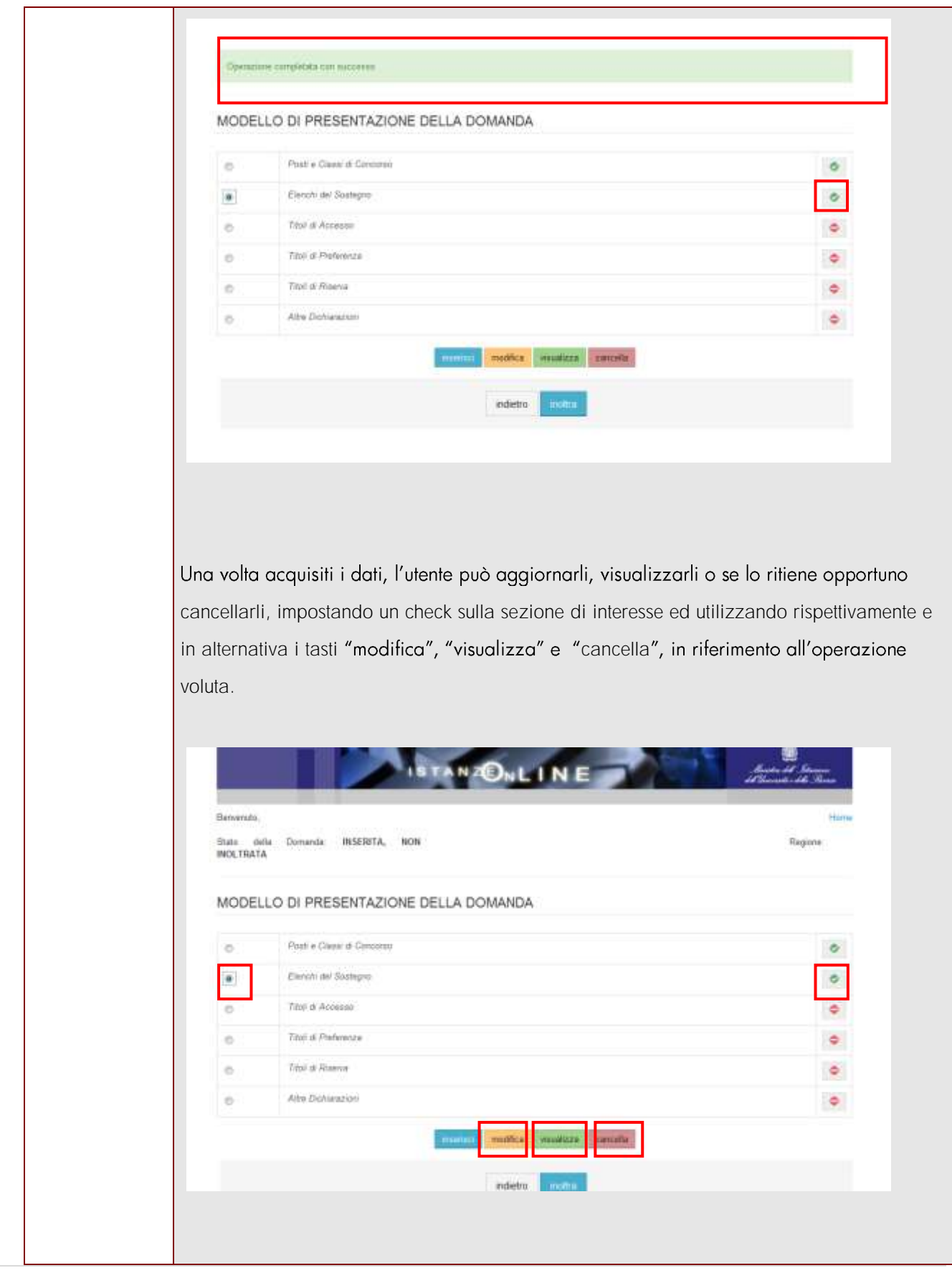

*RTI* : HP Enterprise Services Italia - Auselda AED Group **Pagina 28 di 66** 

Le operazioni di modifica e cancellazione dovranno essere confermate dalla pagina del dettaglio effettuando un click sull'apposito tasto rispettivamente di "modifica" e di "cancella", per poi tornare alla pagina del modello utilizzando il tasto "indietro". Per completare la visualizzazione basterà effettuare un click sul tasto "indietro".

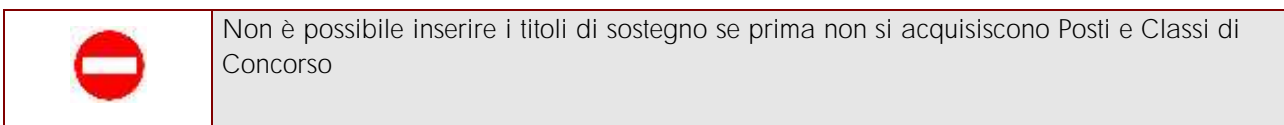

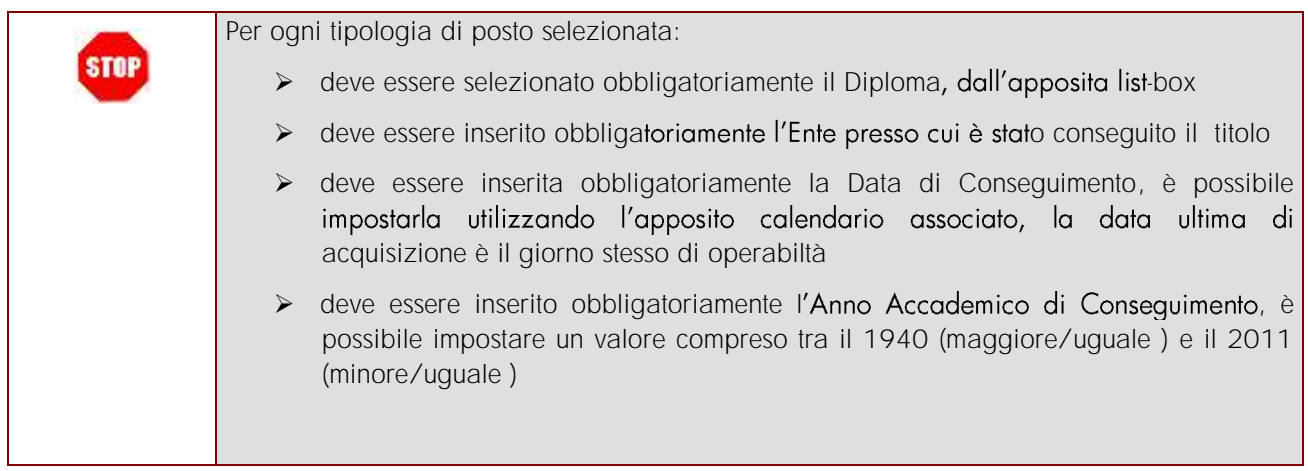

### <span id="page-29-0"></span>4.4.3 TITOLI DI ACCESSO.

In questa sezione è possibile acquisire i Titoli di Accesso

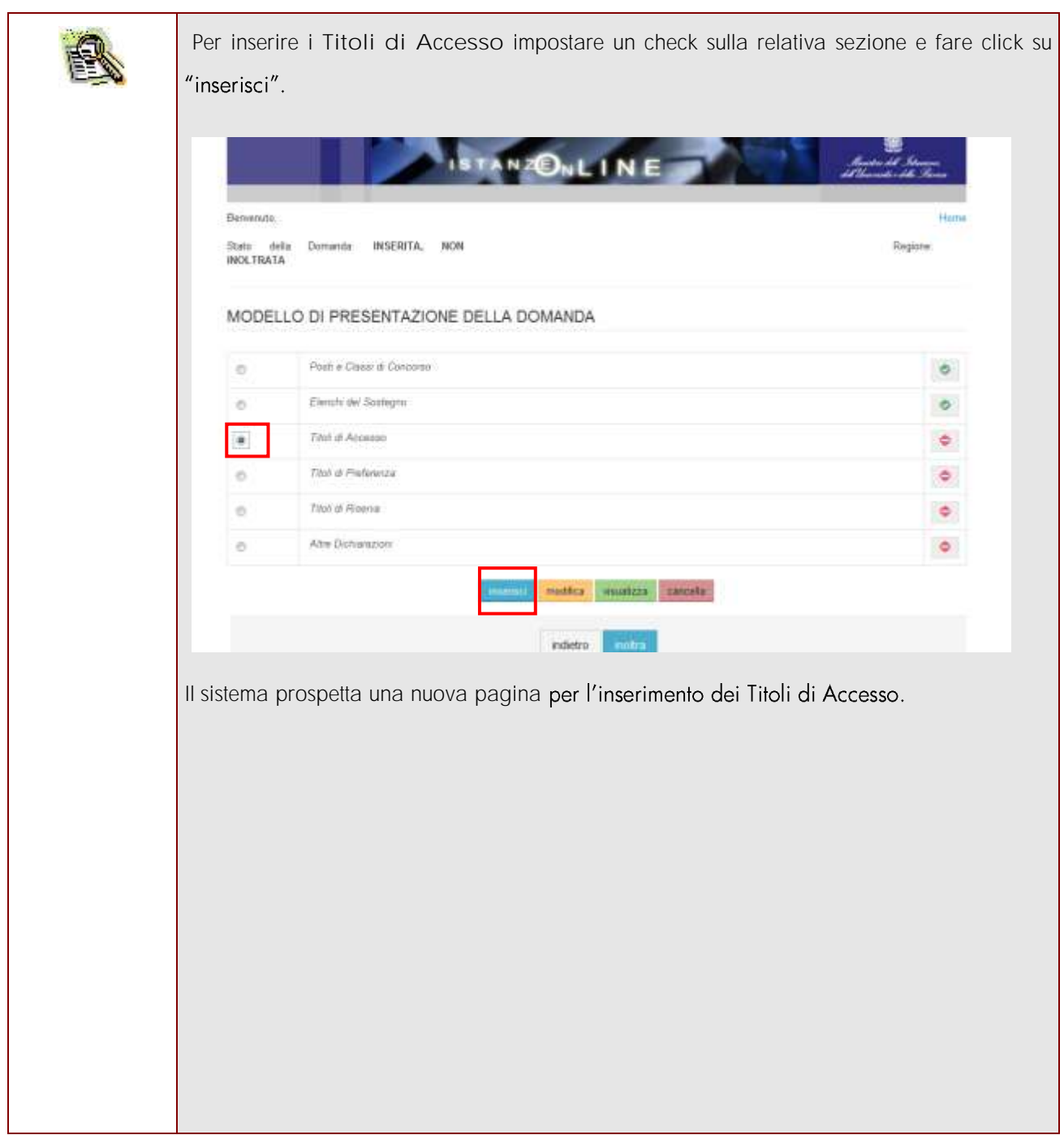

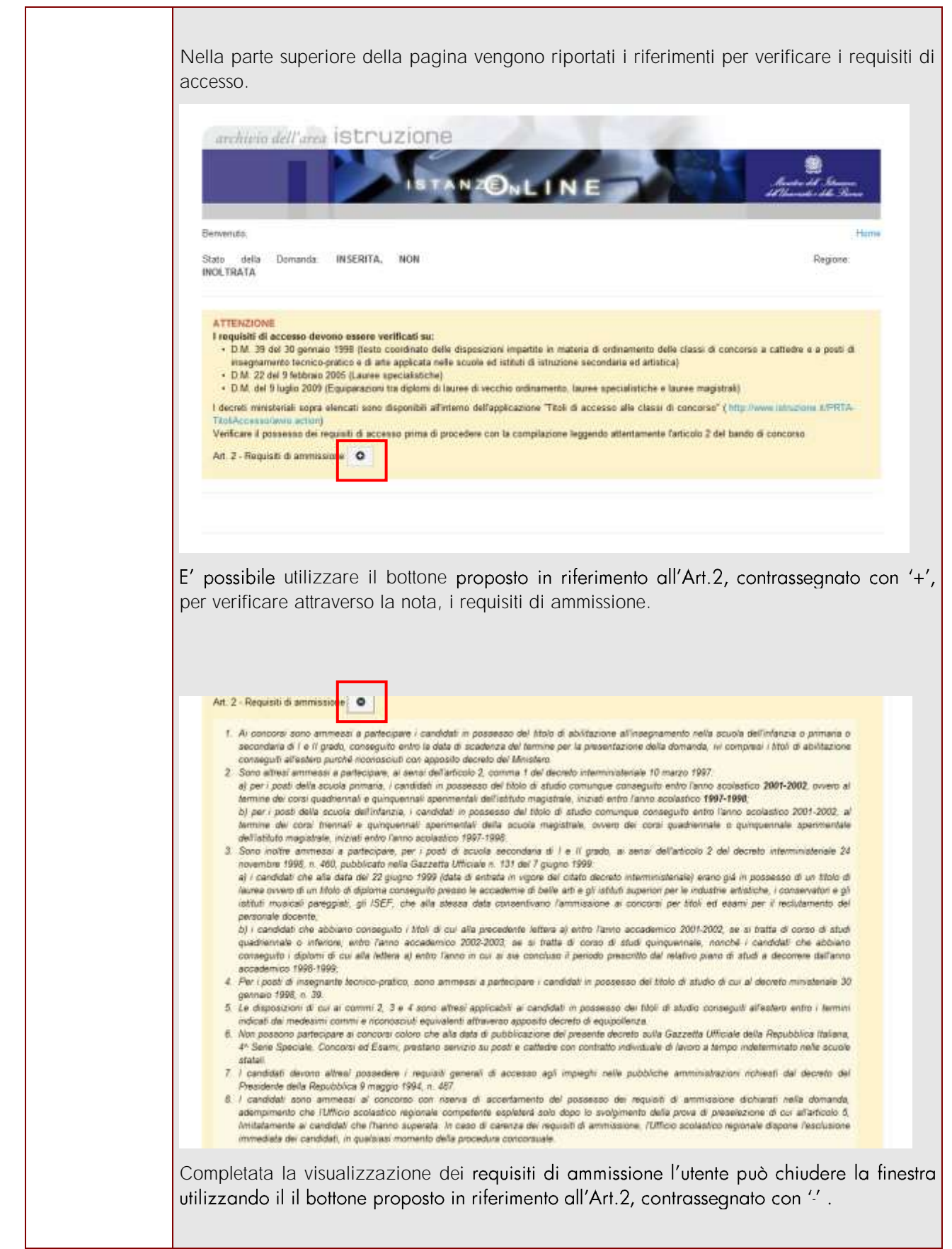

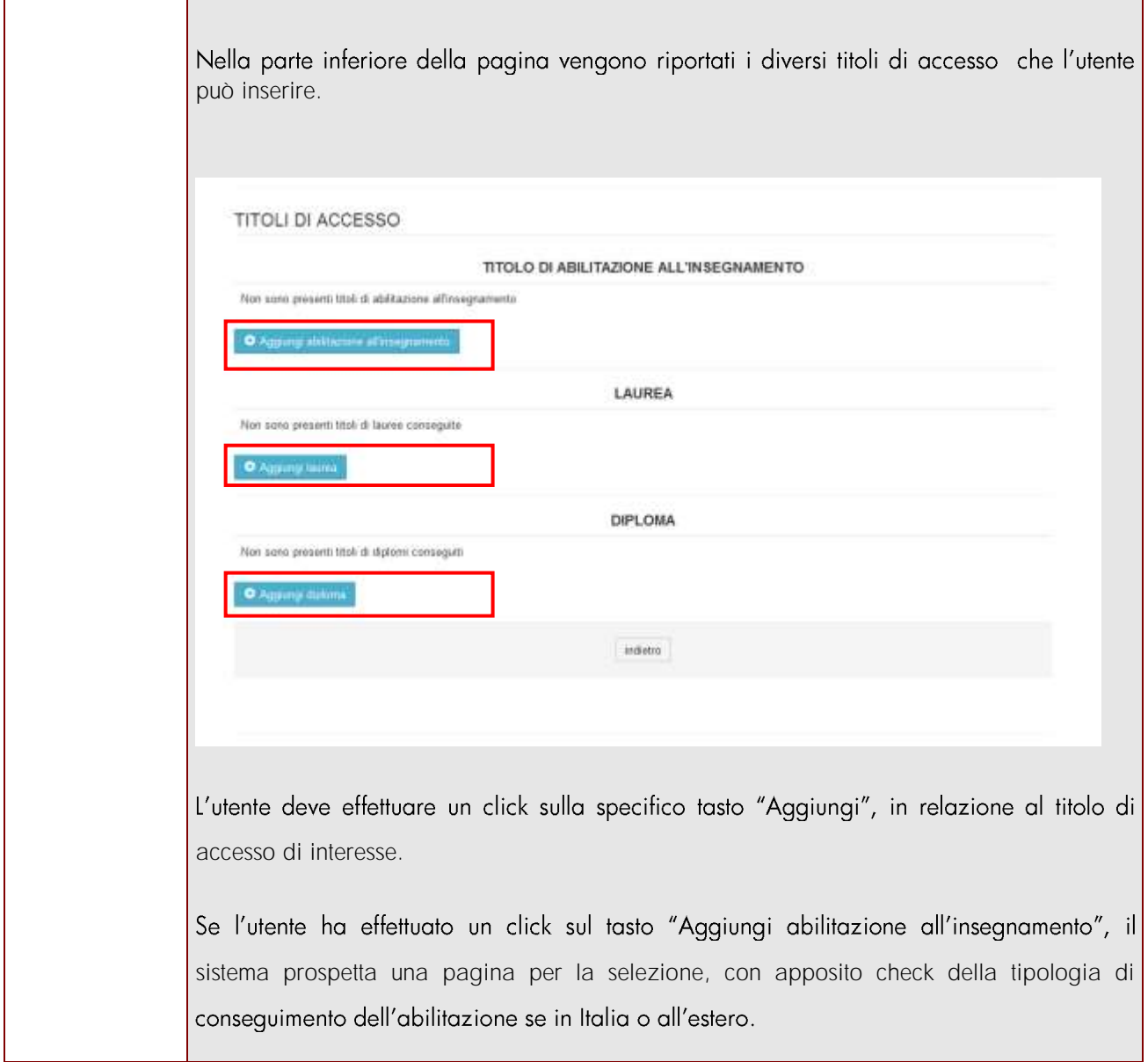

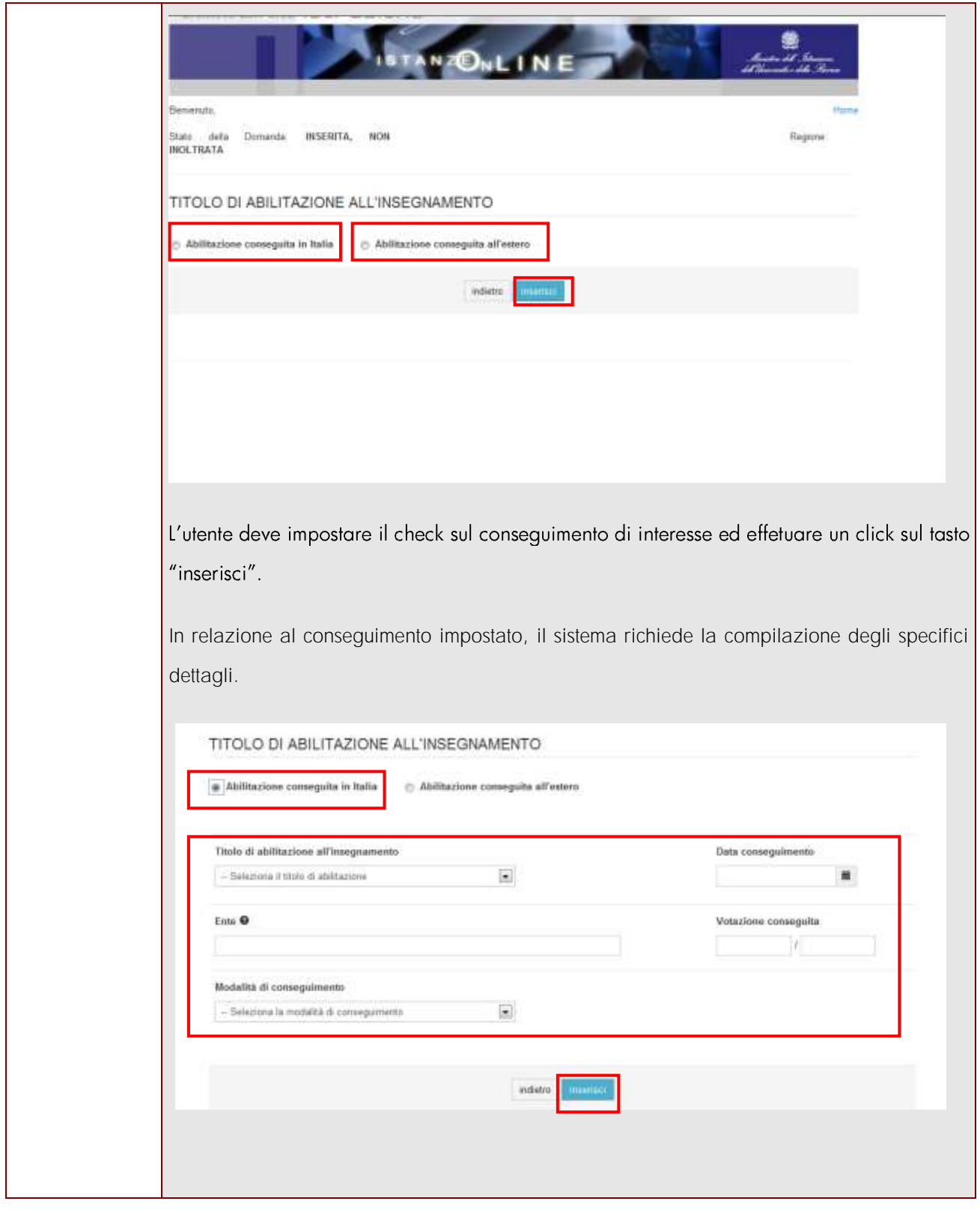

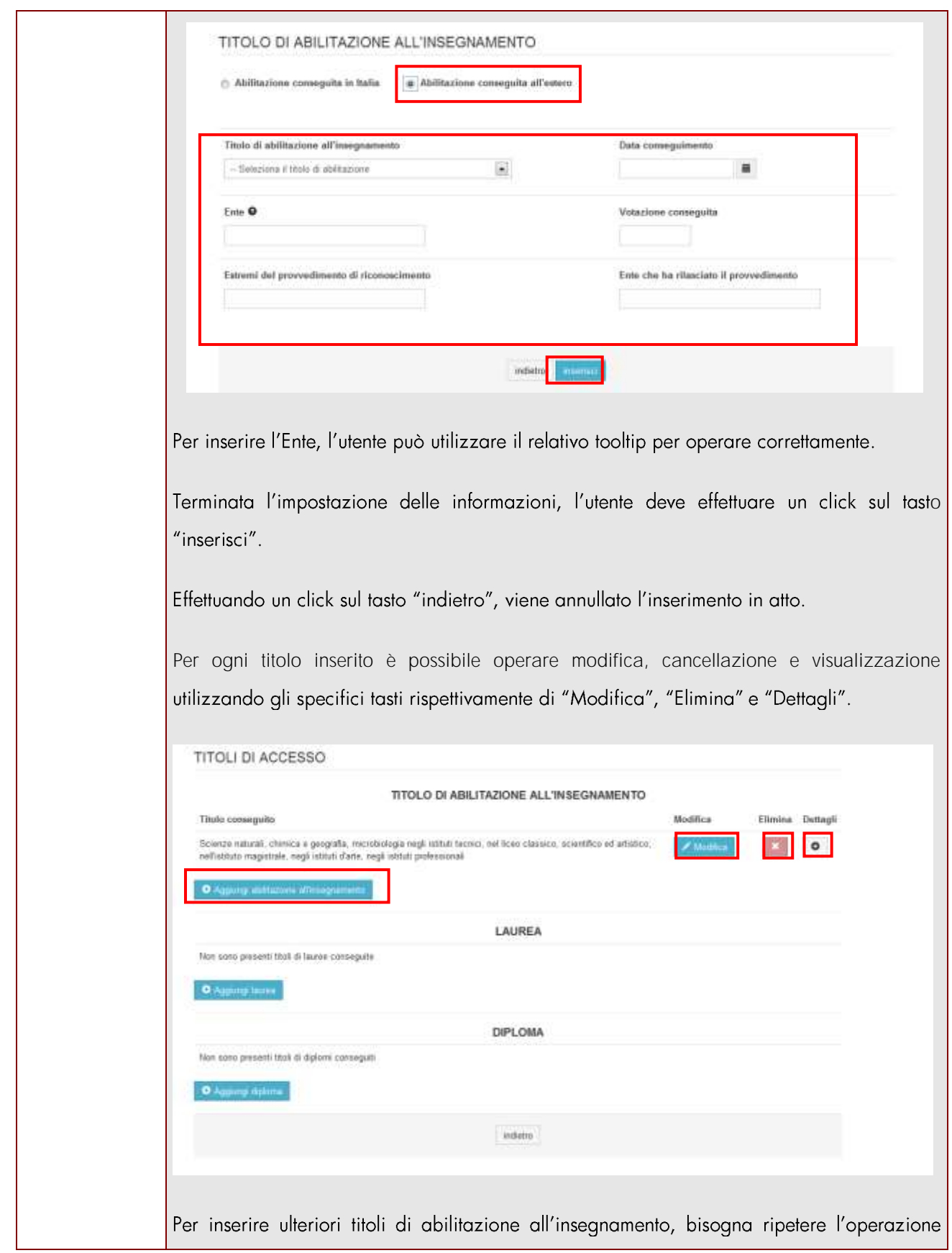

*RTI* : HP Enterprise Services Italia - Auselda AED Group **Pagina 34 di 66** 

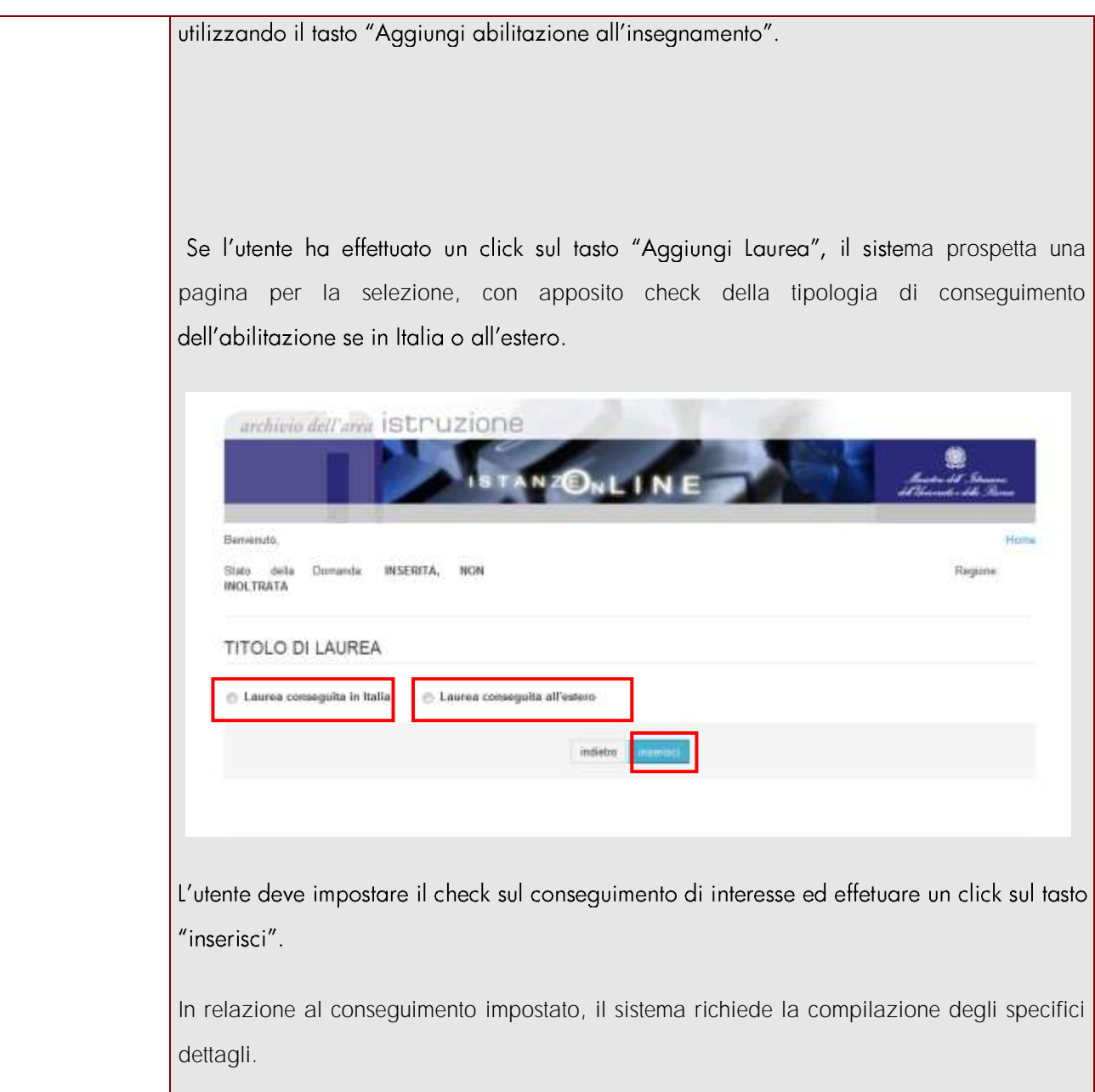

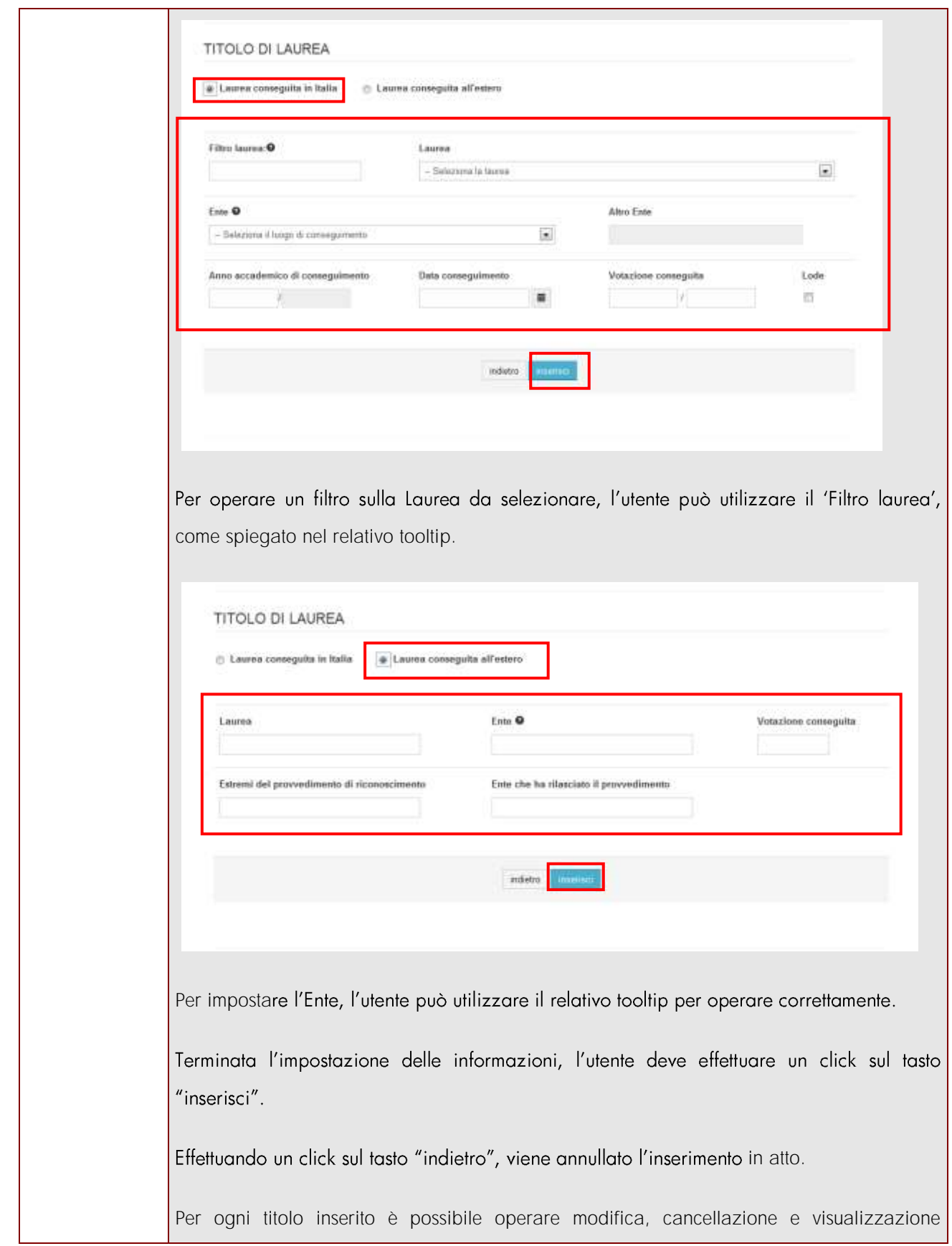

*RTI* : HP Enterprise Services Italia - Auselda AED Group **Pagina 36 di 66** 

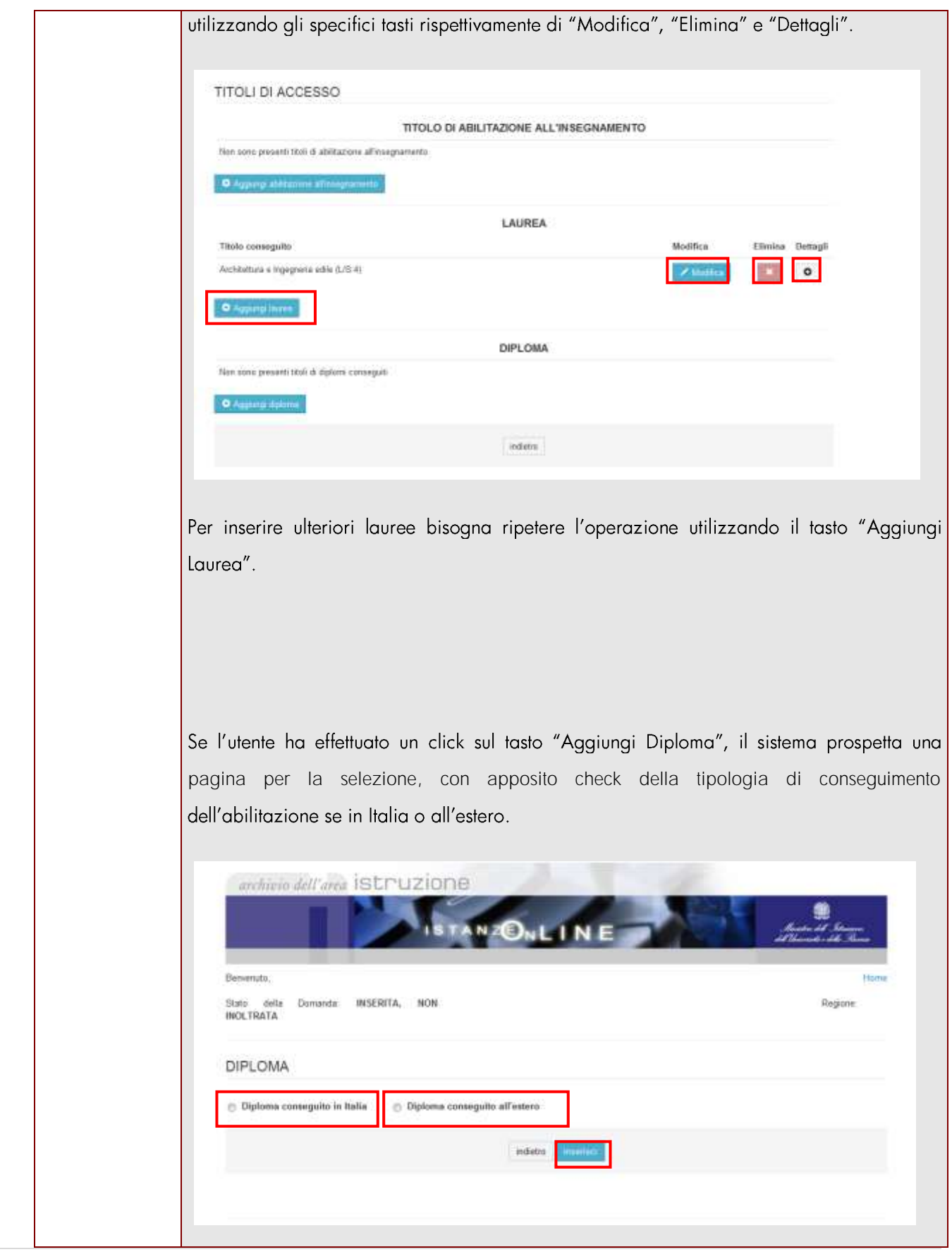

*RTI* : HP Enterprise Services Italia - Auselda AED Group **Pagina 37 di 66** 

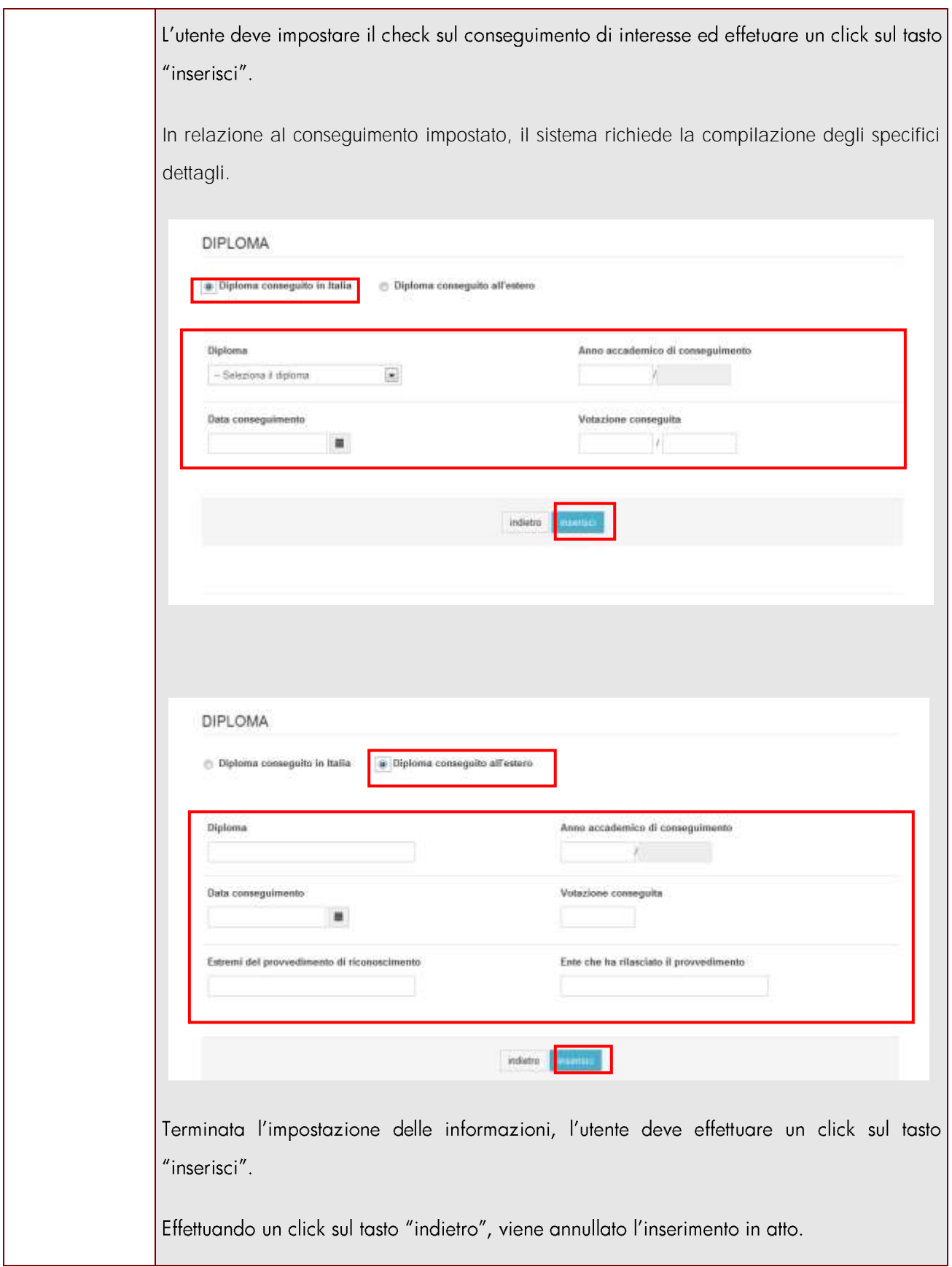

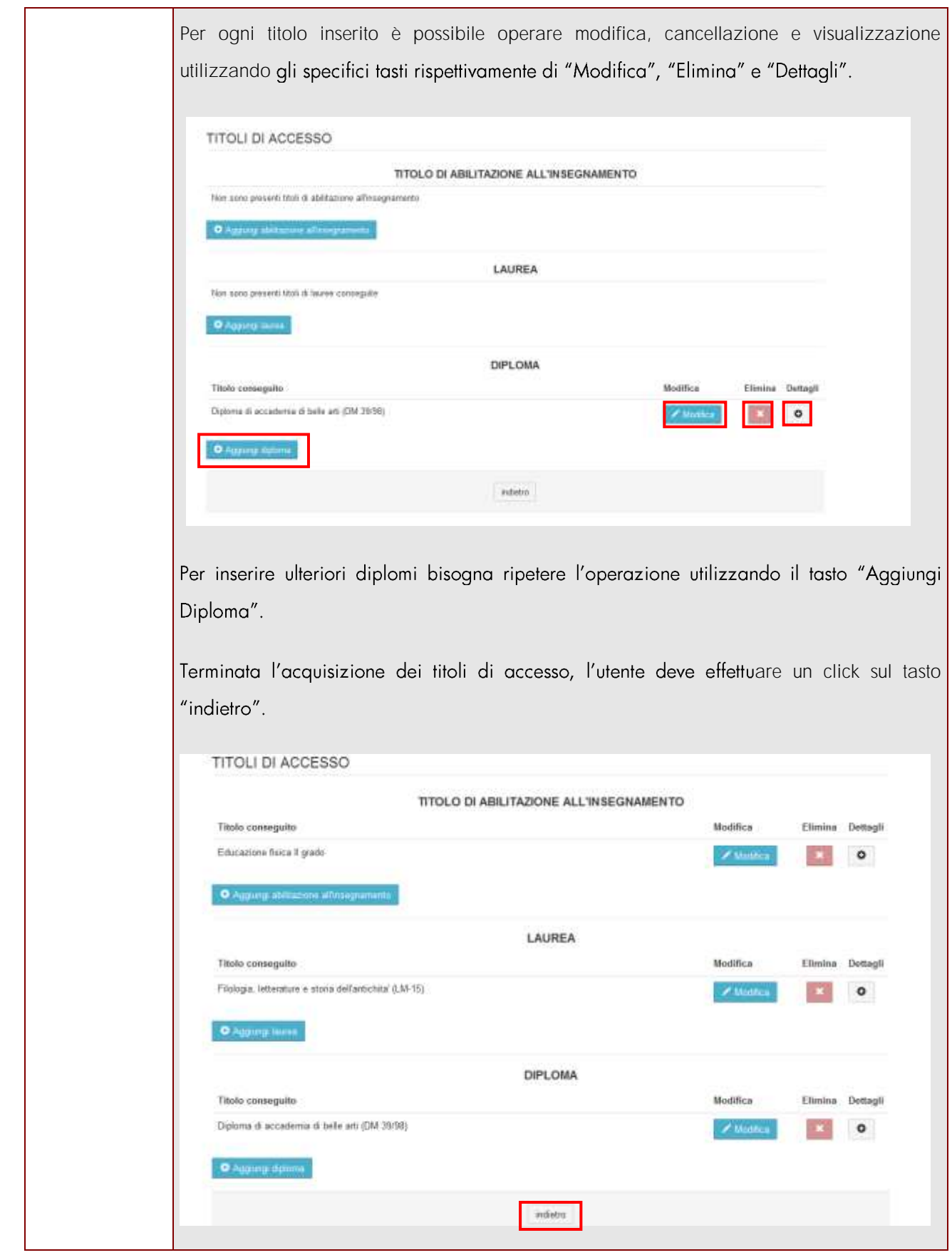

*RTI* : HP Enterprise Services Italia - Auselda AED Group **Pagina 39 di 66** 

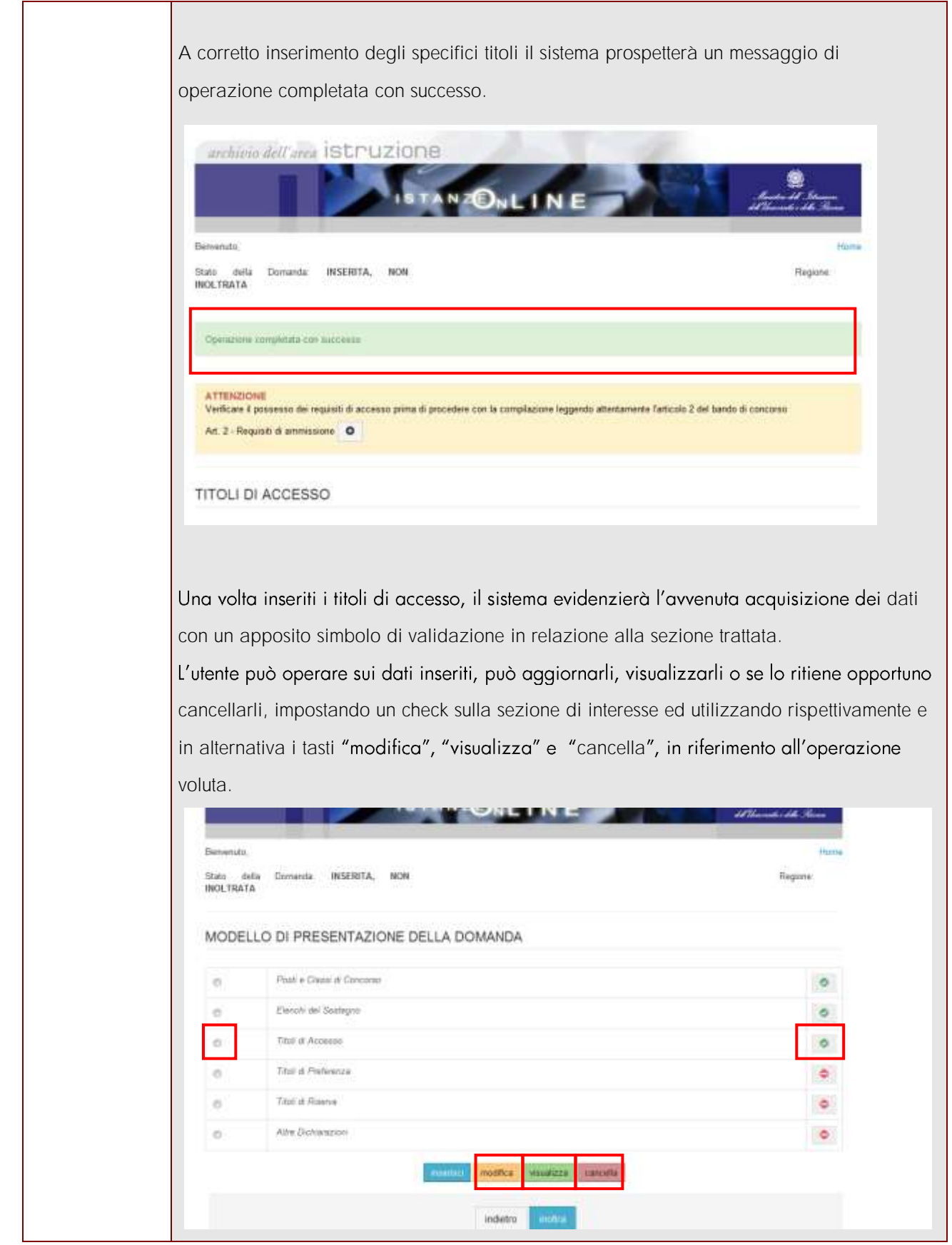

*RTI* : HP Enterprise Services Italia - Auselda AED Group **Pagina 40 di 66** 

Le operazioni di modifica e cancellazione dovranno essere confermate dalla pagina del dettaglio effettuando un click sull'apposito tasto rispettivamente di "modifica" e di "cancella", per poi tornare alla pagina del modello utilizzando il tasto "indietro". Per completare la visualizzazione basterà effettuare un click sul tasto "indietro".

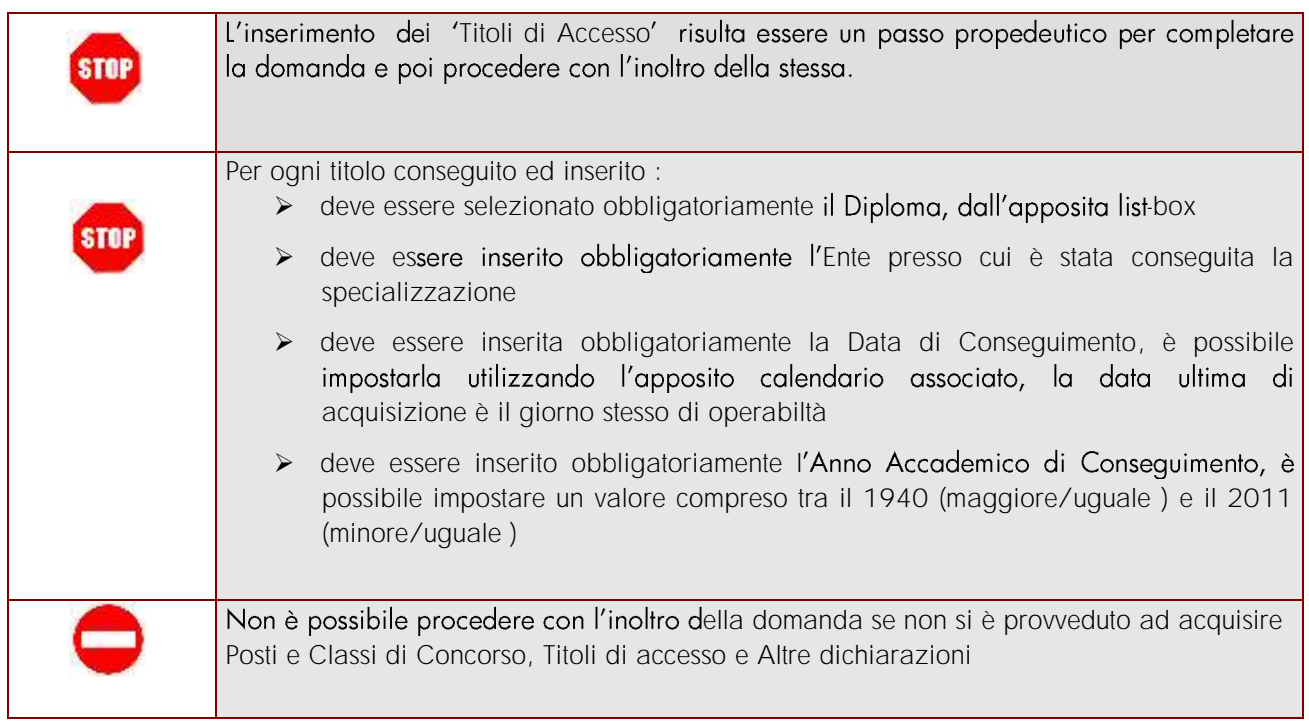

### <span id="page-41-0"></span>4.4.4 TITOLI DI PREFERENZA.

In questa sezione è possibile acquisire i Titoli di Preferenza.

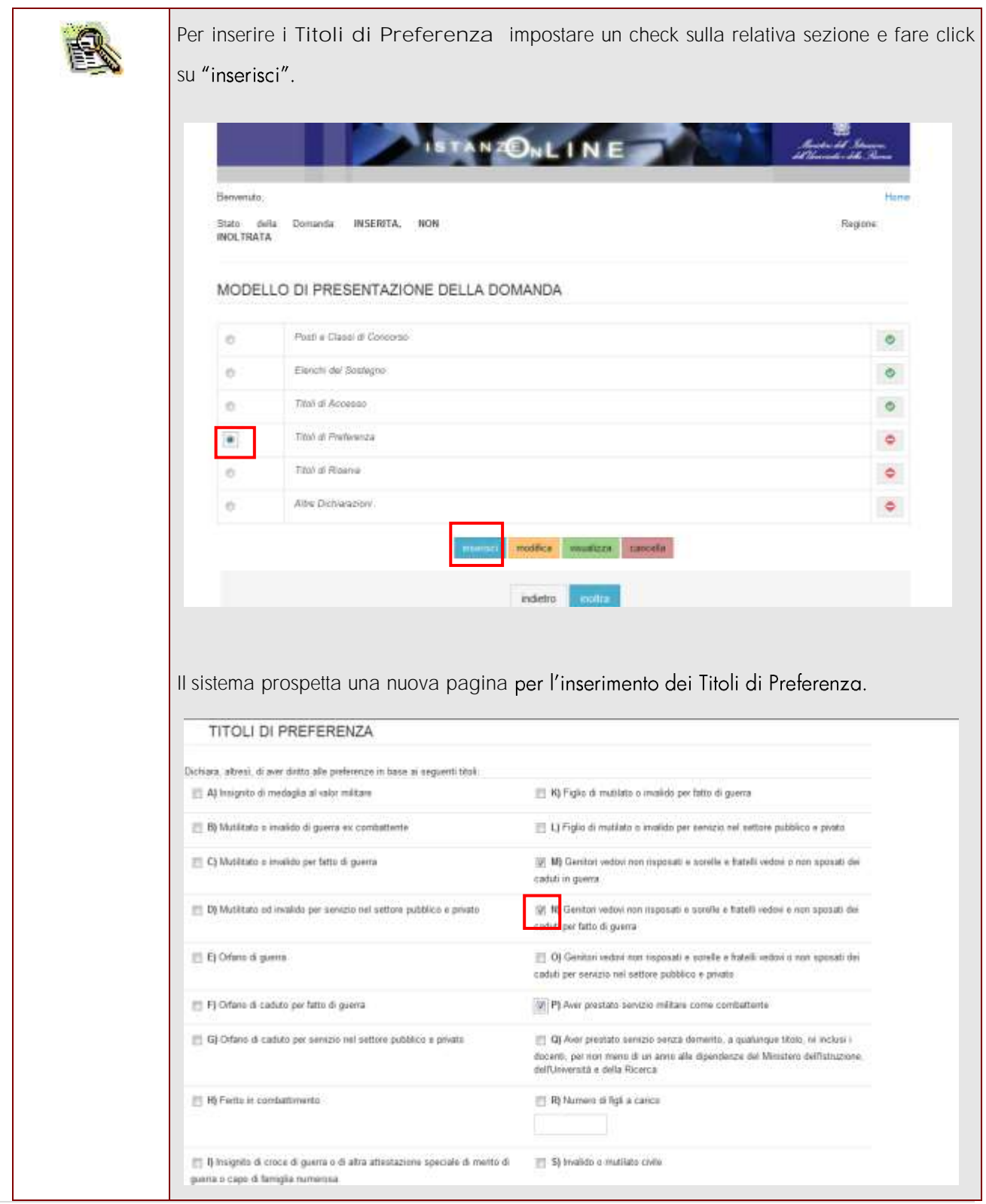

*RTI* : HP Enterprise Services Italia - Auselda AED Group **Pagina 42 di 66** 

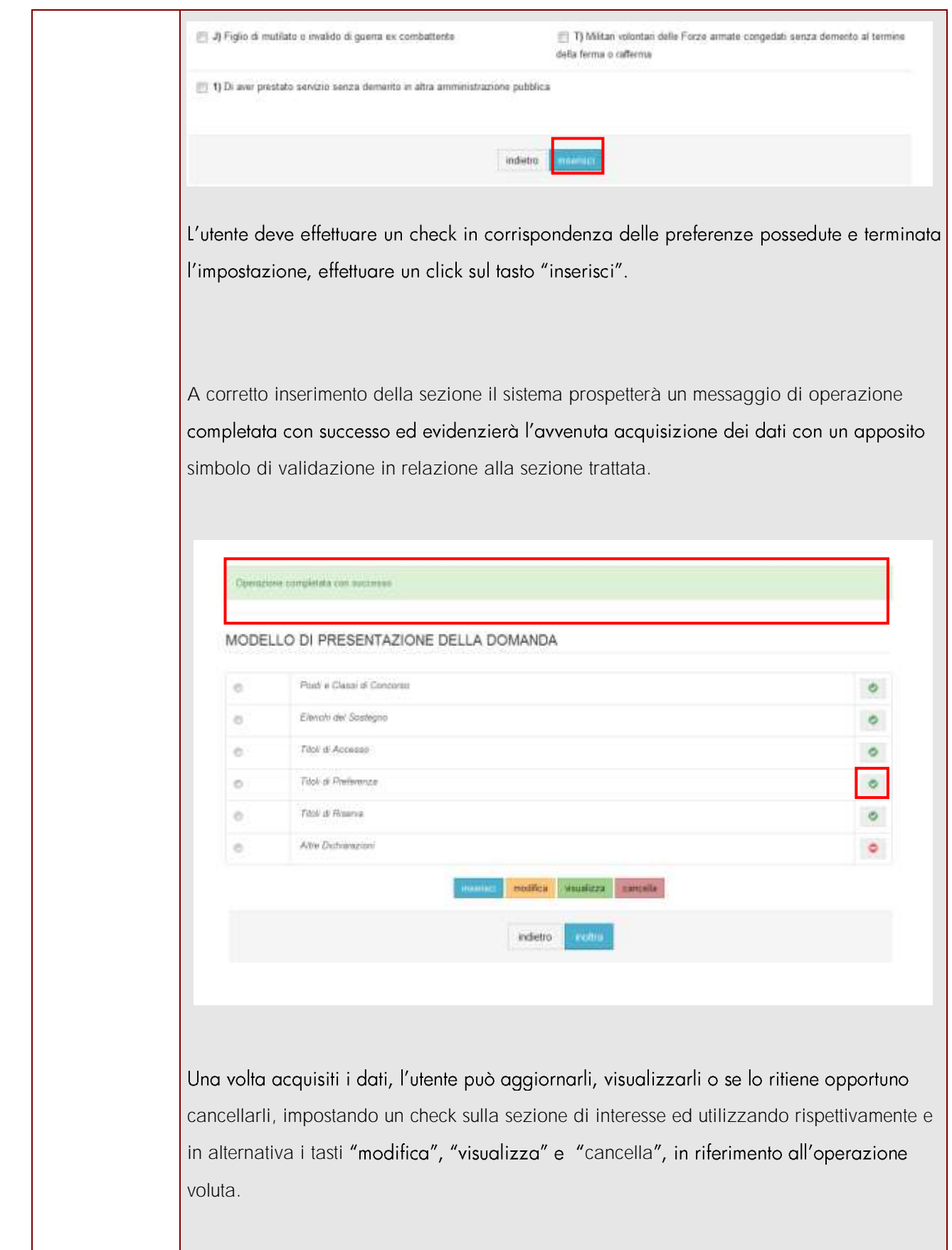

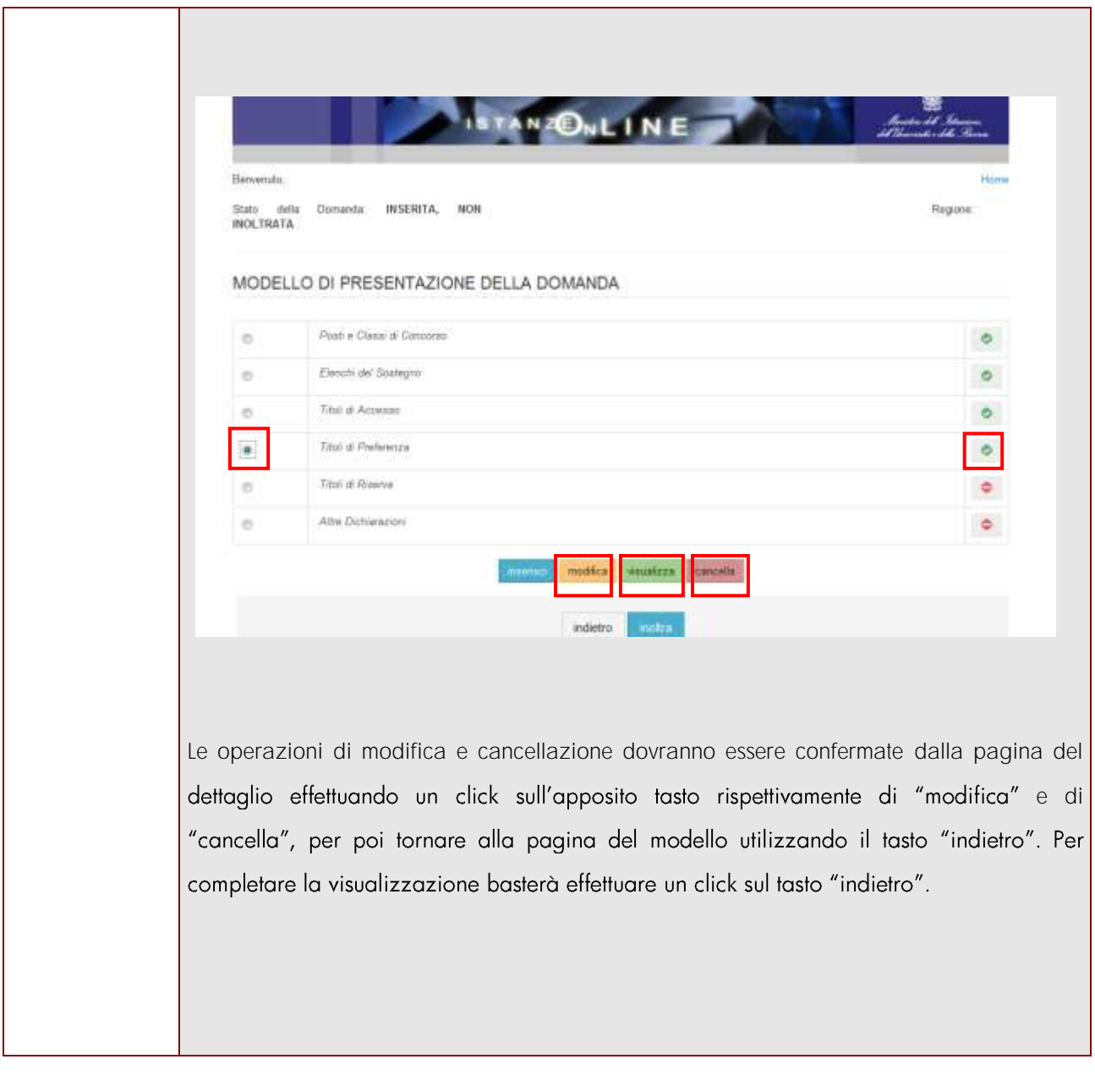

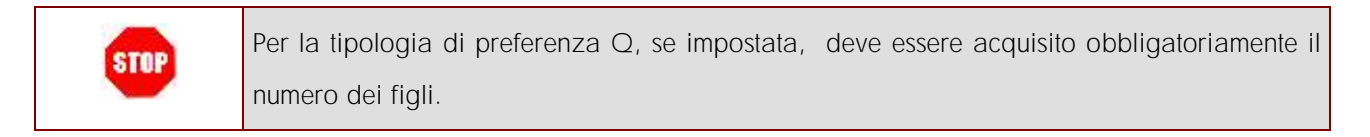

### <span id="page-44-0"></span>4.4.5 TITOLI DI RISERVA.

In questa sezione è possibile acquisire i Titoli di Riserva.

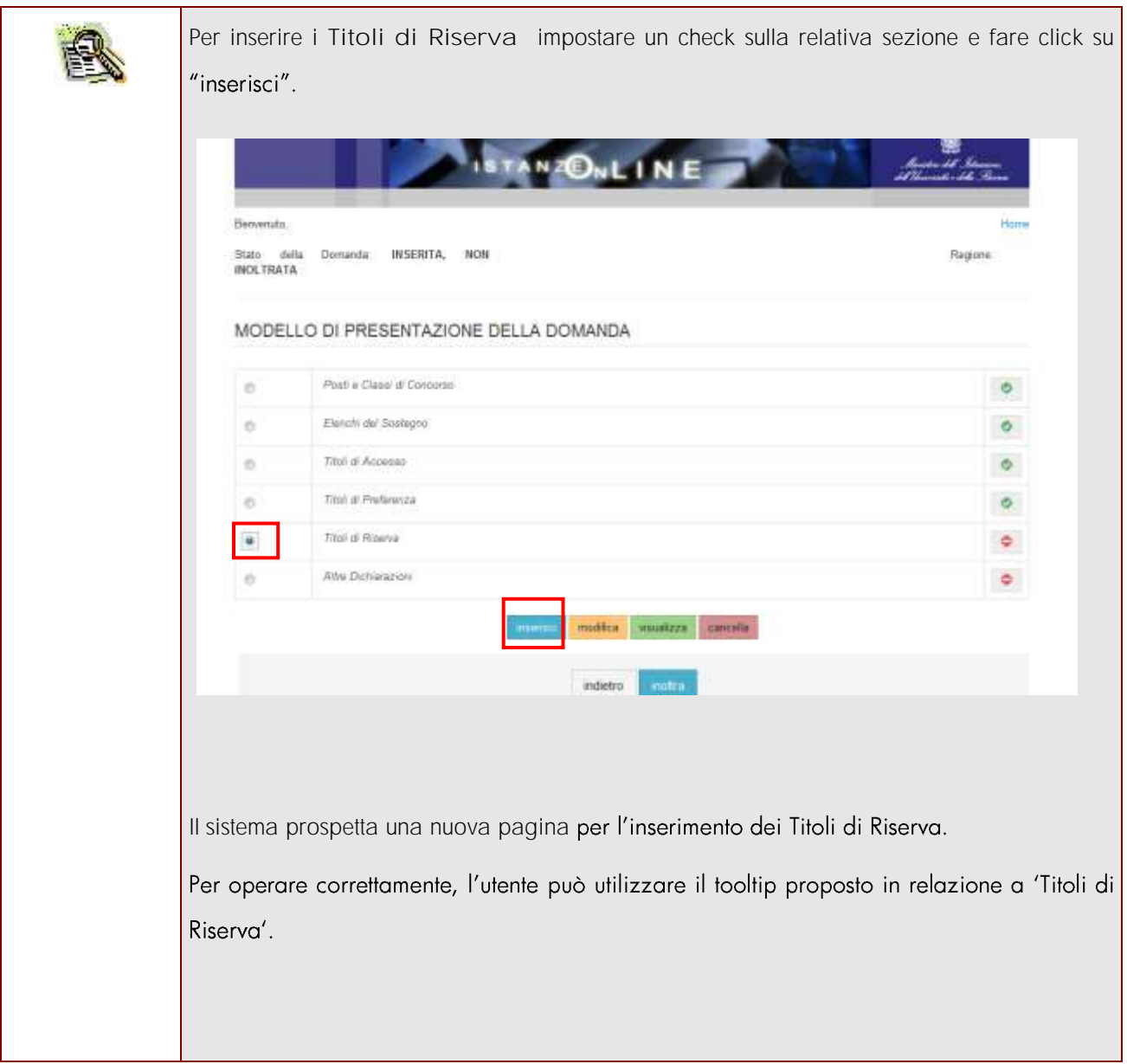

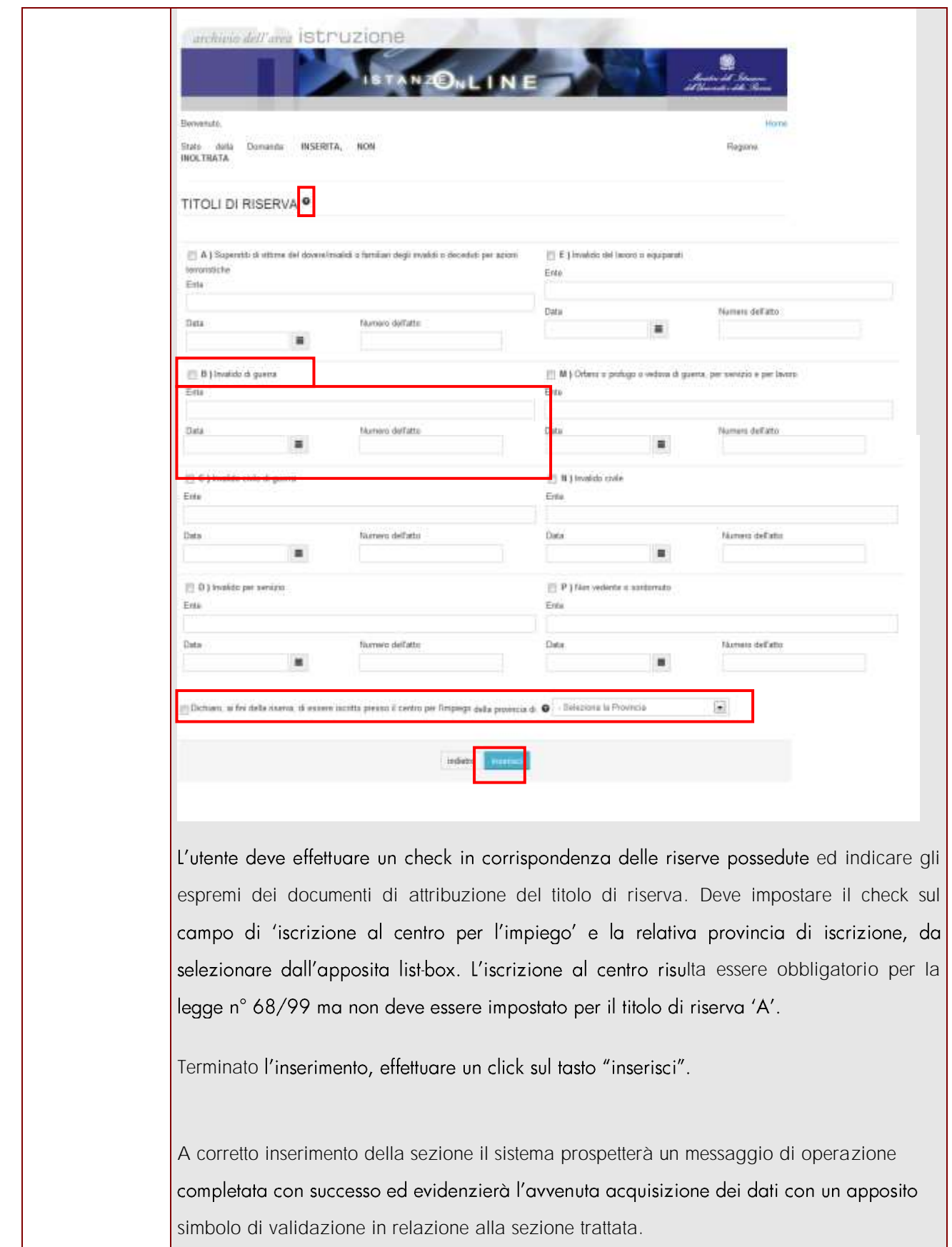

*RTI* : HP Enterprise Services Italia - Auselda AED Group **Pagina 46 di 66** 

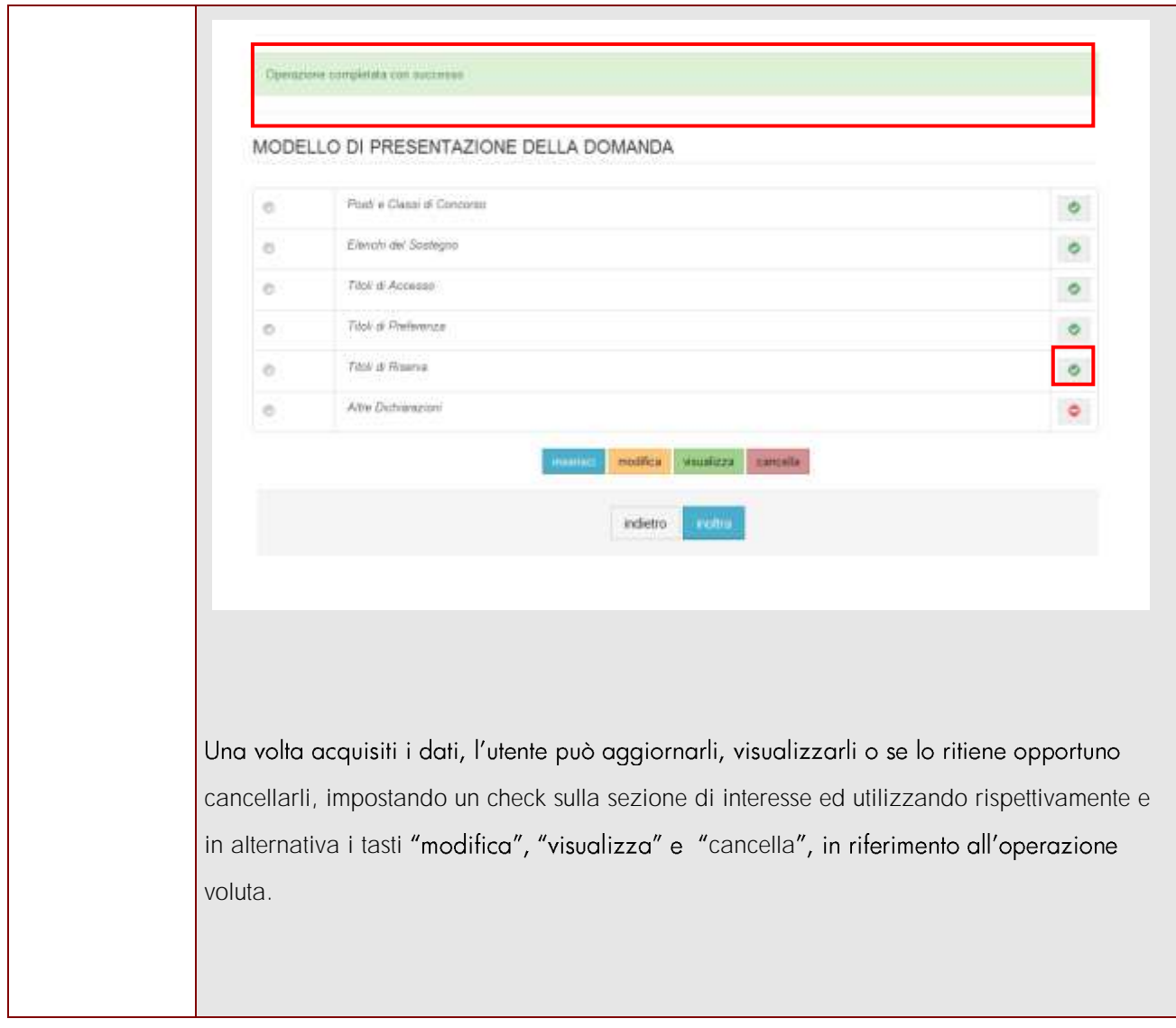

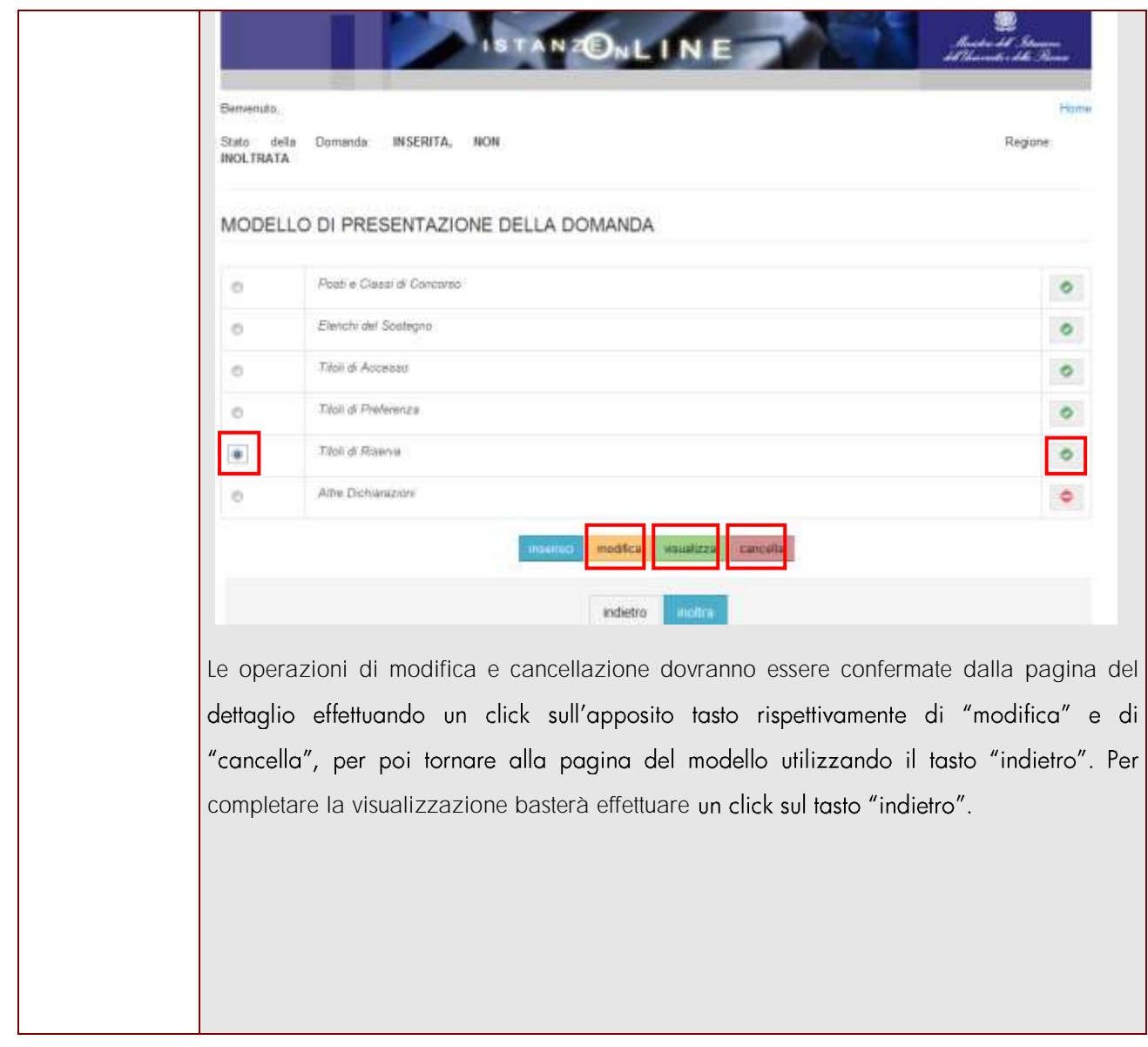

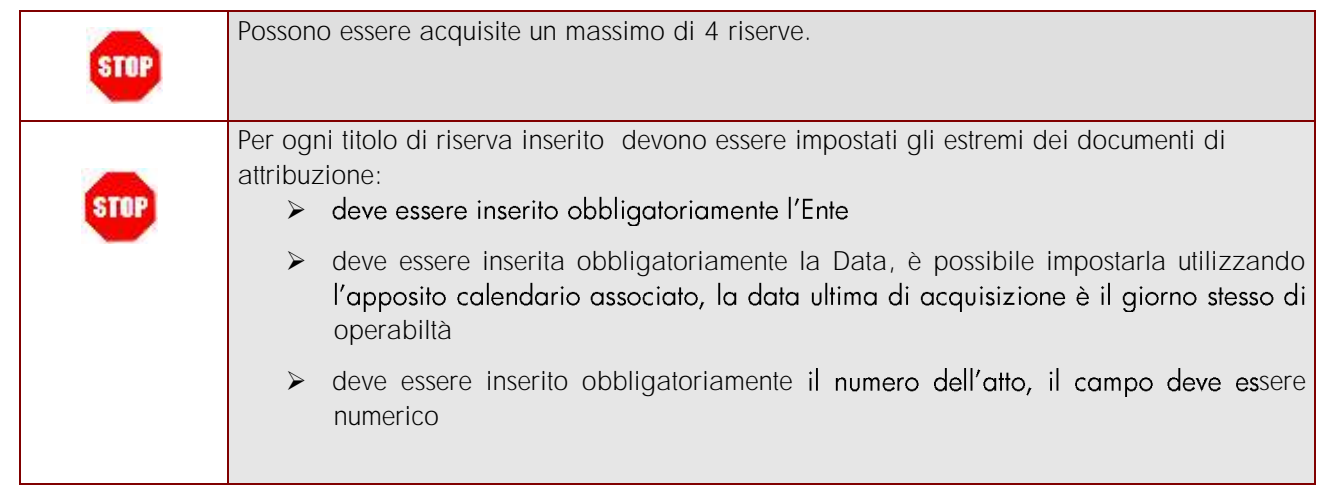

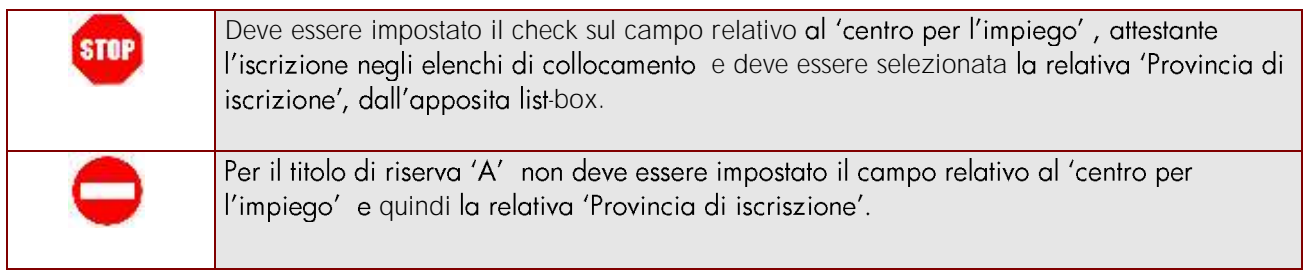

### <span id="page-49-0"></span>4.4.6 ALTRE DICHIARAZIONI.

In questa sezione è possibile inserire le Altre Dichiarazioni.

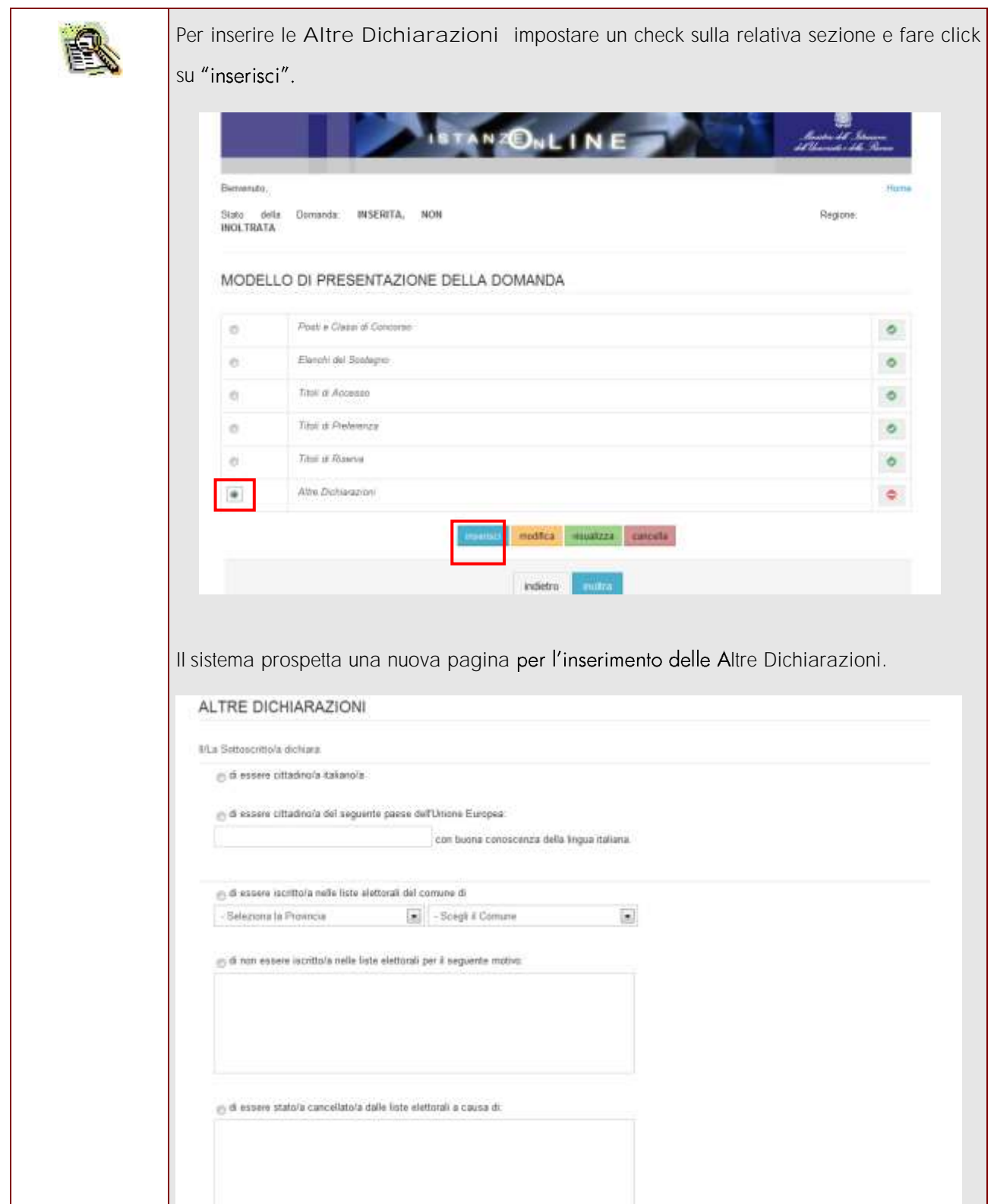

*RTI* : HP Enterprise Services Italia - Auselda AED Group **Pagina 50 di 66** 

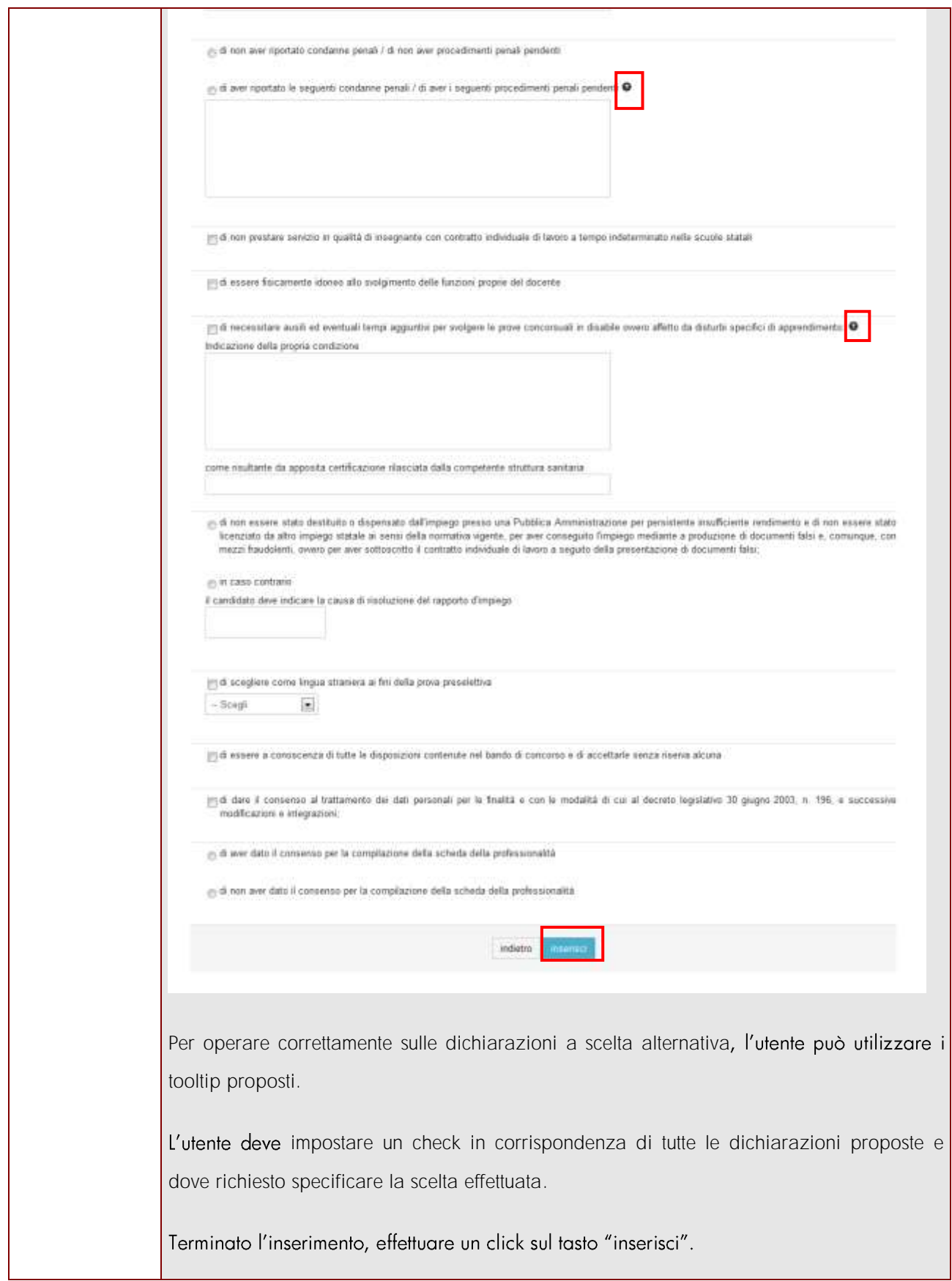

*RTI* : HP Enterprise Services Italia - Auselda AED Group **Pagina 51 di 66** 

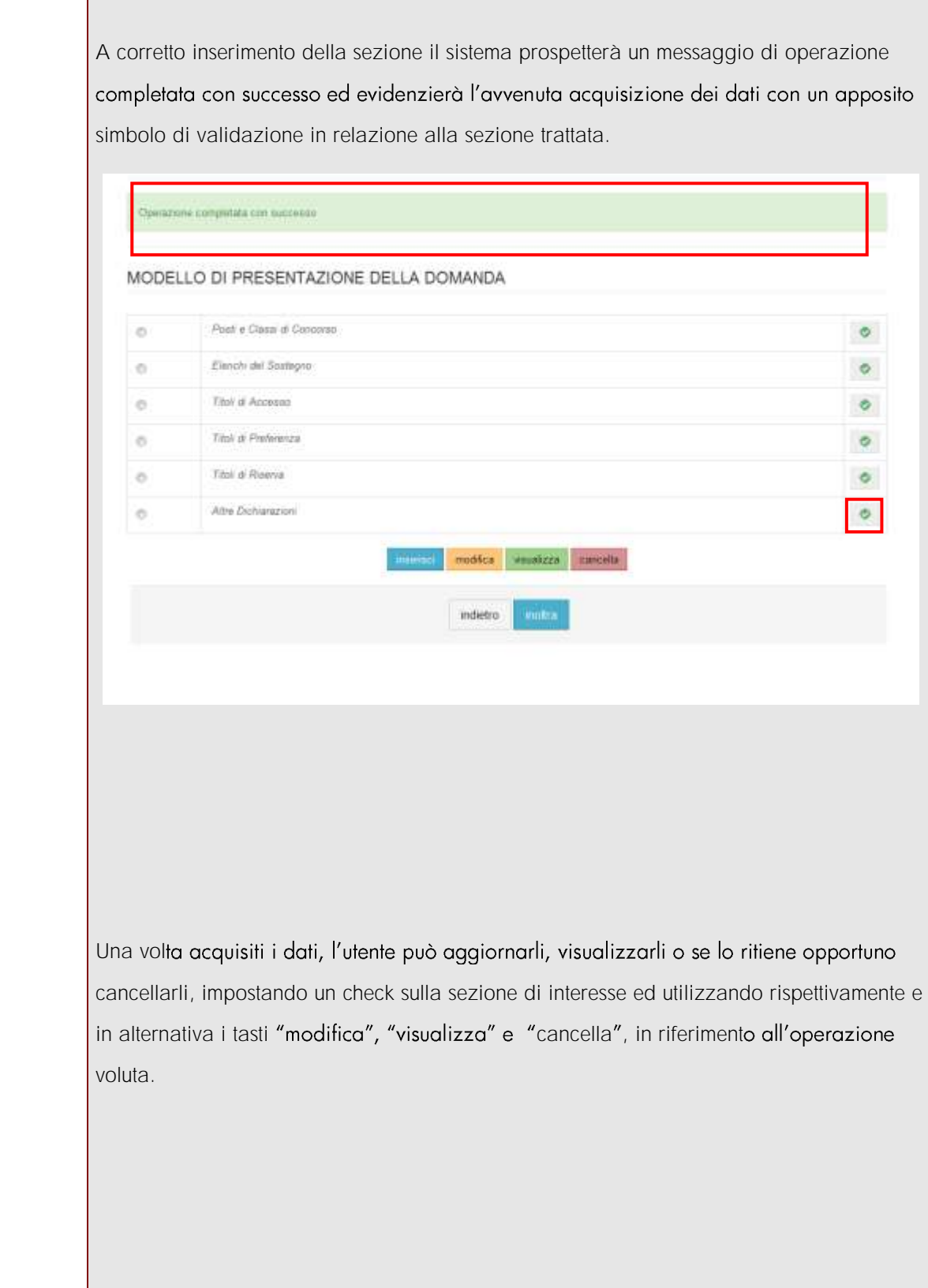

*RTI* : HP Enterprise Services Italia - Auselda AED Group **Pagina 52 di 66** 

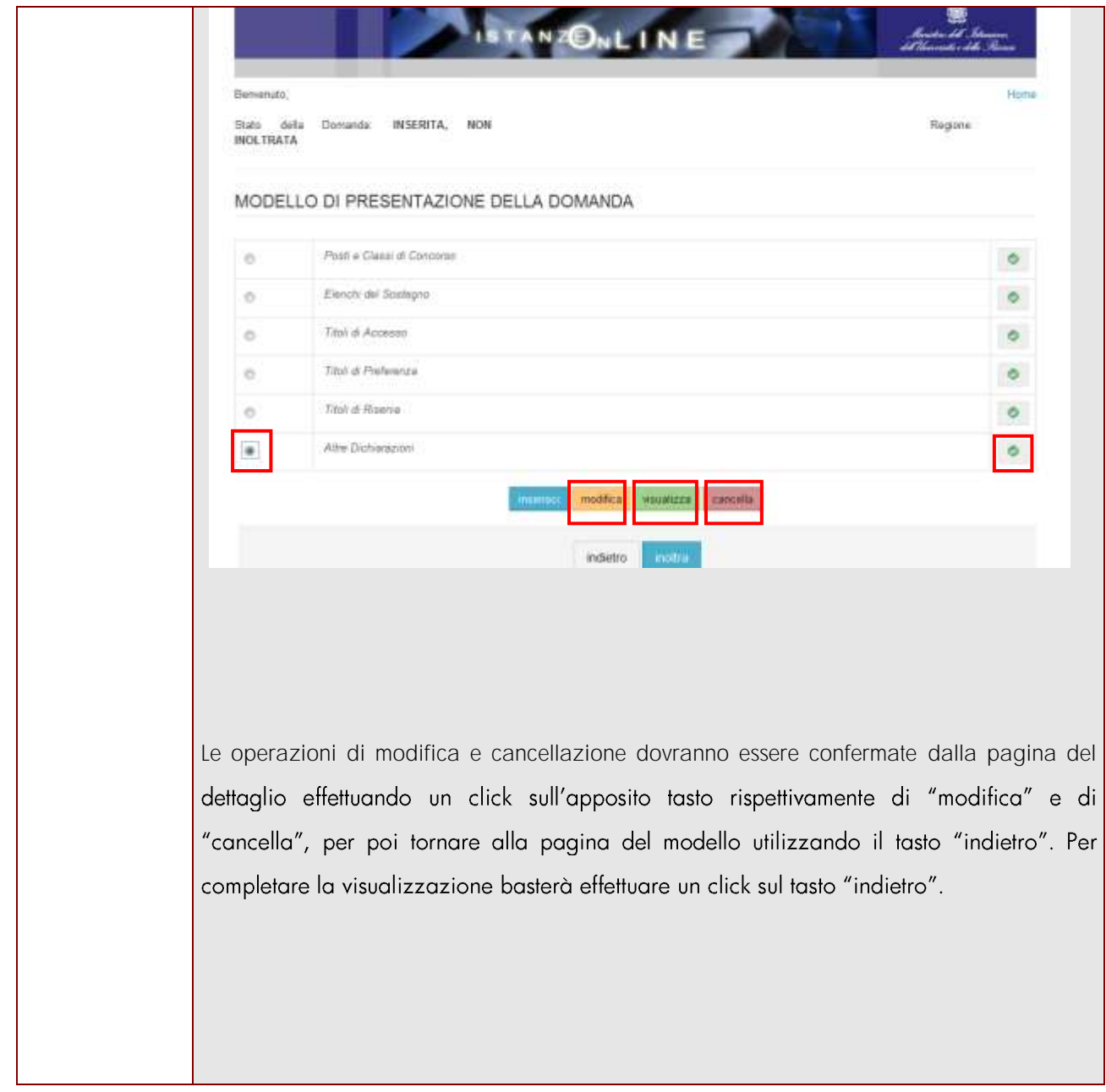

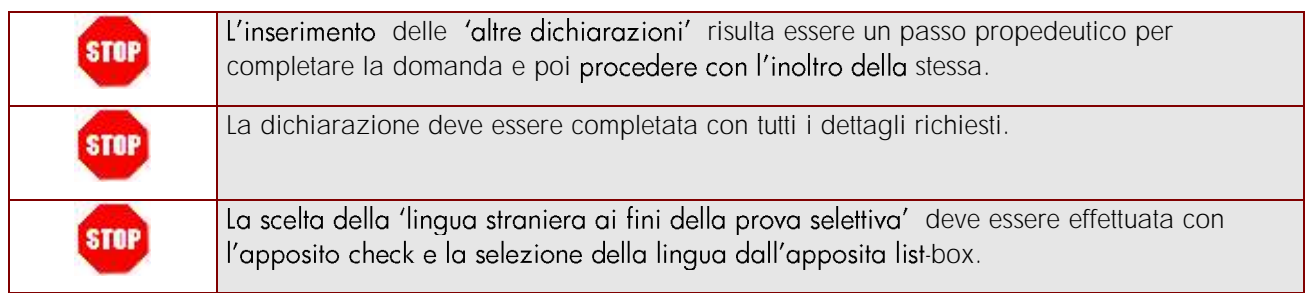

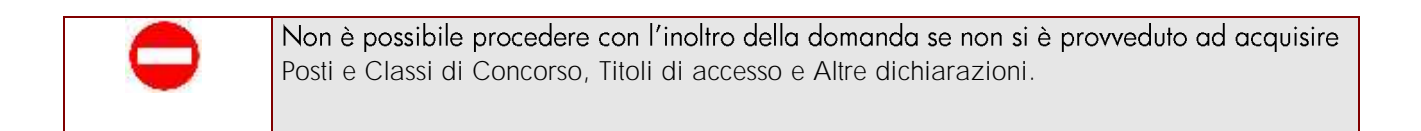

# <span id="page-54-0"></span>4.5INOLTRO DELLA DOMANDA

Una volta inseriti i dati la fase successiva è l'inoltro della domanda:

Ogni inoltro avrà l'effetto di salvataggio dei dati acquisiti e contemporaneamente di:

- **Produrre un PDF**, il modello compilato dal candidato in formato .pdf con tutti i dati acquisiti che sarà salvato in un archivio storico e che potrà essere recuperato alla sezione "Archivio" presente sulla Home Page personale di Istanze online.
- **Inviare una mail al candidato** come ricevuta con il modulo della domanda inserita in formato .pdf
- **Depositare** la domanda inserita in una base informativa dedicata.

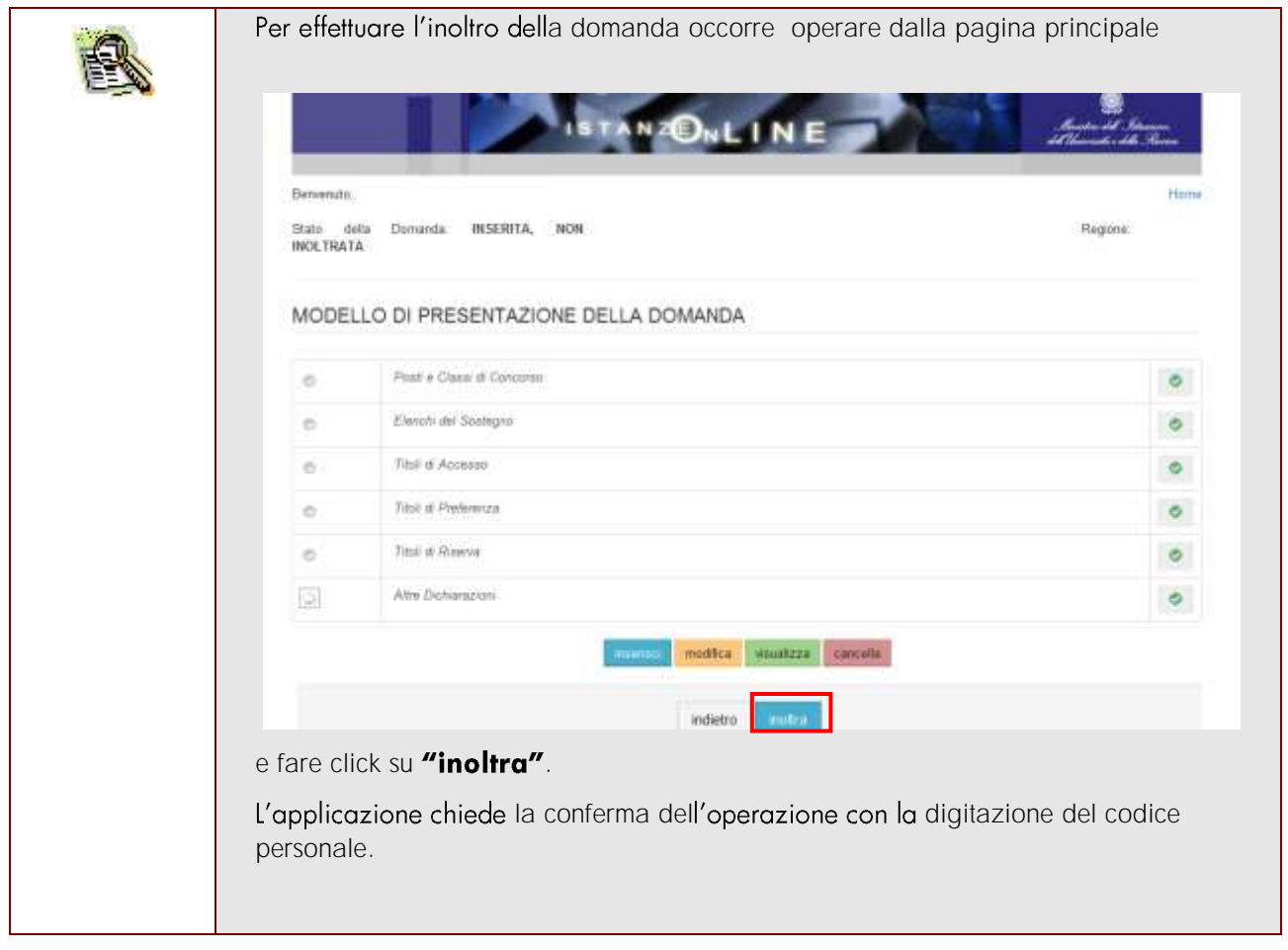

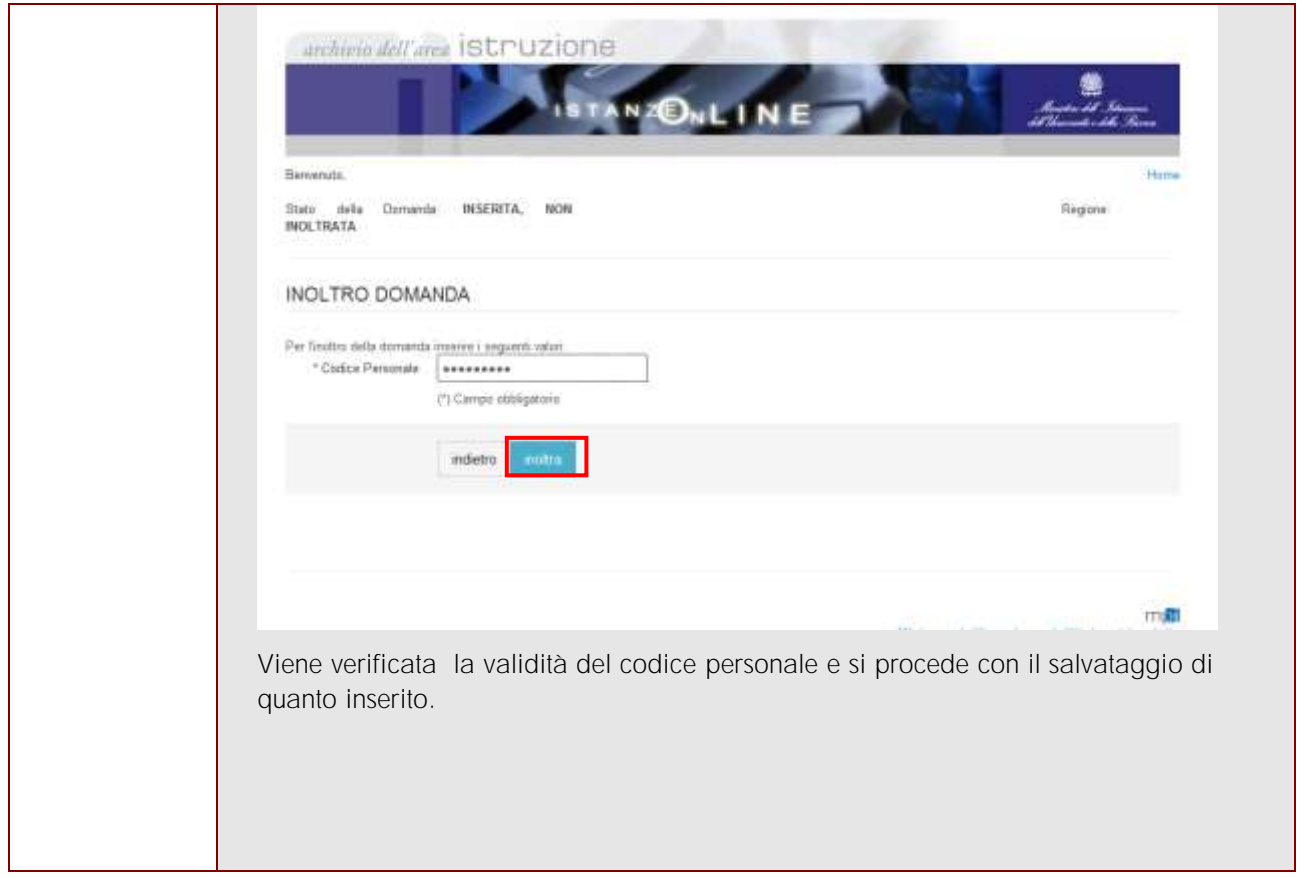

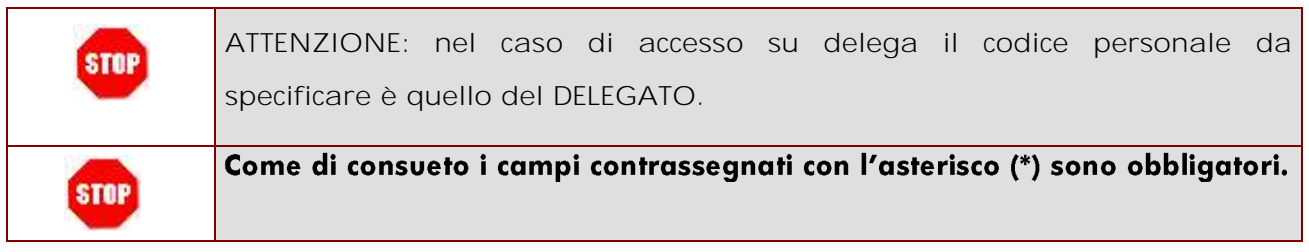

Verrà prospettata una pagina di inoltro effettuato correttamente. Da questa pagina sarà possibile visualizzare direttamente la domanda in formato .pdf facendo click su "Visualizza pdf"

Sarà possibile aprire direttamente il file o salvarlo sul proprio pc, facendo click con il pulsante destro del mouse e scegliendo "Salva oggetto con nome"

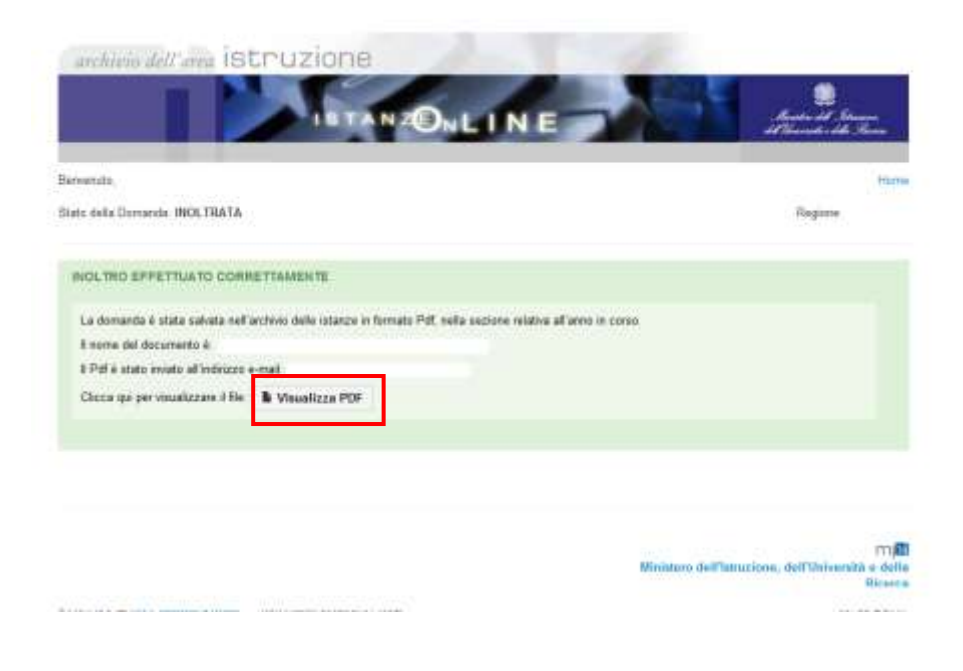

Concluso l'inoltro, il sistema salverà il file appena inoltrato nella sezione "Archivio" della sezione "Istanze online" e l'utente riceverà la mail con la domanda in formato .pdf all'indirizzo di posta indicato nella fase di Registrazione.

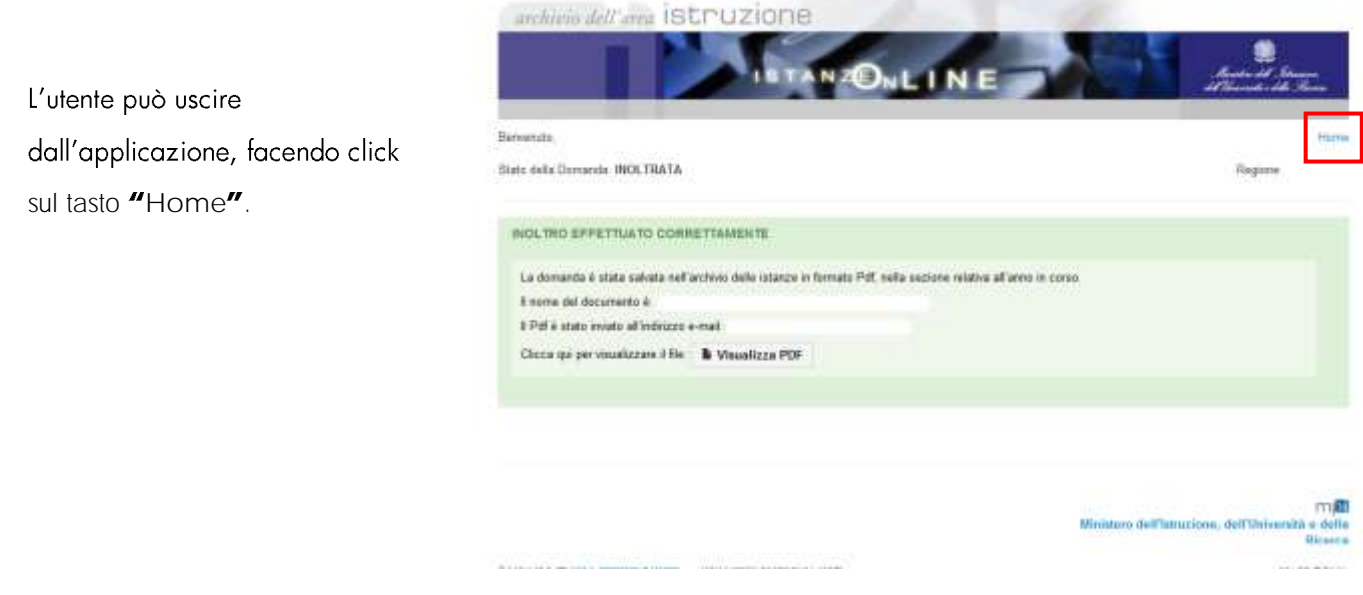

*RTI* : HP Enterprise Services Italia - Auselda AED Group **Pagina 57 di 66** 

Domanda in formato PDF.

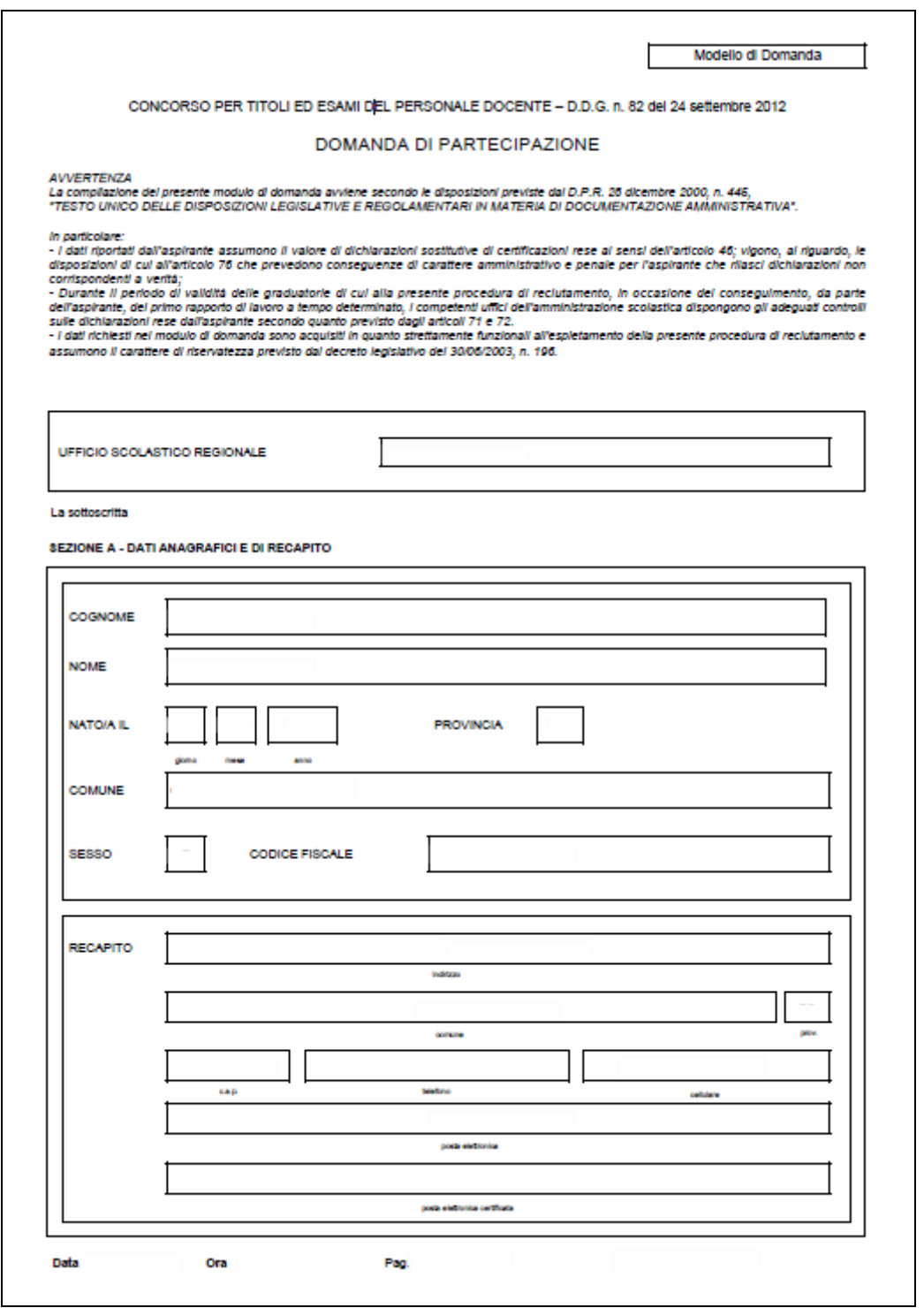

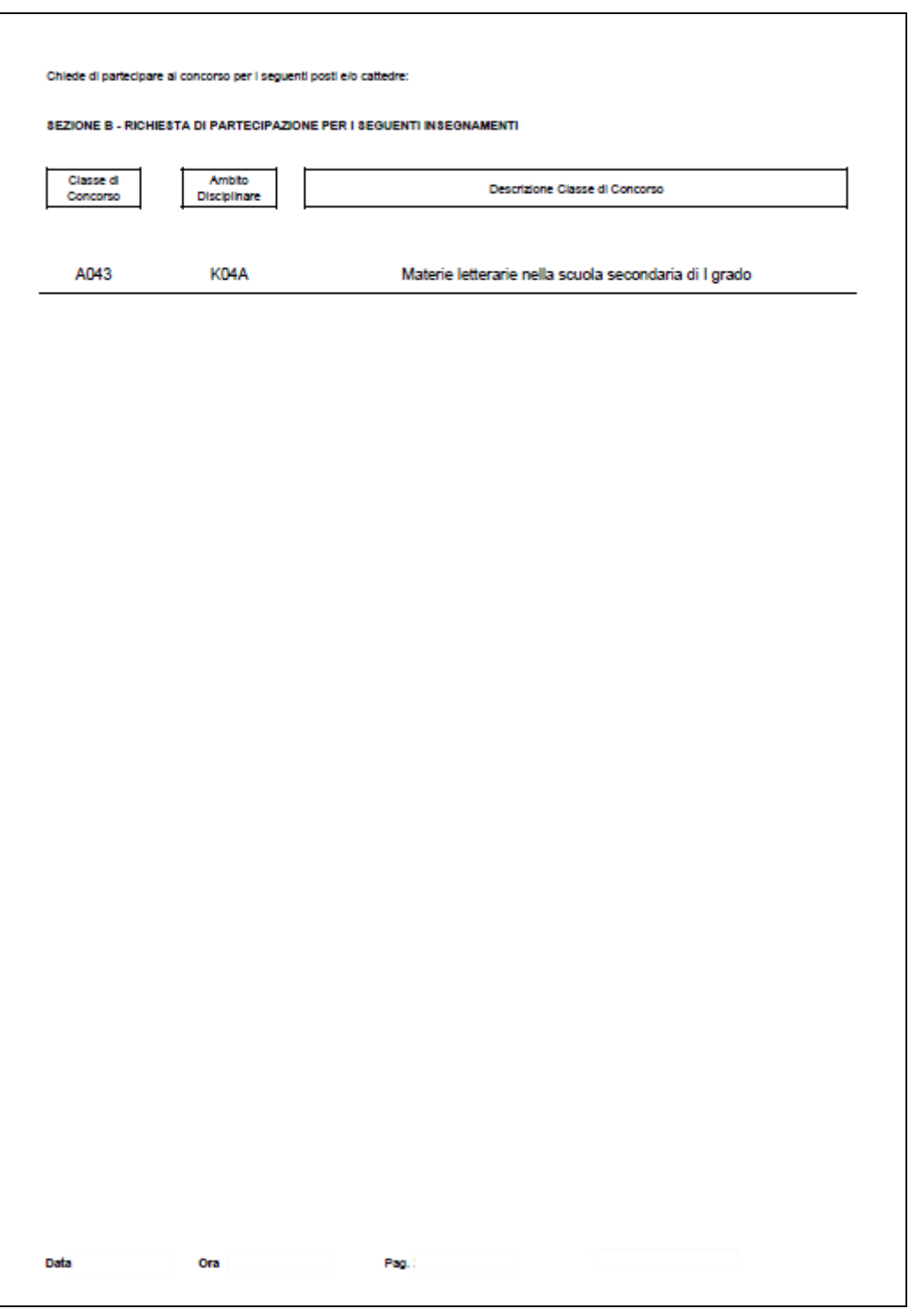

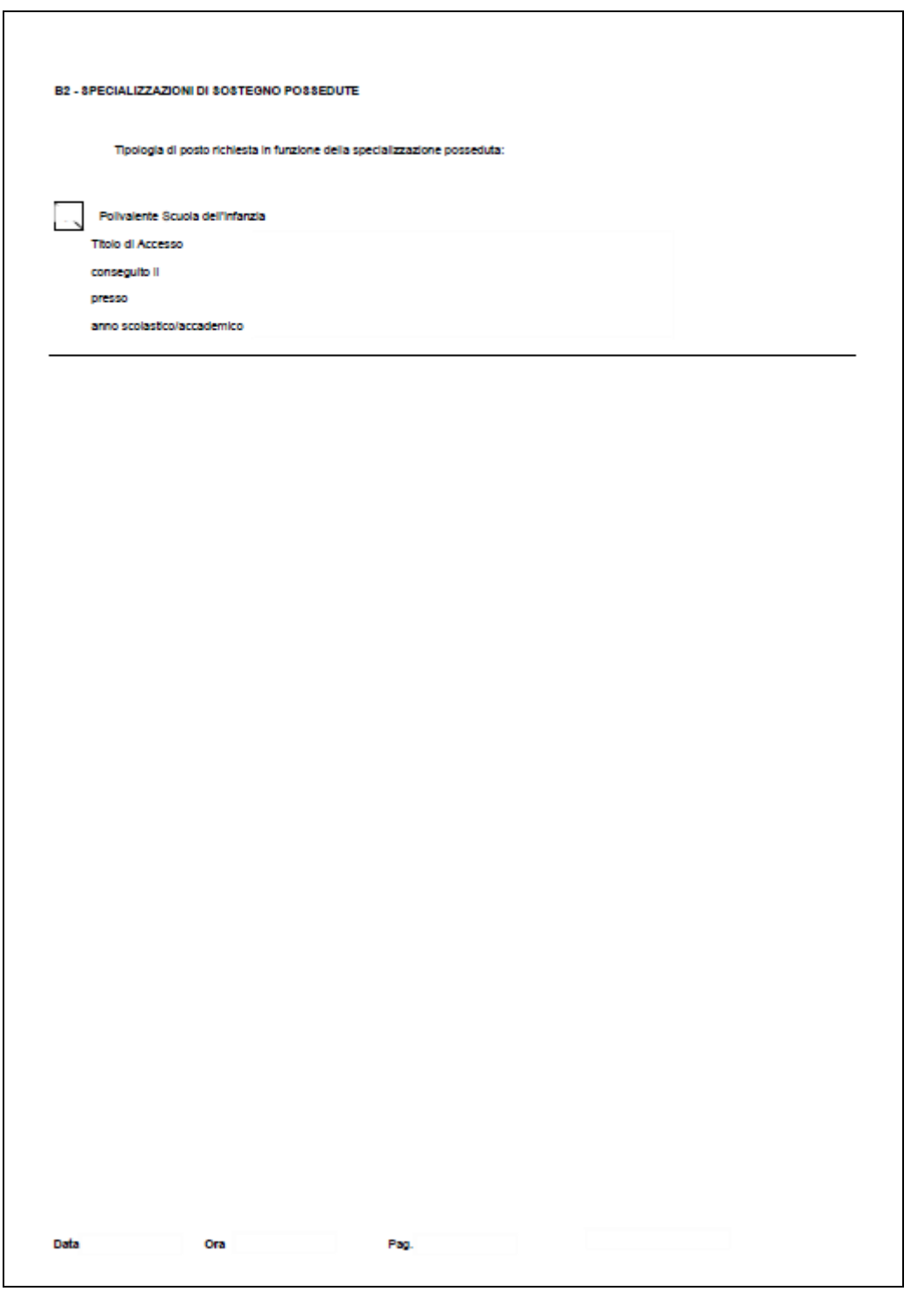

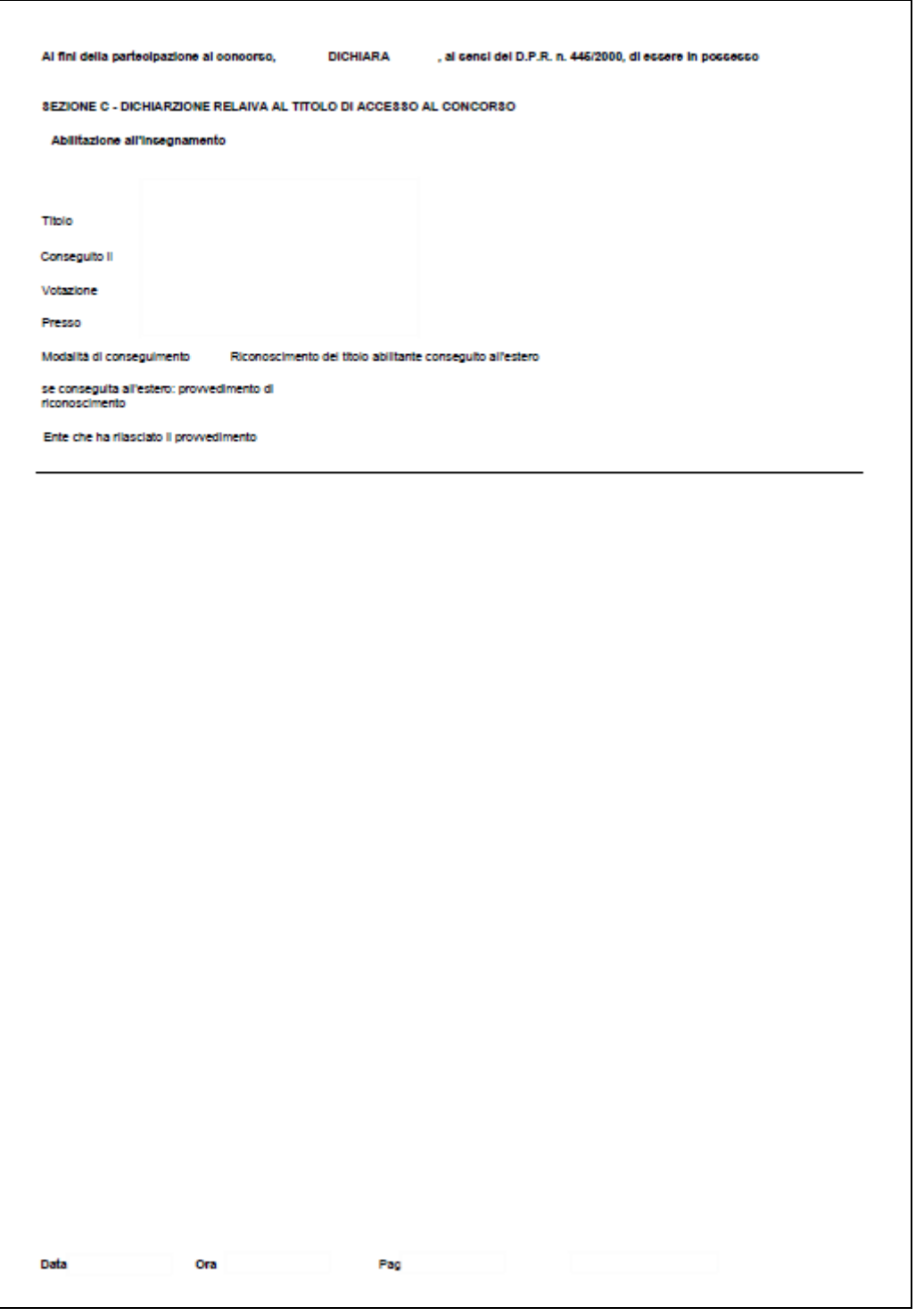

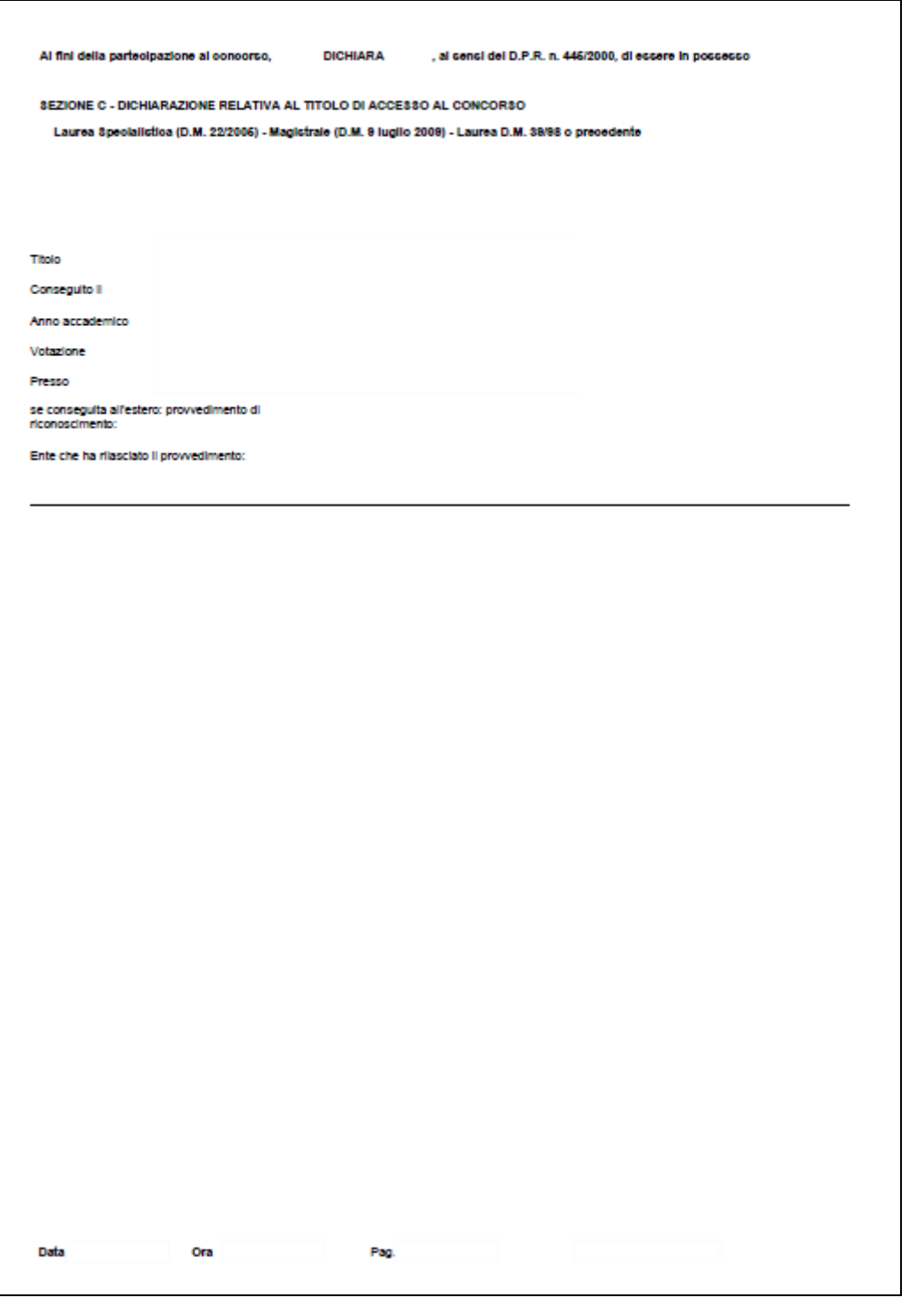

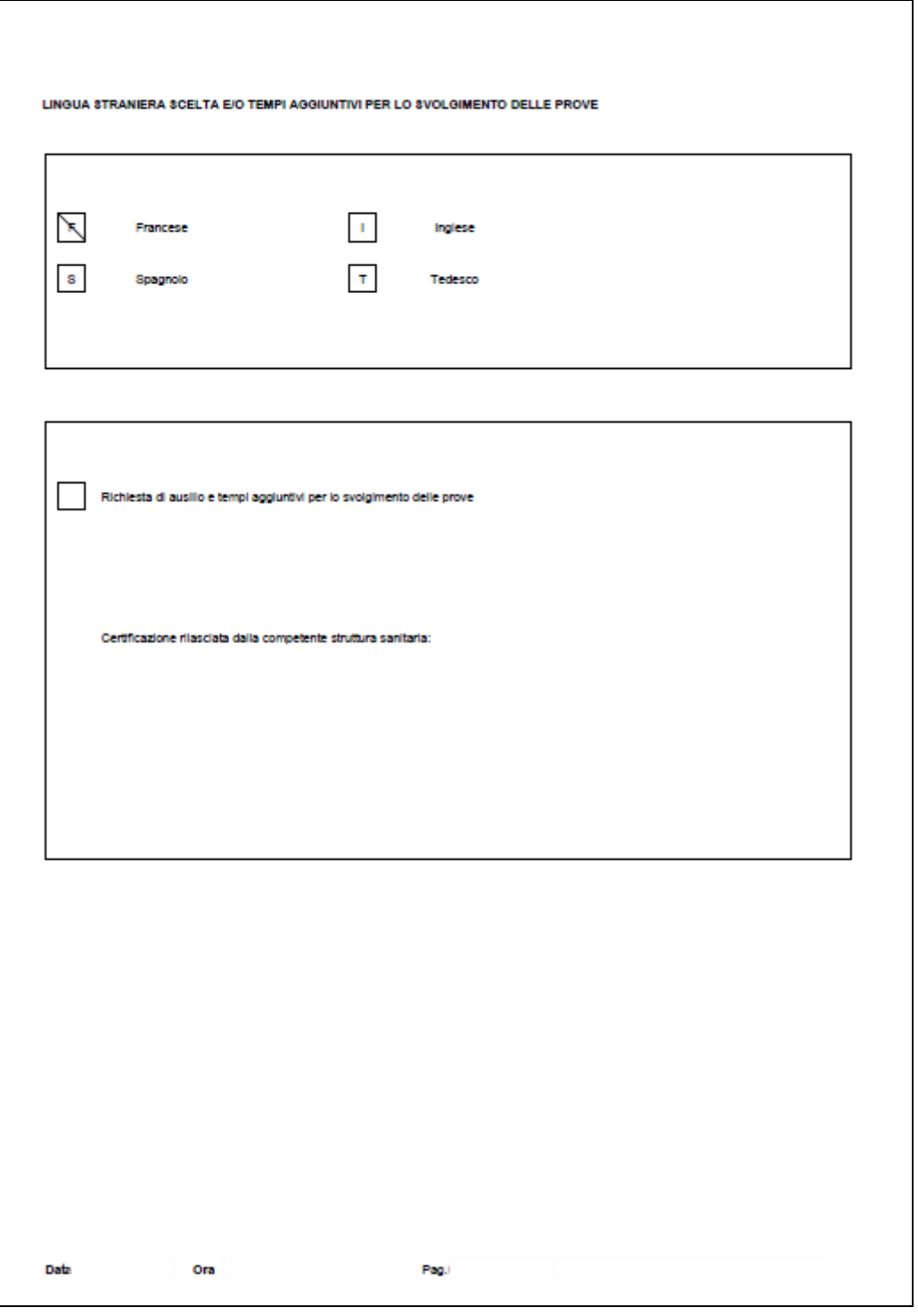

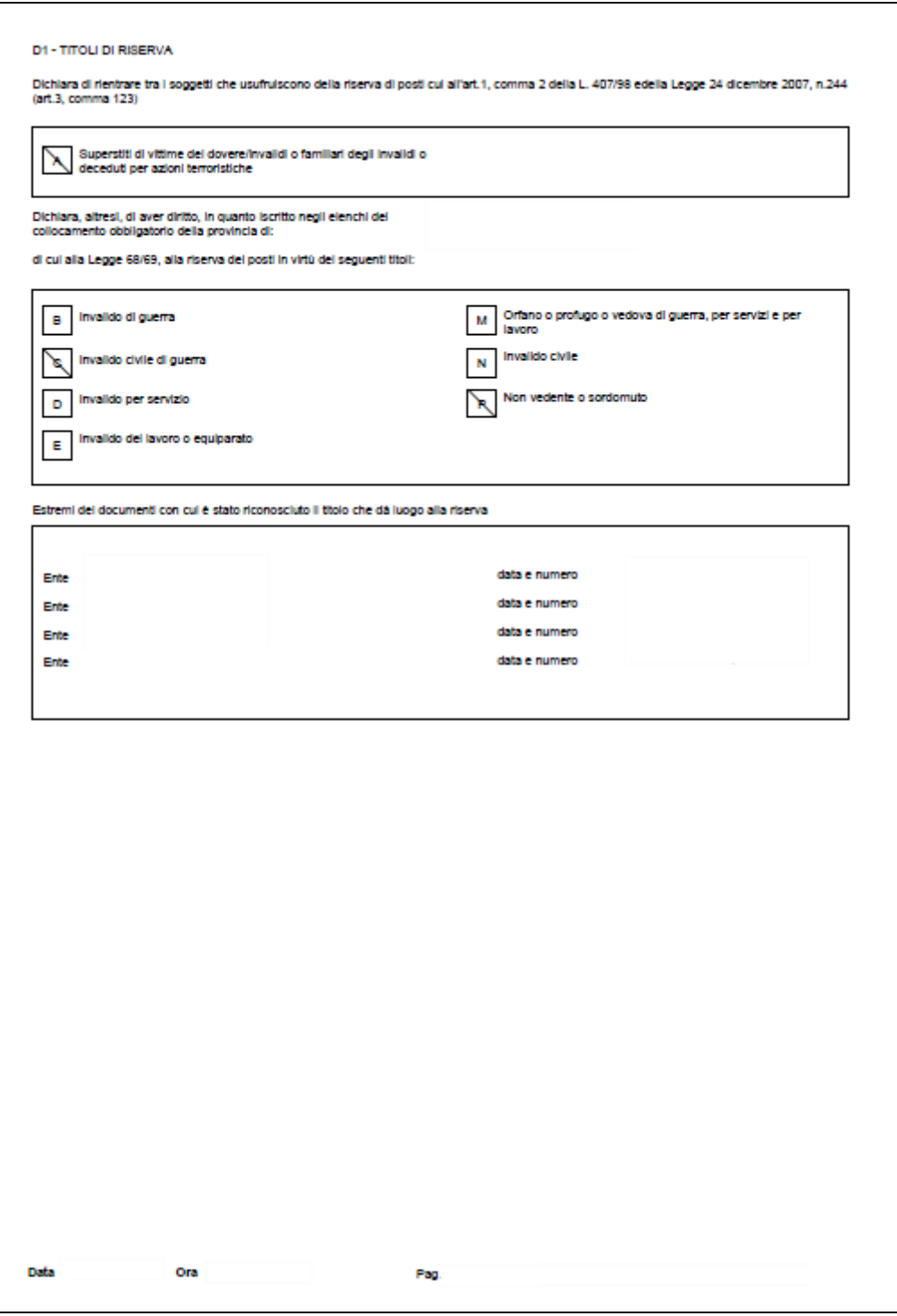

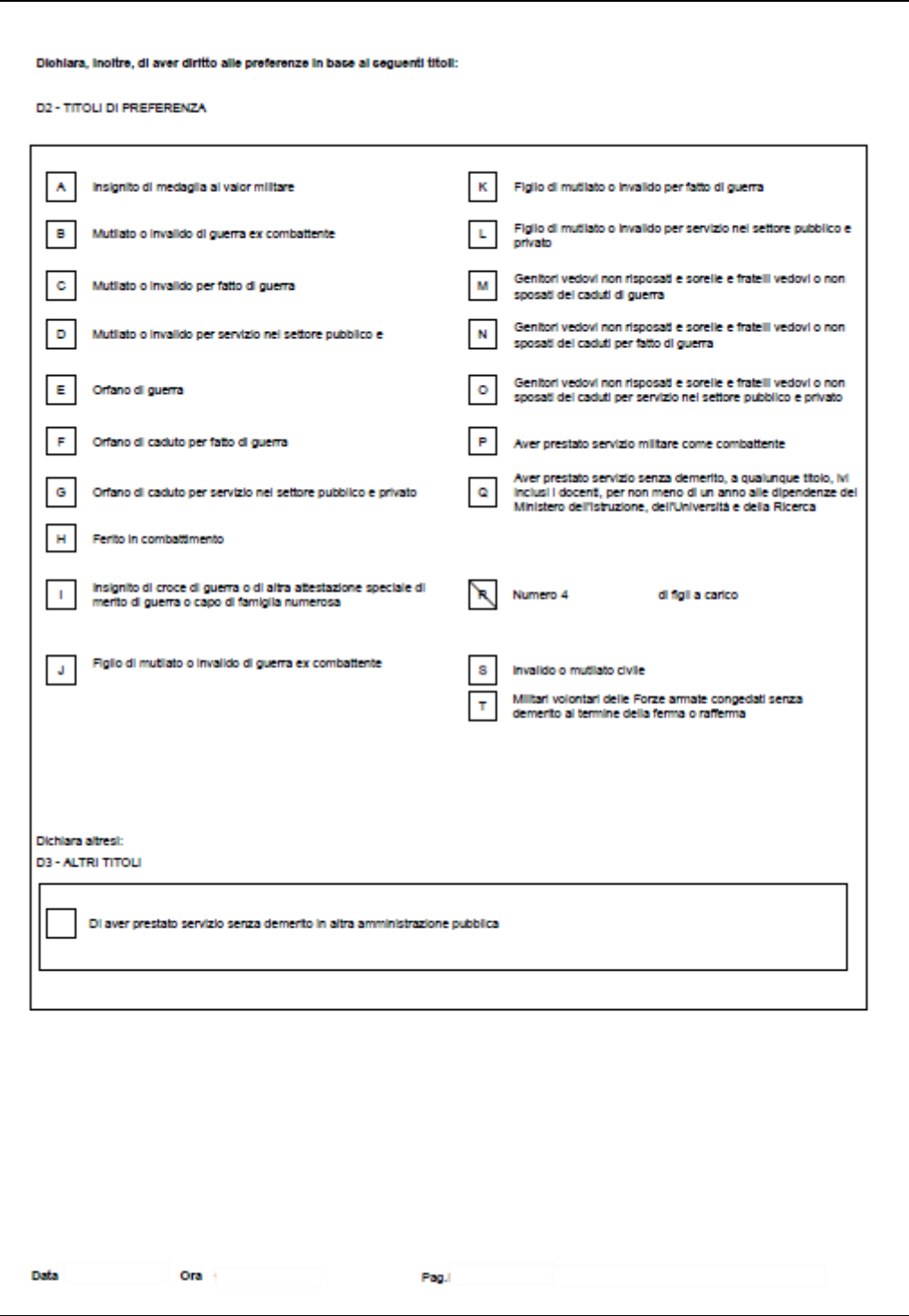

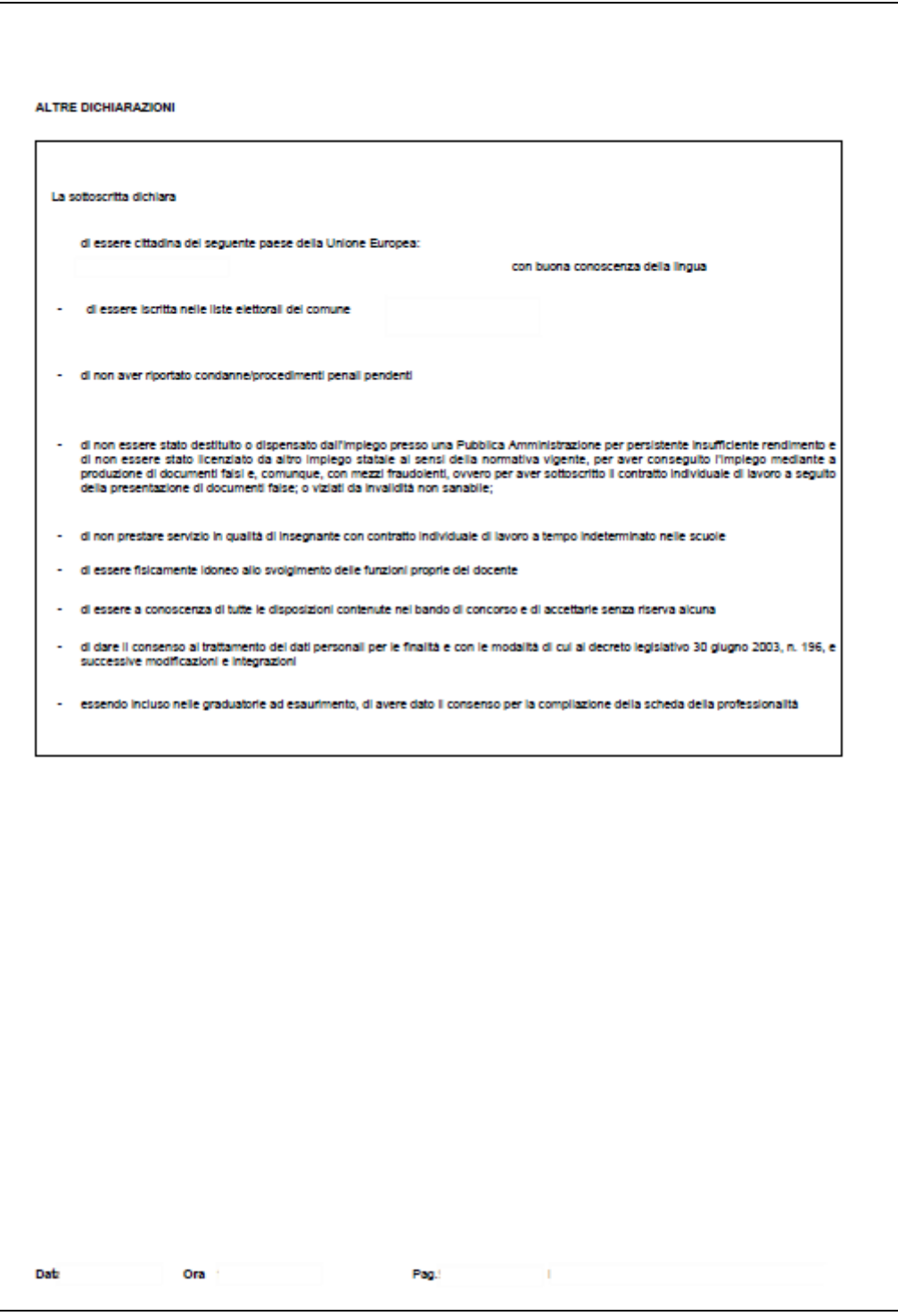